# <span id="page-0-0"></span>**Dell™ Latitude™ E6400 и E6400 ATG и портативная рабочая станция Precision™ M2400 Руководство по обслуживанию**

[Поиск и устранение неисправностей](file:///C:/data/systems/late6400A/ru/sm/trouble.htm#wp1092170) [Крышка со светодиодными индикаторами](file:///C:/data/systems/late6400A/ru/sm/ledcvr.htm#wp1179980) [Работа с компьютером](file:///C:/data/systems/late6400A/ru/sm/before.htm#wp1180036) Саветского составляют [Клавиатура](file:///C:/data/systems/late6400A/ru/sm/keyboard.htm#wp1179980) [Основание в сборе](file:///C:/data/systems/late6400A/ru/sm/base.htm#wp1185152) [Модем](file:///C:/data/systems/late6400A/ru/sm/modem.htm#wp1183774) Модем [Жесткий диск](file:///C:/data/systems/late6400A/ru/sm/hdd.htm#wp1180023) [Упор для рук в сборе](file:///C:/data/systems/late6400A/ru/sm/palmrest.htm#wp1181046) Плата [WLAN/WiMax](file:///C:/data/systems/late6400A/ru/sm/wlan.htm#wp1180289) и и против каркас платы [Плата беспроводной глобальной сети](file:///C:/data/systems/late6400A/ru/sm/wwan.htm#wp1184591) WWAN [Плата](file:///C:/data/systems/late6400A/ru/sm/1394.htm#wp1179839) 1394 Плата [WPAN \(UWB/BT\)](file:///C:/data/systems/late6400A/ru/sm/wpan.htm#wp1180289) [Модемный разъем](file:///C:/data/systems/late6400A/ru/sm/rj11.htm#wp1183774) RJ-11 [Плата](file:///C:/data/systems/late6400A/ru/sm/fcm.htm#wp1180289) FCM C[истемная плата в сборе](file:///C:/data/systems/late6400A/ru/sm/sysboard.htm#wp1180315) [Вентилятор](file:///C:/data/systems/late6400A/ru/sm/fan.htm#wp1179839) [Плата ввода](file:///C:/data/systems/late6400A/ru/sm/daughcar.htm#wp1180928)-вывода [Блок радиатора процессора](file:///C:/data/systems/late6400A/ru/sm/cpucool.htm#wp1179839) Притания постоянного тока [Модуль процессора](file:///C:/data/systems/late6400A/ru/sm/cpu.htm#wp1179976) [Защелка аккумулятора в сборе](file:///C:/data/systems/late6400A/ru/sm/batlatch.htm#wp1179838) [Память](file:///C:/data/systems/late6400A/ru/sm/memory.htm#wp1180190) [Дисплей в сборе](file:///C:/data/systems/late6400A/ru/sm/display.htm#wp1205665) [Батарейка типа «таблетка»](file:///C:/data/systems/late6400A/ru/sm/coinbatt.htm#wp1179839) [Перепрограммирование](file:///C:/data/systems/late6400A/ru/sm/bios.htm#wp1179839) BIOS [Модульный накопитель](file:///C:/data/systems/late6400A/ru/sm/optical.htm#wp1184755)

[Крышки шарниров](file:///C:/data/systems/late6400A/ru/sm/hingecvr.htm#wp1183169) [Сетка правого динамика и считыватель отпечатков пальцев в сборе](file:///C:/data/systems/late6400A/ru/sm/speaker.htm#wp1185719)

#### **Примечания, замечания и предупреждения**

**ПРИМЕЧАНИЕ.** Содержит важную информацию, которая помогает более эффективно работать с компьютером.

**ВНИМАНИЕ.** Указывает на опасность повреждения оборудования или потери данных и объясняет, как этого избежать.

**ПРЕДУПРЕЖДЕНИЕ. Указывает на потенциальную опасность повреждения имущества, получения травмы или угрозу для жизни.** 

В случае приобретения компьютера серии DELL™ n все ссылки на операционные системы Microsoft® Windows® в настоящем документе не применимы.

### **Информация, содержащаяся в данном документе, может быть изменена без уведомления. © 2008 Dell Inc. Все права защищены.**

Воспроизведение материалов данного руководства в любой форме без письменного разрешения Dell Inc. строго запрещается.

Товарные знаки, используемые я данном документе: Dell, Laitlude, ExpressCharge и логотип DELL пользуем простоя<br>знаком, принадлежащим Bluetooth SIG, Inc., и используется компанией Dell Inc. по лицензии. Intel явленные и ме

В данном документе могут использоваться другие товарные значенования для обозначения фирм, заявляющих на них про<br>Компания Dell Inc. не претендует на права собственности в отношении каких-либо товарных знаженовлямися и не

**Модель PP36S**

**Июль 2008 Ред. A00**

### <span id="page-1-0"></span>**Плата 1394**

**Dell™ Latitude™ E6400 и E6400 ATG и портативная рабочая станция Precision™ M2400 Руководство по обслуживанию**

- [Извлечение платы](#page-1-1) 1394
- [Установка платы](#page-2-0) 1394

### <span id="page-1-1"></span>**Извлечение платы 1394**

- **ПРЕДУПРЕЖДЕНИЕ. Перед тем как приступить к выполнению следующей процедуры, выполните инструкции по технике безопасности, прилагаемые к компьютеру.**
- 1. Выполните инструкции, описанные в разделе [Перед началом работы с компьютером](file:///C:/data/systems/late6400A/ru/sm/before.htm#wp1180052).
- 2. Снимите нижнюю панель основания в сборе (см. раздел [Снятие нижней панели основания в сборе](file:///C:/data/systems/late6400A/ru/sm/base.htm#wp1184372)).
- 3. Извлеките модульный накопитель (см. раздел [Снятие модульного накопителя](file:///C:/data/systems/late6400A/ru/sm/optical.htm#wp1179930)).
- 4. Снимите крышки шарниров (см. раздел [Снятие крышек шарниров](file:///C:/data/systems/late6400A/ru/sm/hingecvr.htm#wp1183179)).
- 5. Снимите блок радиатора (см. раздел [Снятие вентилятора процессора в сборе](file:///C:/data/systems/late6400A/ru/sm/cpucool.htm#wp1181912)).
- 6. Снимите дисплей в сборе (см. раздел [Снятие дисплея в сборе](file:///C:/data/systems/late6400A/ru/sm/display.htm#wp1179842) (E6400 и M2400) или [Снятие дисплея в сборе](file:///C:/data/systems/late6400A/ru/sm/display.htm#wp1204317) (E6400 ATG)).
- 7. Снимите крышку со светодиодными индикаторами (см. раздел [Снятие крышки со светодиодными индикаторами](file:///C:/data/systems/late6400A/ru/sm/ledcvr.htm#wp1179991)).
- 8. Снимите клавиатуру (см. раздел [Снятие клавиатуры](file:///C:/data/systems/late6400A/ru/sm/keyboard.htm#wp1179991)).
- 9. Снимите сетку на правом динамике (см. раздел [Снятие сетки правого динамика и считывателя отпечатков пальцев в сборе](file:///C:/data/systems/late6400A/ru/sm/speaker.htm#wp1180770)).
- 10. Снимите упор для рук в сборе ([Снятие упора для рук в сборе](file:///C:/data/systems/late6400A/ru/sm/palmrest.htm#wp1181048)).
- 11. Извлеките каркас платы (см. раздел [Извлечение каркаса платы](file:///C:/data/systems/late6400A/ru/sm/cardcage.htm#wp1185342)).
- 12. Отключите и отсоедините кабель платы 1394 от системной платы.
- 13. Выкрутите два винта M2 x 3 мм.
- 14. Поднимите плату 1394 под углом и извлеките ее.

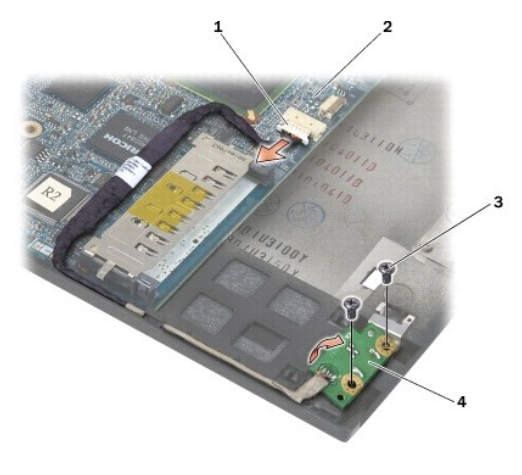

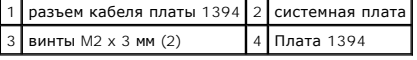

### <span id="page-2-0"></span>**Установка платы 1394**

- **ПРЕДУПРЕЖДЕНИЕ. Перед тем как приступить к выполнению следующей процедуры, выполните инструкции по технике безопасности, прилагаемые к компьютеру.**
- 1. Вставьте плату 1394 под углом 45 градусов, чтобы совместить разъем с основанием в сборе. С помощью направляющих контактов установите плату на место.
- 2. Вкрутите два винта M2 x 3 мм.
- 3. Подключите кабель платы 1394 к системной плате.
- 4. Установите на место каркас платы (см. раздел [Установка каркаса платы](file:///C:/data/systems/late6400A/ru/sm/cardcage.htm#wp1184293))
- 5. Установите упор для рук в сборе ([Установка упора для рук в сборе](file:///C:/data/systems/late6400A/ru/sm/palmrest.htm#wp1184120)).
- 6. Установите сетку на правом динамике (см. раздел [Установка сетки правого динамика и считывателя отпечатков пальцев в сборе](file:///C:/data/systems/late6400A/ru/sm/speaker.htm#wp1183737)).
- 7. Установите на место клавиатуру (см. раздел [Установка клавиатуры](file:///C:/data/systems/late6400A/ru/sm/keyboard.htm#wp1179937)).
- 8. Установите крышку со светодиодными индикаторами (см. раздел [Установка крышки со светодиодными индикаторами](file:///C:/data/systems/late6400A/ru/sm/ledcvr.htm#wp1179937)).
- 9. Установите дисплей в сборе (см. раздел <u>[Установка дисплея в сборе](file:///C:/data/systems/late6400A/ru/sm/display.htm#wp1204389) (E6400 и M2400)</u> или <u>Установка дисплея в сборе (E6400 ATG)</u>).
- 10. Установите блок радиатора (см. раздел [Установка вентилятора процессора в сборе](file:///C:/data/systems/late6400A/ru/sm/cpucool.htm#wp1186821)).
- 11. Установите крышки шарниров (см. раздел [Установка крышек шарниров](file:///C:/data/systems/late6400A/ru/sm/hingecvr.htm#wp1183443)).
- 12. Установите модульный накопитель (см. раздел [Установка модульного накопителя](file:///C:/data/systems/late6400A/ru/sm/optical.htm#wp1179957)).
- 13. Установите на место нижнюю панель основания в сборе (см. раздел [Установка нижней панели основания в сборе](file:///C:/data/systems/late6400A/ru/sm/base.htm#wp1181334)).
- 14. Выполните процедуры, описанные в разделе [После работы с компьютером](file:///C:/data/systems/late6400A/ru/sm/before.htm#wp1183136).

### <span id="page-3-0"></span>**Основание в сборе**

**Dell™ Latitude™ E6400 и E6400 ATG и портативная рабочая станция Precision™ M2400 Руководство по обслуживанию**

- [Снятие нижней панели основания в сборе](#page-3-1)
- [Установка нижней панели основания в сборе](#page-3-2)
- [Снятие основания в сборе](#page-3-3)
- [Установка основания в сборе](#page-4-0)

**ПРЕДУПРЕЖДЕНИЕ. Перед тем как приступить к выполнению операций данного раздела, выполните инструкции по технике безопасности, прилагаемые к компьютеру.** 

## <span id="page-3-1"></span>**Снятие нижней панели основания в сборе**

- 1. Выполните процедуры, описанные в разделе [Перед началом работы с компьютером](file:///C:/data/systems/late6400A/ru/sm/before.htm#wp1180052).
- 2. Закройте дисплей и переверните компьютер вверх дном.
- 3. Ослабьте невыпадающий винт.
- 4. Сдвиньте нижнюю панель основания в сборе в сторону от крышек шарниров, а затем поднимите ее, чтобы удалить нижнюю панель основания в сборе.

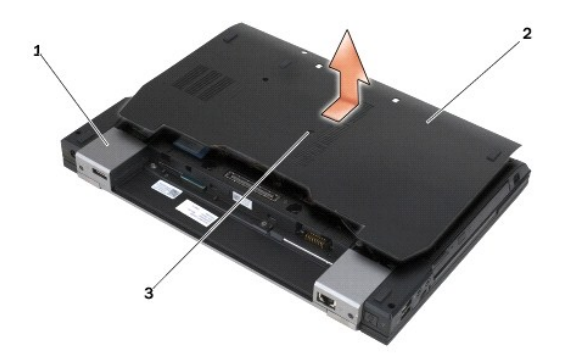

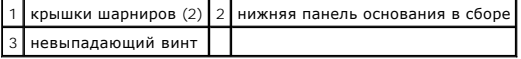

## <span id="page-3-2"></span>**Установка нижней панели основания в сборе**

- 1. Установите нижнюю панель основания в сборе на место.
- 2. Затяните невыпадающий винт.
- 3. Выполните процедуры, описанные в разделе [После работы с компьютером](file:///C:/data/systems/late6400A/ru/sm/before.htm#wp1183136).

### <span id="page-3-3"></span>**Снятие основания в сборе**

- 1. Выполните процедуры, описанные в разделе [Перед началом работы с компьютером](file:///C:/data/systems/late6400A/ru/sm/before.htm#wp1180052).
- 2. Снимите нижнюю панель основания в сборе (см. раздел [Снятие нижней панели основания в сборе](#page-3-1)).
- 3. Извлеките плату из разъема WWAN/FCM при ее наличии (см. раздел [Извлечение платы](file:///C:/data/systems/late6400A/ru/sm/wwan.htm#wp1184337) WWAN или [Извлечение платы](file:///C:/data/systems/late6400A/ru/sm/fcm.htm#wp1184893) FCM из разъема WWAN/FCM).
- 4. Извлеките плату из разъема WLAN/WiMax при ее наличии (см. раздел [Извлечение платы](file:///C:/data/systems/late6400A/ru/sm/wlan.htm#wp1180300) WLAN/WiMax).
- 5. Снимите крышки шарниров (см. раздел [Снятие крышек шарниров](file:///C:/data/systems/late6400A/ru/sm/hingecvr.htm#wp1183179)).
- 6. [Извлеките плату из разъема](file:///C:/data/systems/late6400A/ru/sm/fcm.htm#wp1184926) WPAN/UWB/FCM при ее наличии (см. раздел [Извлечение платы](file:///C:/data/systems/late6400A/ru/sm/wpan.htm#wp1184607) WPAN (UWB/BT) или Извлечение платы FCM из разъема WPAN/UWB/FCM).
- 7. Снимите блок радиатора (см. раздел [Снятие вентилятора процессора в сборе](file:///C:/data/systems/late6400A/ru/sm/cpucool.htm#wp1181912)).
- 8. Извлеките жесткий диск (см. [Извлечение жесткого диска](file:///C:/data/systems/late6400A/ru/sm/hdd.htm#wp1183792)).
- 9. Извлеките модульный накопитель (см. раздел [Снятие модульного накопителя](file:///C:/data/systems/late6400A/ru/sm/optical.htm#wp1179930)).
- 10. Снимите дисплей в сборе (см. раздел [Снятие дисплея в сборе](file:///C:/data/systems/late6400A/ru/sm/display.htm#wp1179842) (E6400 и M2400) или [Снятие дисплея в сборе](file:///C:/data/systems/late6400A/ru/sm/display.htm#wp1204317) (E6400 ATG).
- 11. Снимите крышку со светодиодными индикаторами (см. раздел [Снятие крышки со светодиодными индикаторами](file:///C:/data/systems/late6400A/ru/sm/ledcvr.htm#wp1179991)).
- 12. Снимите клавиатуру (см. раздел [Снятие клавиатуры](file:///C:/data/systems/late6400A/ru/sm/keyboard.htm#wp1179991)).
- 13. Снимите сетку на правом динамике (см. раздел [Снятие сетки правого динамика и считывателя отпечатков пальцев в сборе](file:///C:/data/systems/late6400A/ru/sm/speaker.htm#wp1180770)).
- 14. Снимите упор для рук в сборе (см. раздел [Снятие упора для рук в сборе](file:///C:/data/systems/late6400A/ru/sm/palmrest.htm#wp1181048)).
- 15. Снимите каркас платы (см. раздел [Извлечение каркаса платы](file:///C:/data/systems/late6400A/ru/sm/cardcage.htm#wp1185342)).
- 16. Извлеките батарейку типа «таблетка» (см. раздел [Извлечение батарейки типа «таблетка»](file:///C:/data/systems/late6400A/ru/sm/coinbatt.htm#wp1179949)).
- 17. Снимите системную плату (см. [Извлечение системной платы в сборе](file:///C:/data/systems/late6400A/ru/sm/sysboard.htm#wp1180340)).
- 18. Отсоедините модем (см. раздел [Извлечение модема](file:///C:/data/systems/late6400A/ru/sm/modem.htm#wp1183778)).
- 19. Удалите модемный разъем RJ-11 (см. раздел [Снятие модемного разъема](file:///C:/data/systems/late6400A/ru/sm/rj11.htm#wp1183778) RJ-11).
- 20. Извлеките плату ввода-вывода (см. раздел [Извлечение платы ввода](file:///C:/data/systems/late6400A/ru/sm/daughcar.htm#wp1180931) вывода).

### <span id="page-4-0"></span>**Установка основания в сборе**

- 1. Установите плату ввода-вывода (см. раздел [Установка платы ввода](file:///C:/data/systems/late6400A/ru/sm/daughcar.htm#wp1180062) вывода).
- 2. Установите модемный разъем RJ-11 (см. раздел [Установка модемного разъема](file:///C:/data/systems/late6400A/ru/sm/rj11.htm#wp1180062) RJ-11).
- 3. Установите модем (см. раздел [Установка модема](file:///C:/data/systems/late6400A/ru/sm/modem.htm#wp1180062)).
- 4. Установите системную плату (см. [Установка системной платы в сборе](file:///C:/data/systems/late6400A/ru/sm/sysboard.htm#wp1180048)).
- 5. Установите батарейку типа «таблетка» (см. раздел [Установка батарейки типа «таблетка»](file:///C:/data/systems/late6400A/ru/sm/coinbatt.htm#wp1180007)).
- 6. Установите на место каркас платы (см. раздел [Установка каркаса платы](file:///C:/data/systems/late6400A/ru/sm/cardcage.htm#wp1184293))
- 7. Установите упор для рук в сборе (см. раздел [Установка упора для рук в сборе](file:///C:/data/systems/late6400A/ru/sm/palmrest.htm#wp1184120)).
- 8. Установите сетку на правом динамике (см. раздел [Установка сетки правого динамика и считывателя отпечатков пальцев в сборе](file:///C:/data/systems/late6400A/ru/sm/speaker.htm#wp1183737)).
- 9. Установите на место клавиатуру (см. раздел [Установка клавиатуры](file:///C:/data/systems/late6400A/ru/sm/keyboard.htm#wp1179937)).
- 10. Установите крышку со светодиодными индикаторами (см. раздел [Установка крышки со светодиодными индикаторами](file:///C:/data/systems/late6400A/ru/sm/ledcvr.htm#wp1179937)).
- 11. Установите дисплей в сборе (см. раздел [Установка дисплея в сборе](file:///C:/data/systems/late6400A/ru/sm/display.htm#wp1204389) (E6400 и M2400) или Установка дисплея в сборе (E6400 ATG).
- 12. Установите модульный накопитель (см. раздел [Установка модульного накопителя](file:///C:/data/systems/late6400A/ru/sm/optical.htm#wp1179957)).
- 13. Установите жесткий диск (см. [Установка жесткого диска](file:///C:/data/systems/late6400A/ru/sm/hdd.htm#wp1183937)).
- 14. Установите блок радиатора (см. раздел [Установка вентилятора процессора в сборе](file:///C:/data/systems/late6400A/ru/sm/cpucool.htm#wp1186821)).
- 15. Установите плату в гнездо WPAN/UWB/FCM, если используется (см. раздел [Установка платы](file:///C:/data/systems/late6400A/ru/sm/wpan.htm#wp1180318) WPAN (UWB/BT) или [Установка платы](file:///C:/data/systems/late6400A/ru/sm/fcm.htm#wp1184923) FCM).
- 16. Установите крышки шарниров (см. раздел [Установка крышек шарниров](file:///C:/data/systems/late6400A/ru/sm/hingecvr.htm#wp1183443)).
- 17. Установите плату в гнездо WLAN/WiMax, если используется (см. раздел [Установка платы](file:///C:/data/systems/late6400A/ru/sm/wlan.htm#wp1180318) WLAN/WiMax).
- 18. Установите плату в гнездо WWAN/FCM, если используется (см. раздел [Установка платы](file:///C:/data/systems/late6400A/ru/sm/fcm.htm#wp1184923) WWAN или Установка платы FCM).
- 19. Установите на место нижнюю панель основания в сборе (см. раздел [Установка нижней панели основания в сборе](#page-3-2)).
- 20. Выполните процедуры, описанные в разделе [После работы с компьютером](file:///C:/data/systems/late6400A/ru/sm/before.htm#wp1183136).
- **ПРИМЕЧАНИЕ**. Если используется диск с программой обновления BIOS для перепрограммирования BIOS, нажмите клавишу <F12>, перед тем как<br>вставлять диск, чтобы настроить компьютер на однократную загрузку с диска. В противном системы для изменения порядка загрузки по умолчанию.
- 21. Выполните перепрограммирование BIOS (см. [Перепрограммирование](file:///C:/data/systems/late6400A/ru/sm/bios.htm#wp1179839) BIOS для получения более подробной информации).
- 22. Войдите в программу настройки системы, чтобы обновить BIOS на новой системной плате, введя номер метки производителя компьютера. Для<br>получения информации о программе настройки системы см. *Руководство по технологи De*

#### <span id="page-6-0"></span>**Защелка аккумулятора в сборе**

**Dell™ Latitude™ E6400 и E6400 ATG и портативная рабочая станция Precision™ M2400 Руководство по обслуживанию**

- [Извлечение защелки аккумулятора в сборе](#page-6-1)
- [Установка защелки аккумулятора в сборе](#page-7-0)

Для установки аккумулятора предусмотрены две защелки, левая и правая, при этом каждая защелка имеет свою уникальную конструкцию. Пружина,<br>винт и кнопки фиксации для левой и правой защелок не отличаются.

Процедуры снятия и установки также практически идентичны для обеих защелок. Различия приведены в отдельных инструкциях для каждой защелки.

### <span id="page-6-1"></span>**Извлечение защелки аккумулятора в сборе**

- **ПРЕДУПРЕЖДЕНИЕ. Перед тем как приступить к выполнению следующей процедуры, выполните инструкции по технике безопасности, прилагаемые к компьютеру.**
- 1. Выполните инструкции, описанные в разделе [Перед началом работы с компьютером](file:///C:/data/systems/late6400A/ru/sm/before.htm#wp1180052).
- 2. Снимите нижнюю панель основания в сборе (см. раздел [Снятие нижней панели основания в сборе](file:///C:/data/systems/late6400A/ru/sm/base.htm#wp1184372))
- 3. Извлеките жесткий диск (см. [Извлечение жесткого диска](file:///C:/data/systems/late6400A/ru/sm/hdd.htm#wp1183792)).
- 4. Извлеките модульный накопитель (см. раздел [Снятие модульного накопителя](file:///C:/data/systems/late6400A/ru/sm/optical.htm#wp1179930)).
- 5. Снимите крышки шарниров (см. раздел [Снятие крышек шарниров](file:///C:/data/systems/late6400A/ru/sm/hingecvr.htm#wp1183179)).
- 6. Снимите блок радиатора (см. раздел [Снятие вентилятора процессора в сборе](file:///C:/data/systems/late6400A/ru/sm/cpucool.htm#wp1181912)).
- 7. Снимите дисплей в сборе (см. раздел [Снятие дисплея в сборе](file:///C:/data/systems/late6400A/ru/sm/display.htm#wp1179842) (E6400 и M2400) или [Снятие дисплея в сборе](file:///C:/data/systems/late6400A/ru/sm/display.htm#wp1204317) (E6400 ATG))
- 8. Снимите крышку со светодиодными индикаторами (см. раздел [Снятие крышки со светодиодными индикаторами](file:///C:/data/systems/late6400A/ru/sm/ledcvr.htm#wp1179991)).
- 9. Снимите клавиатуру (см. раздел [Снятие клавиатуры](file:///C:/data/systems/late6400A/ru/sm/keyboard.htm#wp1179991)).
- 10. Снимите сетку на правом динамике (см. раздел [Снятие сетки правого динамика и считывателя отпечатков пальцев в сборе](file:///C:/data/systems/late6400A/ru/sm/speaker.htm#wp1180770)).
- 11. Снимите упор для рук в сборе (см. раздел [Снятие упора для рук в сборе](file:///C:/data/systems/late6400A/ru/sm/palmrest.htm#wp1181048)).
- 12. Извлеките каркас платы (см. раздел [Извлечение каркаса платы](file:///C:/data/systems/late6400A/ru/sm/cardcage.htm#wp1185342)).
- 13. Снимите системную плату (см. [Извлечение системной платы в сборе](file:///C:/data/systems/late6400A/ru/sm/sysboard.htm#wp1180340)). Не отсоединяйте мини-платы беспроводной локальной сети, модули памяти или процессор от системной платы.
- 14. Отсоедините модем (см. раздел [Извлечение модема](file:///C:/data/systems/late6400A/ru/sm/modem.htm#wp1183778)).
- 15. Снимите модемный разъем RJ-11 (см. раздел [Снятие модемного разъема](file:///C:/data/systems/late6400A/ru/sm/rj11.htm#wp1183778) RJ-11)
- 16. Извлеките плату ввода-вывода (см. раздел [Извлечение платы ввода](file:///C:/data/systems/late6400A/ru/sm/daughcar.htm#wp1180931) вывода).
- 17. Выкрутите винт M2 x 3 мм из фиксационной скобы, а затем извлеките защелку аккумулятора в сборе.

**ВНИМАНИЕ**. Пружина не фиксируется на фиксационной скобе, поэтому велика вероятность не установить ее на место. При извлечении защелки<br>аккумулятора в сборе положите пружину в безопасное место до тех пор, пока защелка не б

18. Извлеките пружину из фиксационной скобы и отложите в сторону, пока она не будет готова к обратной установке.

<span id="page-7-1"></span>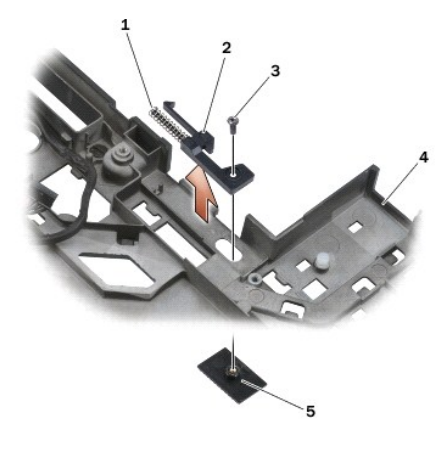

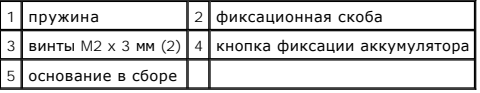

### <span id="page-7-0"></span>**Установка защелки аккумулятора в сборе**

- **ПРЕДУПРЕЖДЕНИЕ. Перед тем как приступить к выполнению следующей процедуры, выполните инструкции по технике безопасности, прилагаемые к компьютеру.**
- 1. Установите пружину на фиксационной скобе.
- 2. Расположите кнопку фиксации аккумулятора под основанием в сборе.

При фиксации с помощью правой защелки аккумулятора в сборе сдвиньте фиксационную скобу влево, чтобы совместить кнопку с отверстием фиксационной скобы.

При фиксации с помощью левой защелки аккумулятора в сборе сдвиньте фиксационную скобу вправо, чтобы совместить кнопку с отверстием фиксационной скобы.

- 3. Установите винт M2 x 3 мм.
- **ВНИМАНИЕ.** Кнопка фиксации аккумулятора снабжена ключом для обеспечения надлежащего выравнивания. Если появится сопротивление, проверьте позиционирование кнопки фиксации.
- 4. Установите плату ввода-вывода (см. раздел [Установка защелки аккумулятора в сборе](#page-7-0)).
- 5. Установите модемный разъем RJ-11 (см. раздел [Установка модемного разъема](file:///C:/data/systems/late6400A/ru/sm/rj11.htm#wp1180062) RJ-11).
- 6. Установите модем (см. раздел [Установка модема](file:///C:/data/systems/late6400A/ru/sm/modem.htm#wp1180062)).
- 7. Установите системную плату (см. [Установка системной платы в сборе](file:///C:/data/systems/late6400A/ru/sm/sysboard.htm#wp1180048)).
- 8. Установите на место каркас платы (см. раздел [Установка каркаса платы](file:///C:/data/systems/late6400A/ru/sm/cardcage.htm#wp1184293))
- 9. Установите упор для рук в сборе (см. раздел [Установка упора для рук в сборе](file:///C:/data/systems/late6400A/ru/sm/palmrest.htm#wp1184120)).
- 10. Установите сетку на правом динамике (см. раздел <u>[Установка сетки правого динамика и считывателя отпечатков пальцев в сборе](file:///C:/data/systems/late6400A/ru/sm/speaker.htm#wp1183737)</u>).
- 11. Установите на место клавиатуру (см. раздел [Установка клавиатуры](file:///C:/data/systems/late6400A/ru/sm/keyboard.htm#wp1179937)).
- 12. Установите крышку со светодиодными индикаторами (см. раздел [Установка крышки со светодиодными индикаторами](file:///C:/data/systems/late6400A/ru/sm/ledcvr.htm#wp1179937)).
- 13. Установите дисплей в сборе (см. раздел [Установка дисплея в сборе](file:///C:/data/systems/late6400A/ru/sm/display.htm#wp1204389) (E6400 и M2400) или Установка дисплея в сборе (E6400 ATG).
- 14. Установите блок радиатора (см. раздел [Установка вентилятора процессора в сборе](file:///C:/data/systems/late6400A/ru/sm/cpucool.htm#wp1186821)).
- 15. Установите крышки шарниров (см. раздел [Установка крышек шарниров](file:///C:/data/systems/late6400A/ru/sm/hingecvr.htm#wp1183443)).
- 16. Установите модульный накопитель (см. раздел [Установка модульного накопителя](file:///C:/data/systems/late6400A/ru/sm/optical.htm#wp1179957)).
- 17. Установите жесткий диск (см. [Установка жесткого диска](file:///C:/data/systems/late6400A/ru/sm/hdd.htm#wp1183937)).
- 18. Установите на место нижнюю панель основания в сборе (см. раздел [Установка нижней панели основания в сборе](file:///C:/data/systems/late6400A/ru/sm/base.htm#wp1181334)).
- 19. Выполните процедуры, описанные в разделе [После работы с компьютером](file:///C:/data/systems/late6400A/ru/sm/before.htm#wp1183136).

### <span id="page-9-0"></span>**Работа с компьютером**

**Dell™ Latitude™ E6400 и E6400 ATG и портативная рабочая станция Precision™ M2400 Руководство по обслуживанию**

- [Рекомендуемые инструменты](#page-9-1)
- [Перед началом работы с компьютером](#page-9-2)
- [После работы с компьютером](#page-10-1)

В этом документе содержатся процедуры снятия и установки элементов вашего компьютера. Если не указано иное, каждая процедура подразумевает следующее:

- l уже выполнены шаги, описанные в разделе [Перед началом работы с компьютером](#page-9-2);
- l прочитана информация по технике безопасности, прилагаемая к компьютеру.

**ПРИМЕЧАНИЕ.** Цвет компьютера и некоторых компонентов может отличаться от цвета, показанного в этом документе.

#### <span id="page-9-1"></span>**Рекомендуемые инструменты**

Для выполнения процедур, описанных в этом документе, могут потребоваться следующие инструменты:

- l небольшая отвертка с плоским шлицем;
- l крестовая отвертка;
- l небольшая пластмассовая палочка;
- l обновление флэш-BIOS (см. веб-узел технической поддержки компании Dell по адресу **support.dell.com**).

#### <span id="page-9-2"></span>**Перед началом работы с компьютером**

Следуйте приведенным инструкциям по технике безопасности во избежание повреждений компьютера и для собственной безопасности.

**ПРЕДУПРЕЖДЕНИЕ. Перед тем как приступить к выполнению операций данного раздела, выполните инструкции по технике безопасности, прилагаемые к компьютеру.**

**ВНИМАНИЕ.** Ремонт компьютера должен выполнять только квалифицированный специалист. На ущерб, вызванный неавторизованным обслуживанием, гарантия компании Dell не распространяется.

- **ВНИМАНИЕ.** Выполните заземление для предотвращения возникновения электростатического разряда, надев антистатический браслет или периодически прикасаясь к неокрашенной металлической поверхности, например к разъему на задней панели компьютера.
- **ВНИМАНИЕ**. Обращайтесь с компонентами и платами осторожно. Не следует дотрагиваться до компонентов и контактов платы. Держите плату за края или за металлическую монтажную скобу. Держите такие компоненты, как процессор, за края, а не за контакты.
- ВНИМАНИЕ. При отсоединении кабеля тяните за разъем кабеля или за имеющуюся на нем петлю для разгрузки натяжения, но не за сам кабель. При использовании кабелей с фиксирующими защелками нажмите на фиксирующие защелки по направлению внутрь для разблокировки<br>разъема. При подсоединении кабеля убедитесь, что разъемы правильно расположены и совмещены, чтобы и его контактов.
- 1. Убедитесь, что рабочая поверхность ровная и чистая, чтобы не поцарапать крышку компьютера.
- 2. Выключите компьютер.
	- l При использовании Windows XP нажмите **Пуск**® **Выключение**® **Выключение**.
	- l При использовании Windows Vista нажмите **Пуск**  , нажмите значок со стрелкой , a затем нажмите **Выключение** для выключения компьютера.
	- **ПРИМЕЧАНИЕ.** Убедитесь, что компьютер выключен и не находится в одном из режимов пониженного потребления энергии. Если не удастся завершить работу компьютера с помощью операционной системы, нажмите кнопку питания и удерживайте ее нажатой в течение 4 секунд.
- 3. Отключите компьютер и все внешние устройства от электросети.
- ВНИМАНИЕ. При отсоединении сетевого кабеля сначала отсоедините кабель от компьютера, а затем от настенной розетки локальной сети.
- 4. Отсоедините от компьютера все телефонные и сетевые кабели.

**ВНИМАНИЕ.** Во избежание повреждения системной платы необходимо перед обслуживанием компьютера извлечь аккумулятор из отсека.

5. Переверните компьютер вверх дном.

- <span id="page-10-0"></span>6. Сместите защелки аккумулятора в направлении друг к другу и заблокируйте их в положении «открыто».
- 7. Выдвиньте аккумулятор и извлеките его из отсека.

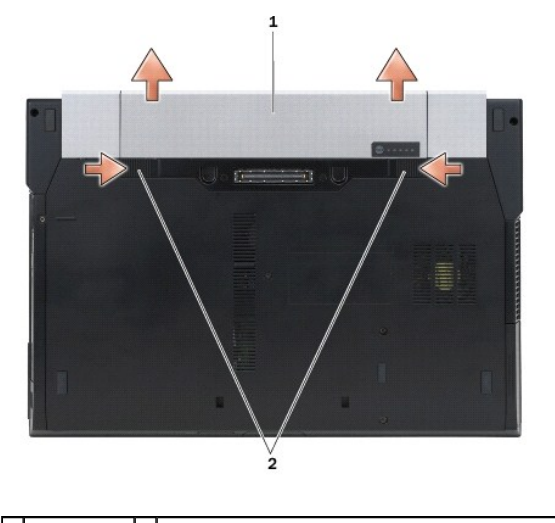

#### $\boxed{1}$  аккумулятор $\boxed{2}$  фиксирующие защелки аккумуляторного отсека (2)

- 8. Перед тем как работать с компьютером, отсоедините все внешние устройства и извлеките все установленные платы.
	- l Чтобы извлечь все установленные платы, например плату ExpressCard, см. *Руководство по технологиям Dell™* на компьютере или на веб-узле **support.dell.com**.
	- l Чтобы отстыковать компьютер от стыковочной станции, см. *Руководство пользователя E-Port* или *Руководство пользователя E-Port Plus на веб-узле support.dell.com*.
	- l Чтобы извлечь плоский аккумулятор, см. документацию по установке, прилагаемую к плоскому аккумулятору, или на веб-узле *support.dell.com*.
	- l Чтобы извлечь охлаждающую пластину, см. документацию по установке, прилагаемую к охлаждающей пластине, или на веб-узле *support.dell.com*.
	- l Чтобы снять крышку порта с жесткого диска E6400 ATG, приподнимите ее и отсоедините от разъемов на задней панели компьютера.

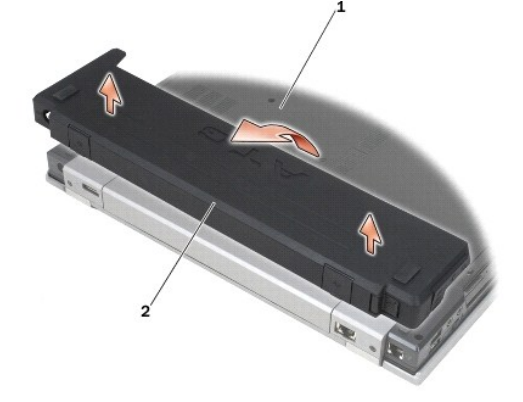

1 нижняя панель компьютера 2 крышка порта

9. Переверните компьютер верхней стороной вверх, откройте дисплей и нажмите кнопку питания, чтобы снять статическое электричество с системной платы.

### <span id="page-10-1"></span>**После работы с компьютером**

Завершив процедуры обратной установки, не забудьте подсоединить внешние устройства, платы, кабели и т.д., прежде чем включите компьютер.

**ПРИМЕЧАНИЕ**. Во избежание повреждения компьютера следует использовать только аккумулятор, предназначенный для данного компьютера<br>Dell. Не используйте аккумуляторы, предназначенные для других компьютеров Dell.

- 1. Подсоедините все внешние устройства, например репликатор портов, плоский аккумулятор или охлаждающую пластину, и установите обратно все платы и карты, например плату ExpressCard.
- 2. Чтобы установить крышку порта жесткого диска E6400 ATG, совместите ее с разъемами на задней панели компьютера.
- 3. Подсоедините к компьютеру все телефонные или сетевые кабели.
- 4. Установите на место аккумулятор. Вставьте аккумулятор в отсек и задвиньте до щелчка.
- 5. Подключите компьютер и все внешние устройства к электросети.
- 6. Включите компьютер.

#### <span id="page-12-0"></span>**Перепрограммирование BIOS**

**Dell™ Latitude™ E6400 и E6400 ATG и портативная рабочая станция Precision™ M2400 Руководство по обслуживанию**

- [Перепрограммирование](#page-12-1) BIOS с компакт- диска
- О [Перепрограммирование](#page-12-2) BIOS с жесткого

Eсли компакт-диск с программой для обновления BIOS поставляется с новой системной платой, перепрограммируйте BIOS с этого компакт-диска. Если у<br>вас нет компакт-диска с программой для обновления BIOS, перепрограммируйте BI

### <span id="page-12-1"></span>**Перепрограммирование BIOS с компакт- диска**

- **ВНИМАНИЕ.** Подсоедините адаптер переменного тока к исправной электрической розетке во избежание потери питания. Невыполнение данной инструкции может привести к повреждению системы.
- 1. Убедитесь в правильности подключения адаптера переменного тока и установки основного аккумулятора.
- 2. Чтобы настроить компьютер на однократную загрузку с компакт-диска, перед тем как вставлять компакт-диск с программой для обновления BIOS, нажмите клавишу <F12>. В противном случае необходимо войти в программу настройки системы для изменения порядка загрузки по умолчанию.
- 3. Вставьте компакт-диск с программой для обновления BIOS и включите компьютер.

**ВНИМАНИЕ.** Не прерывайте данный процесс после того, как он начнется. Прерывание может привести к повреждению системы.

Выполняйте инструкции, отображаемые на экране. Компьютер продолжит загрузку и выполнит обновление новой BIOS. После перепрограммирования компьютер автоматически перезагрузится.

4. Извлеките компакт-диск с программой обновления флэш-BIOS из дисковода.

### <span id="page-12-2"></span>**Перепрограммирование BIOS с жесткого диска**

- **ВНИМАНИЕ.** Подсоедините адаптер переменного тока к исправной электрической розетке во избежание потери питания. Невыполнение Θ данной инструкции может привести к повреждению системы.
- 1. Убедитесь, что адаптер переменного тока подключен, основной аккумулятор правильно установлен, а сетевой кабель подсоединен.
- 2. Включите компьютер.
- 3. Найдите самый новый файл с обновлением BIOS для данного компьютера на веб-узле **support.dell.com**.
- 4. Для загрузки файла нажмите **Download Now** (Загрузить).
- 5. Если откроется окно **Export Compliance Disclaimer** (Оговорка о соблюдении правил экспорта), нажмите **Yes, I Accept this Agreement** (Да, я принимаю условия данного соглашения).

Откроется окно **File Download** (Загрузка файла).

6. Нажмите **Save this program to disk (Сохранить программу на диске)**, а затем нажмите **OK**.

Откроется окно **Save In** (Сохранить в).

- 7. Нажмите стрелку вниз, чтобы увидеть меню **Save In (Сохранить в)**, выберите **Desktop (Рабочий стол)**, а затем нажмите **Save (Сохранить)**. Начнется загрузка файла на рабочий стол.
- 8. Если появится окно **Download Complete** (Загрузка завершена), нажмите **Close** (Закрыть).

На рабочем столе появится ярлык файла, название которого будет соответствовать загруженному файлу обновления BIOS.

9. Дважды щелкните значок файла на рабочем столе и следуйте указаниям на экране.

### <span id="page-14-0"></span>**Каркас платы**

**Dell™ Latitude™ E6400 и E6400 ATG и портативная рабочая станция Precision™ M2400 Руководство по обслуживанию**

- [Извлечение каркаса платы](#page-14-1)  [Установка каркаса платы](#page-14-2)
- <span id="page-14-1"></span>**Извлечение каркаса платы**
- **ПРЕДУПРЕЖДЕНИЕ. Перед тем как приступить к выполнению операций данного раздела, выполните инструкции по технике безопасности, прилагаемые к компьютеру.**
- 1. Выполните процедуры, описанные в разделе [Перед началом работы с компьютером](file:///C:/data/systems/late6400A/ru/sm/before.htm#wp1180052).
- 2. Снимите нижнюю панель основания в сборе (см. раздел [Снятие нижней панели основания в сборе](file:///C:/data/systems/late6400A/ru/sm/base.htm#wp1184372)).
- 3. Извлеките модульный накопитель (см. раздел [Снятие модульного накопителя](file:///C:/data/systems/late6400A/ru/sm/optical.htm#wp1179930)).
- 4. Снимите крышки шарниров (см. раздел [Снятие крышек шарниров](file:///C:/data/systems/late6400A/ru/sm/hingecvr.htm#wp1183179)).
- 5. Снимите блок радиатора (см. раздел [Снятие вентилятора процессора в сборе](file:///C:/data/systems/late6400A/ru/sm/cpucool.htm#wp1181912)).
- 6. Снимите дисплей в сборе (см. раздел [Снятие дисплея в сборе](file:///C:/data/systems/late6400A/ru/sm/display.htm#wp1179842) (E6400 и M2400) или [Снятие дисплея в сборе](file:///C:/data/systems/late6400A/ru/sm/display.htm#wp1204317) (E6400 ATG)).
- 7. Снимите крышку со светодиодными индикаторами (см. раздел [Снятие крышки со светодиодными индикаторами](file:///C:/data/systems/late6400A/ru/sm/ledcvr.htm#wp1179991)).
- 8. Снимите клавиатуру (см. раздел [Снятие клавиатуры](file:///C:/data/systems/late6400A/ru/sm/keyboard.htm#wp1179991)).
- 9. Снимите сетку на правом динамике (см. раздел [Снятие сетки правого динамика и считывателя отпечатков пальцев в сборе](file:///C:/data/systems/late6400A/ru/sm/speaker.htm#wp1180770)).
- 10. Снимите упор для рук в сборе ([Снятие упора для рук в сборе](file:///C:/data/systems/late6400A/ru/sm/palmrest.htm#wp1181048)).
- 11. При наличии платы в каркасе извлеките ее.
- 12. Выкрутите два винта M2 x 3 мм.
- 13. Нажмите на конец платы в каркасе, затем возьмитесь за каркас с двух сторон и сместите его в сторону тыльной части компьютера.
- 14. Поверните каркас платы под углом 45 градусов, а затем извлеките его из разъема и непосредственно из компьютера.

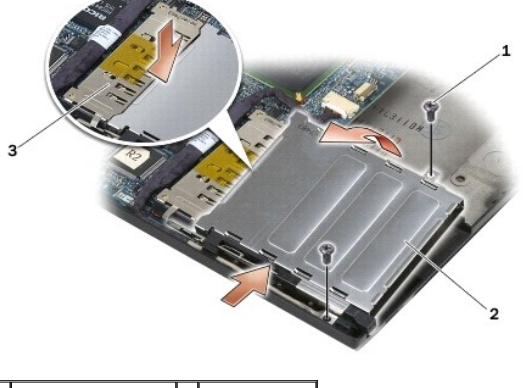

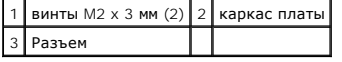

### <span id="page-14-2"></span>**Установка каркаса платы**

**ПРЕДУПРЕЖДЕНИЕ. Перед тем как приступить к выполнению операций данного раздела, выполните инструкции по технике безопасности, прилагаемые к компьютеру.**

- 1. Удерживая каркас платы под углом 45 градусов, подсоедините переднюю часть каркаса к основанию в сборе, а затем опустите каркас платы на место.
- 2. Вкрутите два винта M2 x 3 мм.

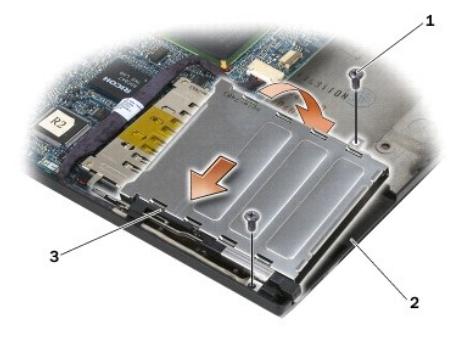

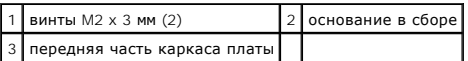

- 3. Установите упор для рук в сборе ([Установка упора для рук в сборе](file:///C:/data/systems/late6400A/ru/sm/palmrest.htm#wp1184120)).
- 4. Установите сетку на правом динамике (см. раздел [Установка сетки правого динамика и считывателя отпечатков пальцев в сборе](file:///C:/data/systems/late6400A/ru/sm/speaker.htm#wp1183737)).
- 5. Установите на место клавиатуру (см. раздел [Установка клавиатуры](file:///C:/data/systems/late6400A/ru/sm/keyboard.htm#wp1179937)).
- 6. Установите крышку со светодиодными индикаторами (см. раздел [Установка крышки со светодиодными индикаторами](file:///C:/data/systems/late6400A/ru/sm/ledcvr.htm#wp1179937)).
- 7. Установите дисплей в сборе (см. раздел [Установка дисплея в сборе](file:///C:/data/systems/late6400A/ru/sm/display.htm#wp1204389) (E6400 и M2400) или Установка дисплея в сборе (E6400 ATG)).
- 8. Установите блок радиатора (см. раздел [Установка вентилятора процессора в сборе](file:///C:/data/systems/late6400A/ru/sm/cpucool.htm#wp1186821)).
- 9. Установите крышки шарниров (см. раздел [Установка крышек шарниров](file:///C:/data/systems/late6400A/ru/sm/hingecvr.htm#wp1183443)).
- 10. Установите модульный накопитель (см. раздел [Установка модульного накопителя](file:///C:/data/systems/late6400A/ru/sm/optical.htm#wp1179957)).
- 11. Установите на место нижнюю панель основания в сборе (см. раздел [Установка нижней панели основания в сборе](file:///C:/data/systems/late6400A/ru/sm/base.htm#wp1181334)).
- 12. Выполните процедуры, описанные в разделе [После работы с компьютером](file:///C:/data/systems/late6400A/ru/sm/before.htm#wp1183136).

#### <span id="page-16-0"></span>**Батарейка типа «таблетка»**

**Dell™ Latitude™ E6400 и E6400 ATG и портативная рабочая станция Precision™ M2400 Руководство по обслуживанию**

- [Извлечение батарейки типа «таблетка»](#page-16-1)
- [Установка батарейки типа «таблетка»](#page-16-2)

### <span id="page-16-1"></span>**Извлечение батарейки типа «таблетка»**

**ПРЕДУПРЕЖДЕНИЕ. Перед тем как приступить к выполнению операций данного раздела, выполните инструкции по технике безопасности, прилагаемые к компьютеру.**

- 1. Выполните процедуры, описанные в разделе [Перед началом работы с компьютером](file:///C:/data/systems/late6400A/ru/sm/before.htm#wp1180052).
- 2. Снимите нижнюю панель основания в сборе (см. раздел [Снятие нижней панели основания в сборе](file:///C:/data/systems/late6400A/ru/sm/base.htm#wp1184372)).
- 3. Приподнимите батарейку типа «таблетка», чтобы отделить двустороннюю клейкую ленту на нижней части батарейки, затем извлеките ее из компьютера.
- 4. Отсоедините кабель батарейки типа «таблетка» от системной платы.

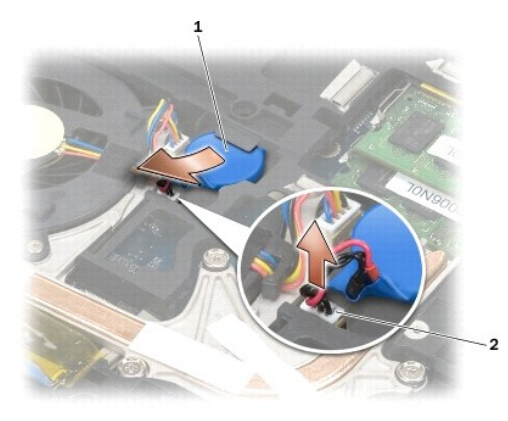

 $\boxed{1}$ батарейка типа «таблетка»  $\boxed{2}$ кабель батарейки типа «таблетка»

### <span id="page-16-2"></span>**Установка батарейки типа «таблетка»**

**ПРЕДУПРЕЖДЕНИЕ. Перед тем как приступить к выполнению операций данного раздела, выполните инструкции по технике безопасности, прилагаемые к компьютеру.**

- 1. Подсоедините кабель батарейки типа «таблетка» к системной плате.
- 2. Установите батарейку типа «таблетка» в компьютер.

Чтобы установить извлеченную батарейку типа «таблетка», задвиньте батарейку под фиксатор, затем нажмите на нее, чтобы плотно прикрепить с помощью клейкой ленты.

Чтобы установить новую батарейку типа «таблетка», сначала удалите с нее клейкую бумажную подложку. Задвиньте батарейку под фиксатор, затем нажмите на нее, чтобы плотно прикрепить ее с помощью клейкой ленты.

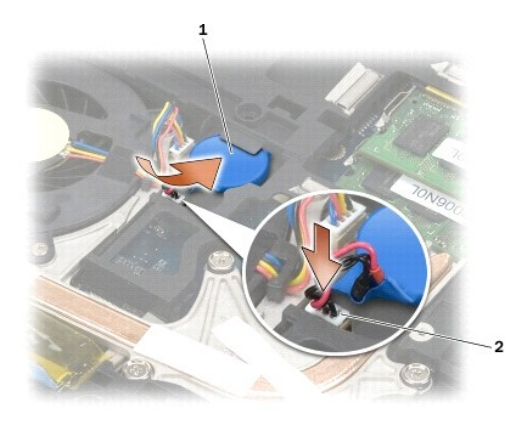

 $\boxed{1}$  батарейка типа «таблетка»  $\boxed{2}$  кабель батарейки типа «таблетка»

3. Установите на место нижнюю панель основания в сборе (см. раздел [Установка нижней панели основания в сборе](file:///C:/data/systems/late6400A/ru/sm/base.htm#wp1181334)).

4. Выполните процедуры, описанные в разделе [После работы с компьютером](file:///C:/data/systems/late6400A/ru/sm/before.htm#wp1183136).

#### <span id="page-18-0"></span>**Модуль процессора**

**Dell™ Latitude™ E6400 и E6400 ATG и портативная рабочая станция Precision™ M2400 Руководство по обслуживанию**

- [Извлечение модуля процессора](#page-18-1)
- [Установка модуля процессора](#page-19-0)

### <span id="page-18-1"></span>**Извлечение модуля процессора**

- **ПРЕДУПРЕЖДЕНИЕ. Перед тем как приступить к выполнению следующей процедуры, выполните инструкции по технике безопасности, прилагаемые к компьютеру.**
- 1. Выполните инструкции, описанные в разделе [Перед началом работы с компьютером](file:///C:/data/systems/late6400A/ru/sm/before.htm#wp1180052).
- 2. Снимите нижнюю панель компьютера (см. раздел [Снятие нижней панели основания в сборе](file:///C:/data/systems/late6400A/ru/sm/base.htm#wp1184372)).
- 3. Снимите блок вентилятора процессора (см. раздел [Снятие вентилятора процессора в сборе](file:///C:/data/systems/late6400A/ru/sm/cpucool.htm#wp1181912)).

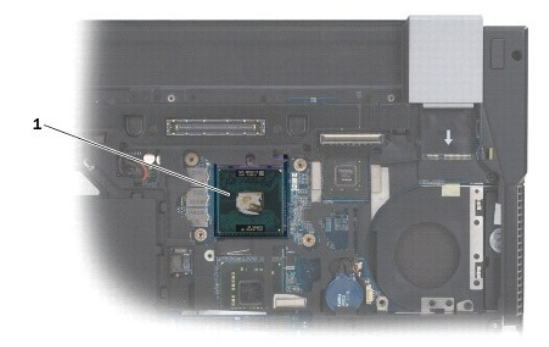

### 1 модуль процессора

**ВНИМАНИЕ**. Во избежание повреждения процессора держите отвертку перпендикулярно процессору при повороте кулачкового винта.

4. Для ослабления гнезда с нулевым усилием сочленения поверните с помощью небольшой отвертки с плоским жалом и кулачковый винт гнезда с нулевым усилием сочленения против часовой стрелки, переместив его до кулачкового фиксатора.

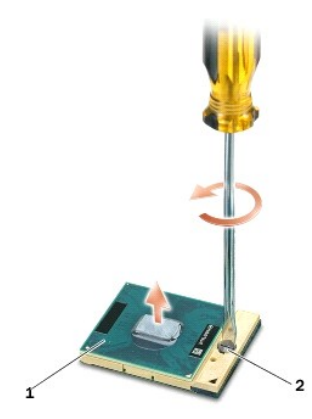

1 гнездо с нулевым усилием сочленения 2 кулачковый винт гнезда с нулевым усилием сочленения

- 0 **ВНИМАНИЕ**. Для обеспечения максимального охлаждения процессора не касайтесь поверхностей теплообмена на блоке радиатора процессора.<br>Находящиеся на коже жировые вещества могут снизить теплопроводность термоохлаждающих нак
- **ВНИМАНИЕ.** При извлечении модуля процессора потяните модуль вверх, не допуская перекосов. Следите за тем, чтобы не погнуть контакты 0 модуля процессора.

5. Приподнимите модуль процессора и извлеките его из гнезда с нулевым усилием сочленения.

#### <span id="page-19-0"></span>**Установка модуля процессора**

- **ПРЕДУПРЕЖДЕНИЕ. Перед тем как приступить к выполнению следующей процедуры, выполните инструкции по технике безопасности, прилагаемые к компьютеру.**  $\bullet$ **ВНИМАНИЕ**. Не касайтесь контактной колодки процессора. Во избежание прерывистого контакта между кулачковым винтом и процессором при<br>поворачивании кулачкового винта прижмите и удерживайте основание процессора, на котором
- O **ВНИМАНИЕ**. Перед установкой модуля процессора убедитесь, что кулачковый фиксатор находится в полностью открытом положении.<br>Правильная установка модуля в гнездо с нулевым усилием сочленения не требует применения силы. Неп может привести к прерывистому контакту или неустранимому повреждению микропроцессора и гнезда с нулевым усилием сочленения.

**ПРИМЕЧАНИЕ.** Если устанавливается новый процессор, в комплект поставки будет входить новый блок радиатора, включающий в себя прикрепленную термоохлаждающую накладку, либо новая термоохлаждающая накладка будет включена в комплект поставки с технологическим листком, в котором показан правильный способ установки.

1. Совместите угол модуля процессора с выводом 1 с углом гнезда с нулевым усилием сочленения с выводом 1, затем вставьте модуль процессора.

**ПРИМЕЧАНИЕ.** Угол модуля процессора с выводом 1 имеет треугольник, совмещаемый с треугольником, расположенным на углу с выводом 1 гнезда с нулевым усилием сочленения.

Если модуль процессора правильно установлен, все четыре угла совмещаются на одинаковой высоте. Если один угол модуля расположен ниже или выше, чем другие, модуль установлен неправильно.

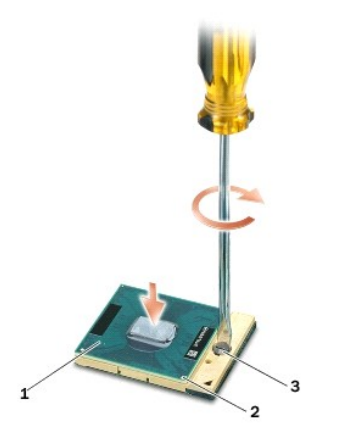

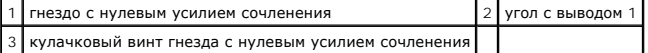

**ВНИМАНИЕ**. Во избежание повреждения процессора держите отвертку перпендикулярно процессору при повороте кулачкового винта.

2. Затяните гнездо с нулевым усилием сочленения, поворачивая кулачковый винт по часовой стрелке для фиксации процессора на системной плате.

3. Установите блок вентилятора процессора (см. раздел [Установка вентилятора процессора в сборе](file:///C:/data/systems/late6400A/ru/sm/cpucool.htm#wp1186821)).

4. Установите на место нижнюю панель основания в сборе (см. раздел [Установка нижней панели основания в сборе](file:///C:/data/systems/late6400A/ru/sm/base.htm#wp1181334)).

5. Выполните процедуры, описанные в разделе [После работы с компьютером](file:///C:/data/systems/late6400A/ru/sm/before.htm#wp1183136).

#### <span id="page-20-0"></span>**Блок радиатора процессора**

**Dell™ Latitude™ E6400 и E6400 ATG и портативная рабочая станция Precision™ M2400 Руководство по обслуживанию**

- [Снятие вентилятора процессора в сборе](#page-20-1)
- [Установка вентилятора процессора в сборе](#page-20-2)

### <span id="page-20-1"></span>**Снятие вентилятора процессора в сборе**

**ПРЕДУПРЕЖДЕНИЕ. Перед тем как приступить к выполнению следующей процедуры, выполните инструкции по технике безопасности, прилагаемые к компьютеру.**

- 1. Выполните инструкции, описанные в разделе [Перед началом работы с компьютером](file:///C:/data/systems/late6400A/ru/sm/before.htm#wp1180052).
- 2. Снимите нижнюю панель основания в сборе (см. раздел [Снятие нижней панели основания в сборе](file:///C:/data/systems/late6400A/ru/sm/base.htm#wp1184372)).
- 3. Отключите кабель вентилятора от системной платы.
- 4. Последовательно ослабьте четыре невыпадающих винта, которыми радиатор процессора крепится к системной плате.
- 5. Осторожно поднимайте край с винтом вверх под углом.
- 6. Извлеките край с отверстием из компьютера.

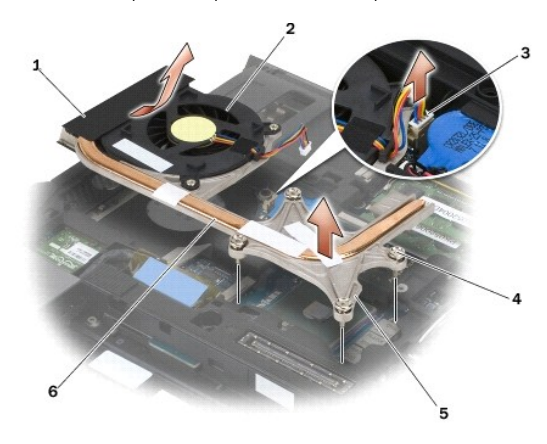

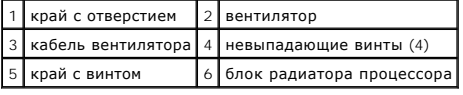

## <span id="page-20-2"></span>**Установка вентилятора процессора в сборе**

- **ПРЕДУПРЕЖДЕНИЕ. Перед тем как приступить к выполнению следующей процедуры, выполните инструкции по технике безопасности, прилагаемые к компьютеру.**
- 1. Вставьте конец с отверстием в компьютер под углом, затем подсоедините кабель вентилятора к системной плате и установите конец с винтом на место.
- 2. Совместите четыре невыпадающих винта на радиаторе процессора с резьбовыми отверстиями в системной плате.
- 3. Последовательно затяните четыре невыпадающие винта для закрепления блока радиатора процессора на системной плате.
- 4. Подсоедините кабель вентилятора к системной плате.
- 5. Установите на место нижнюю панель основания в сборе (см. раздел [Установка нижней панели основания в сборе](file:///C:/data/systems/late6400A/ru/sm/base.htm#wp1181334)).

6. Выполните процедуры, описанные в разделе [После работы с компьютером](file:///C:/data/systems/late6400A/ru/sm/before.htm#wp1183136).

#### <span id="page-22-0"></span>**Плата ввода-вывода**

**Dell™ Latitude™ E6400 и E6400 ATG и портативная рабочая станция Precision™ M2400 Руководство по обслуживанию**

- [Извлечение платы ввода](#page-22-1)-вывода
- [Установка платы ввода](#page-23-1)-вывода

### <span id="page-22-1"></span>**Извлечение платы ввода-вывода**

- **ПРЕДУПРЕЖДЕНИЕ. Перед тем как приступить к выполнению следующей процедуры, выполните инструкции по технике безопасности, прилагаемые к компьютеру.**
- 1. Выполните процедуры, описанные в разделе [Перед началом работы с компьютером](file:///C:/data/systems/late6400A/ru/sm/before.htm#wp1180052).
- 2. Снимите нижнюю панель основания в сборе (см. раздел [Снятие нижней панели основания в сборе](file:///C:/data/systems/late6400A/ru/sm/base.htm#wp1184372)).
- 3. Извлеките жесткий диск (см. раздел [Извлечение жесткого диска](file:///C:/data/systems/late6400A/ru/sm/hdd.htm#wp1183792)).
- 4. Извлеките модульный накопитель (см. раздел [Снятие модульного накопителя](file:///C:/data/systems/late6400A/ru/sm/optical.htm#wp1179930)).
- 5. Снимите крышки шарниров (см. раздел [Снятие крышек шарниров](file:///C:/data/systems/late6400A/ru/sm/hingecvr.htm#wp1183179)).
- 6. Снимите блок радиатора (см. раздел [Снятие вентилятора процессора в сборе](file:///C:/data/systems/late6400A/ru/sm/cpucool.htm#wp1181912)).
- 7. Снимите дисплей в сборе (см. раздел [Снятие дисплея в сборе](file:///C:/data/systems/late6400A/ru/sm/display.htm#wp1179842) (E6400 и M2400) или [Снятие дисплея в сборе](file:///C:/data/systems/late6400A/ru/sm/display.htm#wp1204317) (E6400 ATG))
- 8. Снимите крышку со светодиодными индикаторами (см. раздел [Снятие крышки со светодиодными индикаторами](file:///C:/data/systems/late6400A/ru/sm/ledcvr.htm#wp1179991)).
- 9. Снимите клавиатуру (см. раздел [Снятие клавиатуры](file:///C:/data/systems/late6400A/ru/sm/keyboard.htm#wp1179991)).
- 10. Снимите сетку на правом динамике (см. раздел [Снятие сетки правого динамика и считывателя отпечатков пальцев в сборе](file:///C:/data/systems/late6400A/ru/sm/speaker.htm#wp1180770)).
- 11. Снимите упор для рук в сборе (см. раздел [Снятие упора для рук в сборе](file:///C:/data/systems/late6400A/ru/sm/palmrest.htm#wp1181048)).
- 12. Снимите каркас платы (см. раздел [Извлечение каркаса платы](file:///C:/data/systems/late6400A/ru/sm/cardcage.htm#wp1185342)).
- 13. Извлеките системную плату (см. раздел [Извлечение системной платы в сборе](file:///C:/data/systems/late6400A/ru/sm/sysboard.htm#wp1180340)). Не отсоединяйте мини-платы беспроводной локальной сети, модули памяти или процессор от системной платы.
- 14. Отсоедините модем (см. раздел [Извлечение модема](file:///C:/data/systems/late6400A/ru/sm/modem.htm#wp1183778)).
- 15. Удалите модемный разъем RJ-11 (см. раздел [Снятие модемного разъема](file:///C:/data/systems/late6400A/ru/sm/rj11.htm#wp1183778) RJ-11).
- 16. Выкрутите винт M2 x 3 мм из платы ввода-вывода.
- 17. Снимите широкую пластмассовую оболочку с платы ввода-вывода.
- 18. Извлеките плату ввода-вывода.

<span id="page-23-0"></span>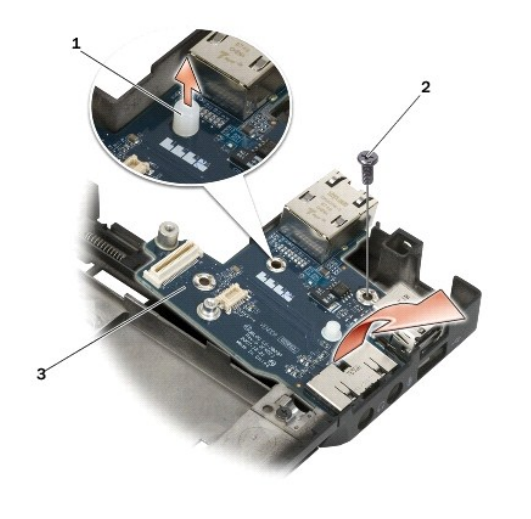

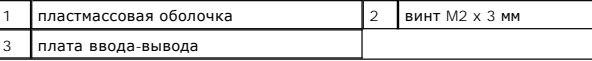

## <span id="page-23-1"></span>**Установка платы ввода-вывода**

- **ПРЕДУПРЕЖДЕНИЕ. Перед тем как приступить к выполнению следующей процедуры, выполните инструкции по технике безопасности, прилагаемые к компьютеру.**
- 1. Поместите плату ввода-вывода в основание в сборе.
- 2. Закрепите плату ввода-вывода в основании в сборе с помощью винта M2 x 3 мм.
- 3. Установите на место пластмассовую оболочку.
- 4. Установите модемный разъем RJ-11 (см. раздел [Установка модемного разъема](file:///C:/data/systems/late6400A/ru/sm/rj11.htm#wp1180062) RJ-11).
- 5. Установите модем (см. раздел [Установка модема](file:///C:/data/systems/late6400A/ru/sm/modem.htm#wp1180062)).
- 6. Установите системную плату (см. раздел [Установка системной платы в сборе](file:///C:/data/systems/late6400A/ru/sm/sysboard.htm#wp1180048)).
- 7. Установите на место каркас платы (см. раздел [Установка каркаса платы](file:///C:/data/systems/late6400A/ru/sm/cardcage.htm#wp1184293))
- 8. Установите упор для рук в сборе (см. раздел [Установка упора для рук в сборе](file:///C:/data/systems/late6400A/ru/sm/palmrest.htm#wp1184120)).
- 9. Установите сетку на правом динамике (см. раздел [Установка сетки правого динамика и считывателя отпечатков пальцев в сборе](file:///C:/data/systems/late6400A/ru/sm/speaker.htm#wp1183737)).
- 10. Установите на место клавиатуру (см. раздел [Установка клавиатуры](file:///C:/data/systems/late6400A/ru/sm/keyboard.htm#wp1179937)).
- 11. Установите крышку со светодиодными индикаторами (см. раздел [Установка крышки со светодиодными индикаторами](file:///C:/data/systems/late6400A/ru/sm/ledcvr.htm#wp1179937)).
- 12. Установите дисплей в сборе (см. раздел [Установка дисплея в сборе](file:///C:/data/systems/late6400A/ru/sm/display.htm#wp1204389) (E6400 и M2400) или Установка дисплея в сборе (E6400 ATG).
- 13. Установите блок радиатора (см. раздел [Установка вентилятора процессора в сборе](file:///C:/data/systems/late6400A/ru/sm/cpucool.htm#wp1186821)).
- 14. Установите крышки шарниров (см. раздел [Установка крышек шарниров](file:///C:/data/systems/late6400A/ru/sm/hingecvr.htm#wp1183443)).
- 15. Установите модульный накопитель (см. раздел [Установка модульного накопителя](file:///C:/data/systems/late6400A/ru/sm/optical.htm#wp1179957)).
- 16. Установите жесткий диск (см. раздел [Установка жесткого диска](file:///C:/data/systems/late6400A/ru/sm/hdd.htm#wp1183937)).
- 17. Установите на место нижнюю панель основания в сборе (см. раздел [Установка нижней панели основания в сборе](file:///C:/data/systems/late6400A/ru/sm/base.htm#wp1181334)).
- 18. Выполните процедуры, описанные в разделе [После работы с компьютером](file:///C:/data/systems/late6400A/ru/sm/before.htm#wp1183136).

### <span id="page-25-0"></span>**Дисплей в сборе**

**Dell™ Latitude™ E6400 и E6400 ATG и портативная рабочая станция Precision™ M2400 Руководство по обслуживанию**

- [Снятие дисплея в сборе](#page-25-1) (E6400 и M2400)
- [Установка дисплея в сборе](#page-26-1) (E6400 и M2400)
- [Снятие дисплея в сборе](#page-26-2) (E6400 ATG)
- [Установка дисплея в сборе](#page-27-1) (E6400 ATG)
- [Снятие панели дисплея](#page-28-0) (E6400 и M2400)
- [Установка панели дисплея](#page-29-0) (E6400 и M2400)
- [Снятие панели дисплея](#page-30-0) (E6400 ATG)
- [Установка панели дисплея](#page-31-0) (E6400 ATG)
- [Снятие панели дисплея](#page-31-1) CCFL и скоб (E6400 и M2400)
- [Установка панели дисплея](#page-33-0) CCFL и скоб (E6400 и M2400)
- [Снятие панели дисплея](#page-33-1) LED и скоб (E6400 и M2400)
- [Установка панели дисплея](#page-34-0) LED и скоб (E6400 и M2400)
- [Снятие панели дисплея и скоб](#page-35-0) (E6400 ATG)
- [Установка панели дисплея и скоб](#page-36-0) (E6400 ATG)
- [Снятие инвертора дисплея](#page-37-0) (E6400 и M2400)
- [Установка инвертора дисплея](#page-37-1) (E6400 и M2400)
- [Снятие шарниров дисплея](#page-38-0) (E6400 и M2400)
- [Установка шарниров дисплея](#page-38-1) (E6400 и M2400)
- [Снятие шарниров дисплея](#page-39-0) (E6400 ATG)
- [Установка шарниров дисплея](#page-40-0) (E6400 ATG)
- [Снятие платы микрофона](#page-40-1)
- [Установка платы микрофона](#page-40-2)
- [Снятие блока камеры и микрофона](#page-41-0)
- [Установка блока камеры и микрофона](#page-42-0)
- [Снятие фиксирующего крючка в сборе](#page-42-1)
- [Установка фиксирующего крючка в сборе](#page-43-0)
- [Снятие крышки дисплея](#page-43-1) 
	- [Установка крышки дисплея](#page-44-0)

### <span id="page-25-1"></span>**Снятие дисплея в сборе (E6400 и M2400)**

**ПРЕДУПРЕЖДЕНИЕ. Перед тем как приступить к выполнению следующей процедуры, выполните инструкции по технике безопасности, прилагаемые к компьютеру.**

- 1. Выполните инструкции, описанные в разделе [Перед началом работы с компьютером](file:///C:/data/systems/late6400A/ru/sm/before.htm#wp1180052).
- 2. Снимите нижнюю панель основания в сборе (см. раздел [Снятие нижней панели основания в сборе](file:///C:/data/systems/late6400A/ru/sm/base.htm#wp1184372)).
- 3. Снимите крышки шарниров (см. раздел [Снятие крышек шарниров](file:///C:/data/systems/late6400A/ru/sm/hingecvr.htm#wp1183179)).
- 4. Отключите и отсоедините кабель дисплея и кабели беспроводных плат (WLAN, WWAN и WPAN). Затем расположите кабели позади портативного компьютера.
- 5. Открутите по одному винту M2,5 x 5 мм на каждом шарнире.

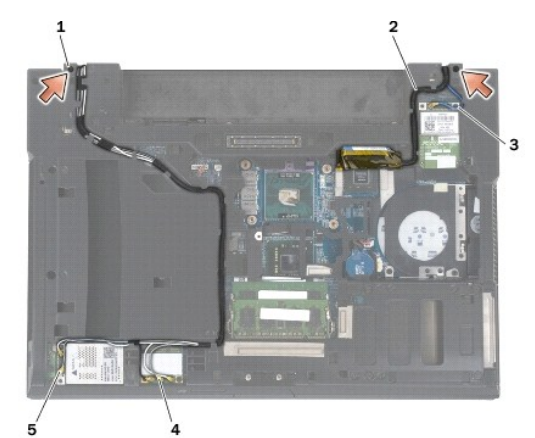

| 1 винты M2.5 х 5 мм (2) 2 кабель дисплея |               |
|------------------------------------------|---------------|
| 3 кабель WPAN                            | 4 кабель WLAN |
| 5   кабель WWAN                          |               |

6. Переверните компьютер верхней стороной вверх.

7. Откройте дисплей на 90 градусов и снимите его с основания в сборе.

<span id="page-26-0"></span>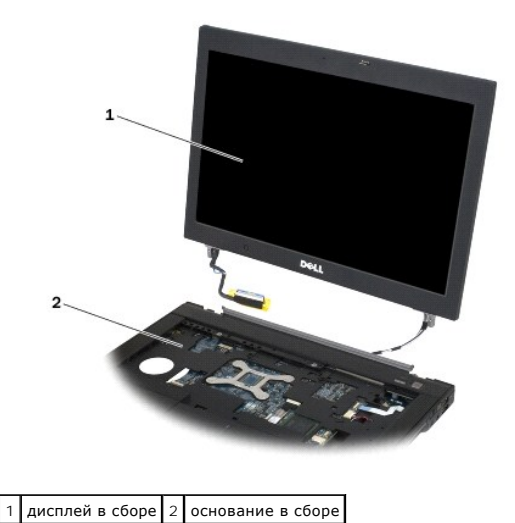

# <span id="page-26-1"></span>**Установка дисплея в сборе (E6400 и M2400)**

- **ПРЕДУПРЕЖДЕНИЕ. Перед тем как приступить к выполнению следующей процедуры, выполните инструкции по технике безопасности, прилагаемые к компьютеру.**
- 1. Расположите кабели дисплея в сборе в стороне от основания в сборе.
- 2. Совместите шарниры дисплея с отверстиями в основании компьютера, а затем опустите дисплей, чтобы он встал на место.
- 3. Закройте дисплей и переверните компьютер вверх дном.
- 4. Отключите и отсоедините кабель дисплея и кабели беспроводных плат (WLAN, WWAN и WPAN). Проведите кабели под всеми фиксаторами в соответствующем укладочном канале, включая фиксаторы, расположенные в задней части основания в сборе.
- 5. Подключите кабели антенны к плате в соответствии с типом платы, установленной в данном компьютере:

для платы WWAN см. [Установка платы](file:///C:/data/systems/late6400A/ru/sm/wwan.htm#wp1180318) WWAN;

для платы WPAN см. [Установка платы](file:///C:/data/systems/late6400A/ru/sm/wpan.htm#wp1180318) WPAN (UWB/BT);

для платы WLAN см. [Установка платы](file:///C:/data/systems/late6400A/ru/sm/wlan.htm#wp1180318) WLAN/WiMax.

Поместите все неиспользуемые кабели антенны в держатели кабелей в основании в сборе, расположенные рядом с разъемом платы.

- 6. Подсоедините кабель дисплея к соответствующему разъему на системной плате.
- 7. Закрутите по одному винту M2,5 x 5 мм на каждом шарнире.
- 8. Установите крышки шарниров (см. раздел [Установка крышек шарниров](file:///C:/data/systems/late6400A/ru/sm/hingecvr.htm#wp1183443)).
- 9. Установите на место нижнюю панель основания в сборе (см. раздел [Установка нижней панели основания в сборе](file:///C:/data/systems/late6400A/ru/sm/base.htm#wp1181334))
- 10. Выполните процедуры, описанные в разделе [После работы с компьютером](file:///C:/data/systems/late6400A/ru/sm/before.htm#wp1183136).

# <span id="page-26-2"></span>**Снятие дисплея в сборе (E6400 ATG)**

- **ПРЕДУПРЕЖДЕНИЕ. Перед тем как приступить к выполнению следующей процедуры, выполните инструкции по технике безопасности, прилагаемые к компьютеру.**
- 1. Выполните инструкции, описанные в разделе [Перед началом работы с компьютером](file:///C:/data/systems/late6400A/ru/sm/before.htm#wp1180052).
- 2. Снимите нижнюю панель основания в сборе (см. раздел [Снятие нижней панели основания в сборе](file:///C:/data/systems/late6400A/ru/sm/base.htm#wp1184372)).
- <span id="page-27-0"></span>3. Снимите крышки шарниров (см. раздел [Снятие крышек шарниров](file:///C:/data/systems/late6400A/ru/sm/hingecvr.htm#wp1183179)).
- 4. Отключите и отсоедините кабель дисплея, кабель сенсорного экрана и кабели беспроводных плат (WLAN, WWAN и WPAN). Затем расположите кабели позади портативного компьютера.
- 5. Выкрутите два винта M2,5 x 5 мм из шарниров.

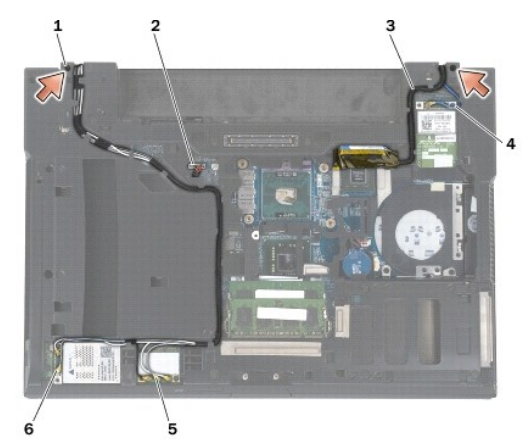

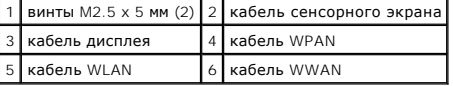

- 6. Переверните компьютер верхней стороной вверх.
- 7. Откройте дисплей на 90 градусов и снимите его с основания в сборе.

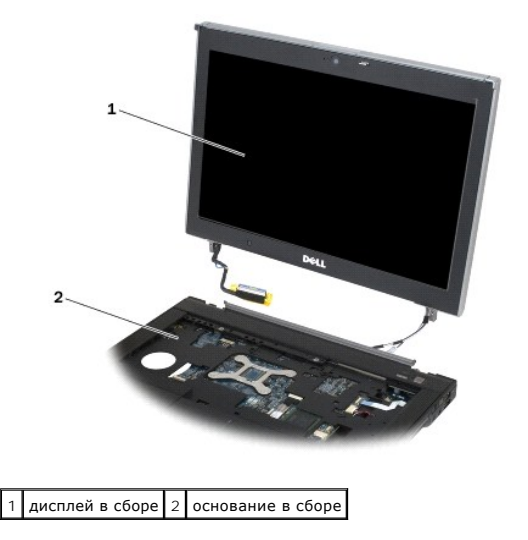

# <span id="page-27-1"></span>**Установка дисплея в сборе (E6400 ATG)**

- **ПРЕДУПРЕЖДЕНИЕ. Перед тем как приступить к выполнению следующей процедуры, выполните инструкции по технике безопасности, прилагаемые к компьютеру.**
- 1. Расположите кабели дисплея в сборе в стороне от основания в сборе.
- 2. Совместите шарниры дисплея с отверстиями в основании компьютера, а затем опустите дисплей, чтобы он встал на место.
- 3. Закройте дисплей и переверните компьютер вверх дном.
- <span id="page-28-1"></span>4. Протяните кабель дисплея, кабель сенсорного экрана и кабели беспроводных плат (WLAN, WWAN и WPAN). Проведите кабели под всеми фиксаторами в соответствующем укладочном канале, включая фиксаторы, расположенные в задней части основания в сборе.
- 5. Подключите кабели антенны к плате в соответствии с типом платы, установленной в данном компьютере:

для платы WWAN см. [Установка платы](file:///C:/data/systems/late6400A/ru/sm/wwan.htm#wp1180318) WWAN;

для платы WPAN см. [Установка платы](file:///C:/data/systems/late6400A/ru/sm/wpan.htm#wp1180318) WPAN (UWB/BT);

для платы WLAN см. [Установка платы](file:///C:/data/systems/late6400A/ru/sm/wlan.htm#wp1180318) WLAN/WiMax.

Поместите все неиспользуемые кабели антенны в держатели кабелей в основании в сборе, расположенные рядом с разъемом платы.

- 6. Подсоедините кабель дисплея к соответствующему разъему на системной плате.
- 7. Подсоедините кабель сенсорного экрана к соответствующему разъему на системной плате.
- 8. Закрутите по одному винту M2,5 x 5 мм на каждом шарнире.
- 9. Установите крышки шарниров (см. раздел [Установка крышек шарниров](file:///C:/data/systems/late6400A/ru/sm/hingecvr.htm#wp1183443)).
- 10. Установите на место нижнюю панель основания в сборе (см. раздел [Установка нижней панели основания в сборе](file:///C:/data/systems/late6400A/ru/sm/base.htm#wp1181334)).
- 11. Выполните процедуры, описанные в разделе [После работы с компьютером](file:///C:/data/systems/late6400A/ru/sm/before.htm#wp1183136).

### <span id="page-28-0"></span>**Снятие панели дисплея (E6400 и M2400)**

- **ПРЕДУПРЕЖДЕНИЕ. Перед тем как приступить к выполнению следующей процедуры, выполните инструкции по технике безопасности, прилагаемые к компьютеру.**
- 1. Выполните инструкции, описанные в разделе [Перед началом работы с компьютером](file:///C:/data/systems/late6400A/ru/sm/before.htm#wp1180052).
- 2. Снимите нижнюю панель основания в сборе (см. раздел [Снятие нижней панели основания в сборе](file:///C:/data/systems/late6400A/ru/sm/base.htm#wp1184372))
- 3. Снимите крышки шарниров (см. раздел [Снятие крышек шарниров](file:///C:/data/systems/late6400A/ru/sm/hingecvr.htm#wp1183179)).
- 4. Снимите дисплей в сборе (см. раздел [Снятие дисплея в сборе](#page-25-1) (E6400 и M2400)).
- **ВНИМАНИЕ**. Снятие лицевой панели с дисплея требует чрезвычайной осторожности во избежание повреждения лицевой панели. Особое<br>внимание следует обращать на углы лицевых панелей со светодиодными экранами. Следуйте пронумеро
- 5. Сначала нажмите на середину правой стороны лицевой панели и отодвиньте ее в сторону от панели дисплея, затем осторожно потяните лицевую панель вверх, чтобы освободить крепления правой стороны. См. стрелки с меткой «1» на следующем рисунке.
- 6. Отведите в сторону правый верхний угол лицевой панели, чтобы освободить крепление. См. стрелки с меткой «2» на следующем рисунке.
- 7. С усилием отодвиньте в сторону правый нижний угол лицевой панели, затем осторожно потяните его вверх, чтобы освободить крепление. См. стрелки с меткой «3» на следующем рисунке.
- 8. Нажмите нижнюю часть лицевой панели по направлению к панели дисплея в следующей последовательности: правый нижний угол, середина, левый нижний угол. См. стрелки с метками «4»-«6» на следующем рисунке.
- 9. Нажмите левую сторону лицевой панели, отодвиньте ее в сторону от середины панели дисплея, затем осторожно потяните лицевую панель<br>- вверх, чтобы освободить крепление правой стороны и угла. См. стрелки с меткой «7» на
- 10. Нажмите и переместите верхнюю часть лицевой панели по направлению к панели дисплея, чтобы освободить крепление верхней части. См. стрелки с меткой «8» на следующем рисунке.

<span id="page-29-1"></span>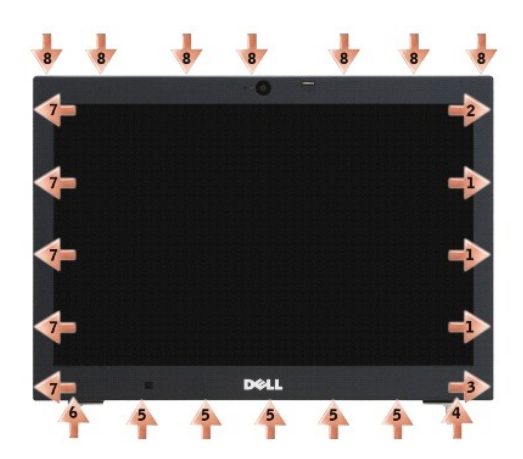

11. Освободив все крепления, отделите лицевую панель от дисплея в сборе.

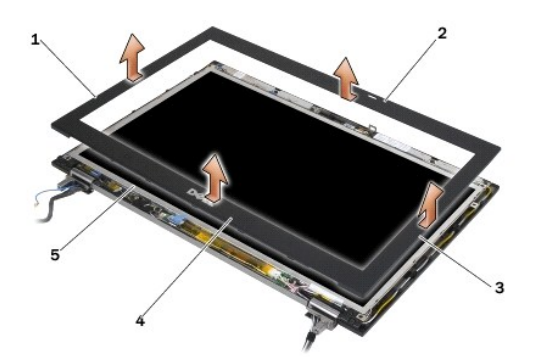

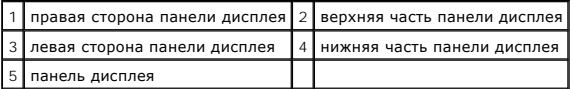

### <span id="page-29-0"></span>**Установка панели дисплея (E6400 и M2400)**

- **ПРЕДУПРЕЖДЕНИЕ. Перед тем как приступить к выполнению следующей процедуры, выполните инструкции по технике безопасности, прилагаемые к компьютеру.**
- 1. Совместите фиксирующий крючок на панели дисплея с маленьким прямоугольным отверстием на лицевой панели.

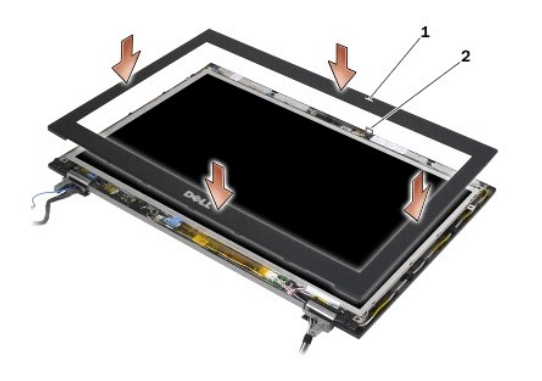

 $\boxed{1}$  прямоугольное отверстие на лицевой панели дисплея  $\boxed{2}$  фиксирующий крючок на панели дисплея

- <span id="page-30-1"></span>2. Одновременно нажмите правую и левую стороны лицевой панели, чтобы зафиксировать защелки обеих сторон.
- 3. Осторожно потяните верхнюю и нижнюю части лицевой панели, чтобы зафиксировать верхнюю и нижнюю защелки.
- 4. Плавным движением пальцев защелкните лицевую панель, закрепив ее на дисплее в сборе.
- 5. Установите на место дисплей в сборе (см. раздел [Установка дисплея в сборе](#page-26-1) (E6400 и M2400)).
- 6. Установите крышки шарниров (см. раздел [Установка крышек шарниров](file:///C:/data/systems/late6400A/ru/sm/hingecvr.htm#wp1183443)).
- 7. Установите на место нижнюю панель основания в сборе (см. раздел [Установка нижней панели основания в сборе](file:///C:/data/systems/late6400A/ru/sm/base.htm#wp1181334)).
- 8. Выполните процедуры, описанные в разделе [После работы с компьютером](file:///C:/data/systems/late6400A/ru/sm/before.htm#wp1183136).

### <span id="page-30-0"></span>**Снятие панели дисплея (E6400 ATG)**

- **ПРЕДУПРЕЖДЕНИЕ. Перед тем как приступить к выполнению следующей процедуры, выполните инструкции по технике безопасности, прилагаемые к компьютеру.**
- 1. Выполните инструкции, описанные в разделе [Перед началом работы с компьютером](file:///C:/data/systems/late6400A/ru/sm/before.htm#wp1180052)
- 2. Снимите нижнюю панель основания в сборе (см. раздел [Снятие нижней панели основания в сборе](file:///C:/data/systems/late6400A/ru/sm/base.htm#wp1184372)).
- 3. Снимите крышки шарниров (см. раздел [Снятие крышек шарниров](file:///C:/data/systems/late6400A/ru/sm/hingecvr.htm#wp1183179)).
- 4. Снимите дисплей в сборе (см. раздел [Снятие дисплея в сборе](#page-26-2) (E6400 ATG)).
- **ВНИМАНИЕ**. Снятие лицевой панели с дисплея требует чрезвычайной осторожности во избежание повреждения лицевой панели. Особое<br>внимание следует обращать на углы лицевых панелей со светодиодными экранами. Следуйте пронумеро
- 5. Сначала нажмите на середину правой стороны лицевой панели и отодвиньте ее в сторону от панели дисплея, затем осторожно потяните лицевую панель вверх, чтобы освободить крепления правой стороны. См. стрелки с меткой «1» на следующем рисунке.
- 6. Нажмите и отведите в сторону правый верхний угол лицевой панели, чтобы освободить крепление. См. стрелки с меткой «2» на следующем рисунке.
- 7. С усилием отодвиньте в сторону правый нижний угол лицевой панели, затем осторожно потяните его вверх, чтобы освободить крепление. См. стрелки с меткой «3» на следующем рисунке.
- 8. Нажмите нижнюю часть лицевой панели по направлению к панели дисплея в следующей последовательности: правый нижний угол, середина, левый нижний угол. См. стрелки с метками «4»-«6» на следующем рисунке.
- 9. Нажмите левую сторону лицевой панели, отодвиньте ее в сторону от середины панели дисплея, затем осторожно потяните лицевую панель<br>вверх, чтобы освободить крепление правой стороны и угла. См. стрелки с меткой «7» на сл
- 10. Нажмите и переместите верхнюю часть лицевой панели по направлению к панели дисплея, чтобы освободить крепление верхней части. См. стрелки с меткой «8» на следующем рисунке.

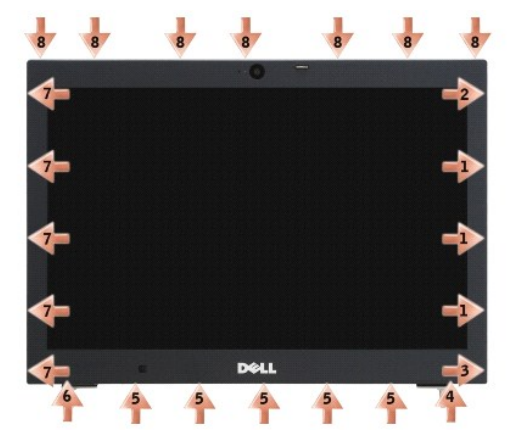

11. Освободив все крепления, отделите лицевую панель от дисплея в сборе.

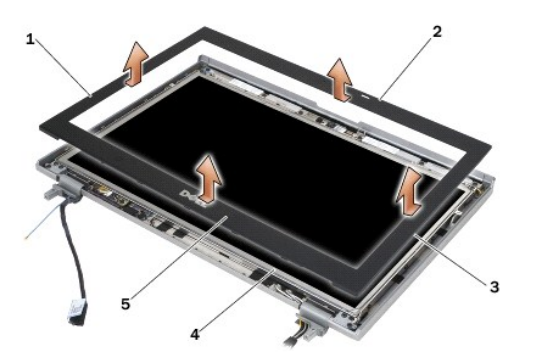

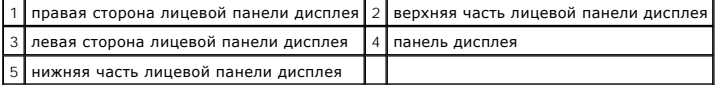

## <span id="page-31-0"></span>**Установка панели дисплея (E6400 ATG)**

**ПРЕДУПРЕЖДЕНИЕ. Перед тем как приступить к выполнению следующей процедуры, выполните инструкции по технике безопасности, прилагаемые к компьютеру.**

1. Совместите фиксирующий крючок на панели дисплея с маленьким прямоугольным отверстием на лицевой панели.

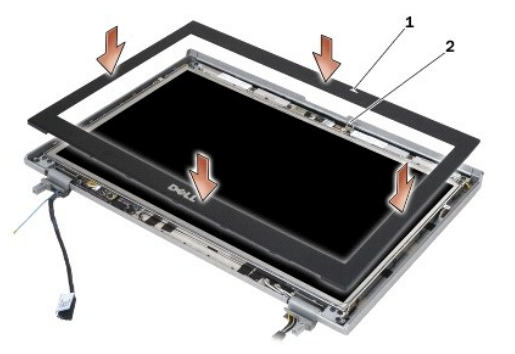

 $\boxed{1}$  прямоугольное отверстие на лицевой панели дисплея  $\boxed{2}$  фиксирующий крючок на панели дисплея

- 2. Одновременно нажмите правую и левую стороны лицевой панели, чтобы зафиксировать защелки обеих сторон.
- 3. Осторожно потяните верхнюю и нижнюю части лицевой панели, чтобы зафиксировать верхнюю и нижнюю защелки.
- 4. Плавным движением пальцев защелкните лицевую панель, закрепив ее на дисплее в сборе.
- 5. Установите на место дисплей в сборе (см. раздел [Установка дисплея в сборе](#page-27-1) (E6400 ATG)).
- 6. Установите крышки шарниров (см. раздел [Установка крышек шарниров](file:///C:/data/systems/late6400A/ru/sm/hingecvr.htm#wp1183443)).
- 7. Установите на место нижнюю панель основания в сборе (см. раздел [Установка нижней панели основания в сборе](file:///C:/data/systems/late6400A/ru/sm/base.htm#wp1181334)).
- 8. Выполните процедуры, описанные в разделе [После работы с компьютером](file:///C:/data/systems/late6400A/ru/sm/before.htm#wp1183136).

### <span id="page-31-1"></span>**Снятие панели дисплея CCFL и скоб (E6400 и M2400)**

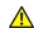

**ПРЕДУПРЕЖДЕНИЕ. Перед тем как приступить к выполнению следующей процедуры, выполните инструкции по технике безопасности, прилагаемые к компьютеру.**

- 1. Выполните инструкции, описанные в разделе [Перед началом работы с компьютером](file:///C:/data/systems/late6400A/ru/sm/before.htm#wp1180052).
- 2. Снимите нижнюю панель основания в сборе (см. раздел [Снятие нижней панели основания в сборе](file:///C:/data/systems/late6400A/ru/sm/base.htm#wp1184372)).
- 3. Снимите крышки шарниров (см. раздел [Снятие крышек шарниров](file:///C:/data/systems/late6400A/ru/sm/hingecvr.htm#wp1183179)).
- 4. Снимите дисплей в сборе (см. раздел [Снятие дисплея в сборе](#page-25-1) (E6400 и M2400)).
- 5. Снимите лицевую панель дисплея (см. раздел [Снятие панели дисплея](#page-28-0) (E6400 и M2400)).
- 6. Выкрутите четыре винта M2,5 x 5 мм из панели дисплея.
- 7. Извлеките панель дисплея из корпуса и аккуратно положите ее на стол. Избегайте повреждения панели дисплея шарнирами и кабелями на крышке.
- 8. Отсоедините кабель подсветки инвертора от инвертора.

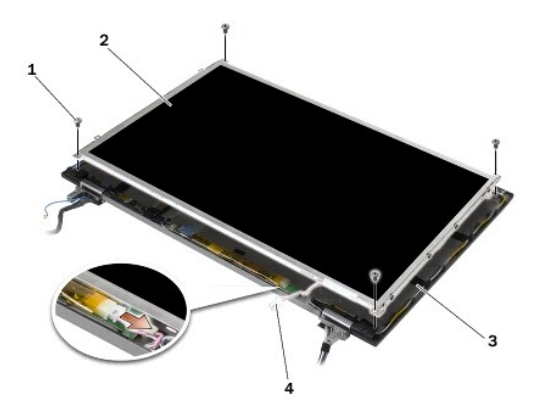

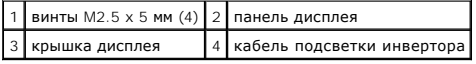

9. Отсоедините кабель дисплея. Зажмите защелки вместе, затем вытащите кабель из разъема.

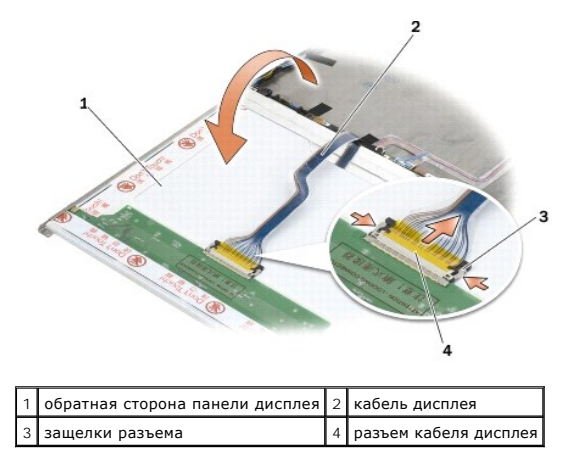

10. Извлеките четыре винта M2 x 3 мм из правой скобы и четыре - из левой.

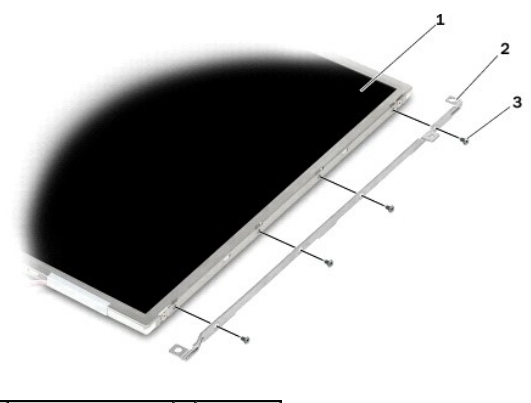

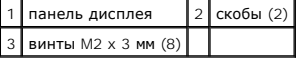

### <span id="page-33-0"></span>**Установка панели дисплея CCFL и скоб (E6400 и M2400)**

**ПРЕДУПРЕЖДЕНИЕ. Перед тем как приступить к выполнению следующей процедуры, выполните инструкции по технике безопасности, прилагаемые к компьютеру.**

**И ПРИМЕЧАНИЕ**. Скобы имеют метки «L» (левая) и «R» (правая).

- 1. Вкрутите четыре винта M2 x 3 мм в правую скобу и четыре в левую.
- 2. Расположите панель дисплея вверх дном на столе, напротив крышки дисплея.
- 3. Подключите кабель подсветки к инвертору.
- 4. Подсоедините кабель дисплея к разъему на тыльной стороне панели дисплея.
- 5. Установите панель дисплея в крышку дисплея. Используйте направляющие штыри в крышке дисплея для совмещения скоб.
- 6. Вкрутите обратно четыре винта M2,5 x 5 мм, чтобы зафиксировать панель дисплея в крышке дисплея.
- 7. Установите на место лицевую панель дисплея (см. раздел [Установка панели дисплея](#page-29-0) (E6400 и M2400)).
- 8. Установите на место дисплей в сборе (см. раздел [Установка дисплея в сборе](#page-26-1) (E6400 и M2400)).
- 9. Установите крышки шарниров (см. раздел [Установка крышек шарниров](file:///C:/data/systems/late6400A/ru/sm/hingecvr.htm#wp1183443)).
- 10. Установите на место нижнюю панель основания в сборе (см. раздел [Установка нижней панели основания в сборе](file:///C:/data/systems/late6400A/ru/sm/base.htm#wp1181334)).
- 11. Выполните процедуры, описанные в разделе [После работы с компьютером](file:///C:/data/systems/late6400A/ru/sm/before.htm#wp1183136).

# <span id="page-33-1"></span>**Снятие панели дисплея LED и скоб (E6400 и M2400)**

- **ПРЕДУПРЕЖДЕНИЕ. Перед тем как приступить к выполнению следующей процедуры, выполните инструкции по технике безопасности, прилагаемые к компьютеру.**
- 1. Выполните инструкции, описанные в разделе [Перед началом работы с компьютером](file:///C:/data/systems/late6400A/ru/sm/before.htm#wp1180052).
- 2. Снимите нижнюю панель основания в сборе (см. раздел [Снятие нижней панели основания в сборе](file:///C:/data/systems/late6400A/ru/sm/base.htm#wp1184372)).
- 3. Снимите крышки шарниров (см. раздел [Снятие крышек шарниров](file:///C:/data/systems/late6400A/ru/sm/hingecvr.htm#wp1183179)).
- 4. Снимите дисплей в сборе (см. раздел [Снятие дисплея в сборе](#page-25-1) (E6400 и M2400)).
- 5. Снимите лицевую панель дисплея (см. раздел [Снятие панели дисплея](#page-28-0) (E6400 и M2400)).

6. Выкрутите четыре винта M2,5 x 5 мм из панели дисплея.

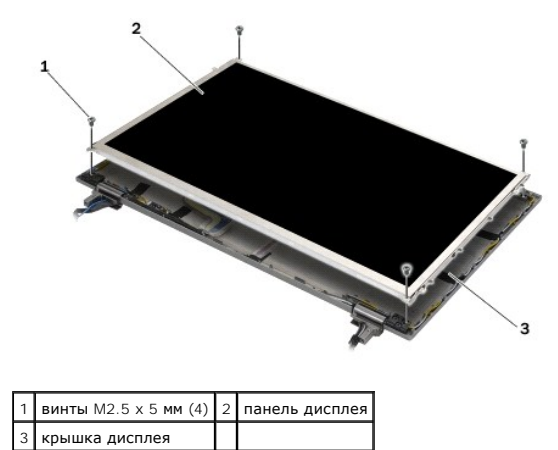

- 7. Извлеките панель дисплея из корпуса и аккуратно положите ее на стол. Избегайте повреждения панели дисплея шарнирами и кабелями на крышке.
- 8. Ослабьте фиксатор, чтобы отсоединить кабель дисплея.

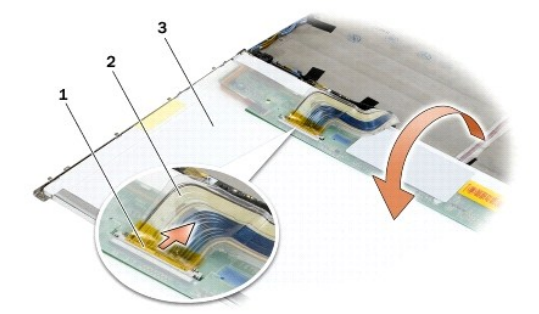

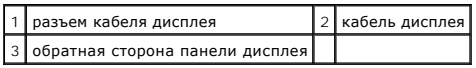

9. Выкрутите два винта M2 x 3 мм из правой скобы и два - из левой.

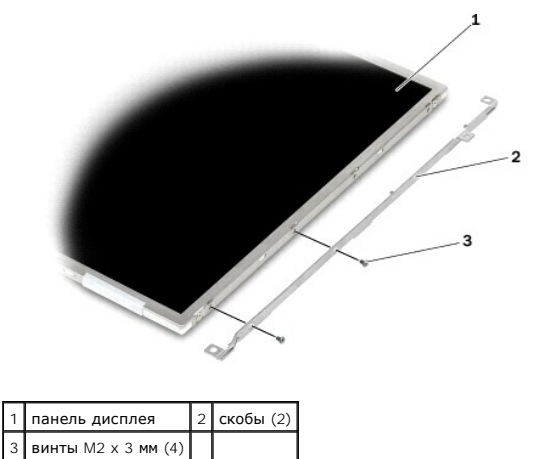

<span id="page-34-0"></span>**Установка панели дисплея LED и скоб (E6400 и M2400)** 

**ПРЕДУПРЕЖДЕНИЕ. Перед тем как приступить к выполнению следующей процедуры, выполните инструкции по технике безопасности, прилагаемые к компьютеру.**

**ПРИМЕЧАНИЕ.** Скобы имеют метки **«L»** (левая) и **«R»** (правая).

- 1. Вкрутите четыре винта M2 x 3 мм в правую скобу и два - в левую.
- 2. Подсоедините кабель дисплея к разъему на тыльной стороне панели дисплея.
- 3. Протяните кабель дисплея через выемку в крышке дисплея и установите панель.
- 4. Вкрутите обратно четыре винта M2,5 x 5 мм, чтобы зафиксировать панель дисплея в крышке дисплея.
- 5. Установите на место лицевую панель дисплея (см. раздел [Установка панели дисплея](#page-29-0) (E6400 и M2400)).
- 6. Установите на место дисплей в сборе (см. раздел [Установка дисплея в сборе](#page-26-1) (E6400 и M2400)).
- 7. Установите крышки шарниров (см. раздел [Установка крышек шарниров](file:///C:/data/systems/late6400A/ru/sm/hingecvr.htm#wp1183443)).
- 8. Установите на место нижнюю панель основания в сборе (см. раздел [Установка нижней панели основания в сборе](file:///C:/data/systems/late6400A/ru/sm/base.htm#wp1181334))
- 9. Выполните процедуры, описанные в разделе [После работы с компьютером](file:///C:/data/systems/late6400A/ru/sm/before.htm#wp1183136).

## <span id="page-35-0"></span>**Снятие панели дисплея и скоб (E6400 ATG)**

- **ПРЕДУПРЕЖДЕНИЕ. Перед тем как приступить к выполнению следующей процедуры, выполните инструкции по технике безопасности, прилагаемые к компьютеру.**
- 1. Выполните инструкции, описанные в разделе [Перед началом работы с компьютером](file:///C:/data/systems/late6400A/ru/sm/before.htm#wp1180052).
- 2. Снимите нижнюю панель основания в сборе (см. раздел [Снятие нижней панели основания в сборе](file:///C:/data/systems/late6400A/ru/sm/base.htm#wp1184372)).
- 3. Снимите крышки шарниров (см. раздел [Снятие крышек шарниров](file:///C:/data/systems/late6400A/ru/sm/hingecvr.htm#wp1183179)).
- 4. Снимите дисплей в сборе (см. раздел [Снятие дисплея в сборе](#page-26-2) (E6400 ATG)).
- 5. Снимите лицевую панель дисплея (см. раздел [Снятие панели дисплея](#page-30-0) (E6400 ATG)).
- 6. Выкрутите четыре винта M2,5 x 5 мм из панели дисплея.

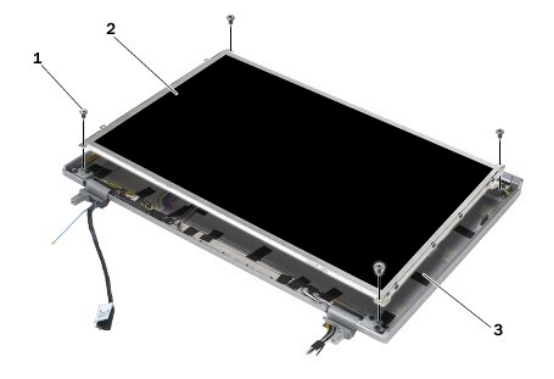

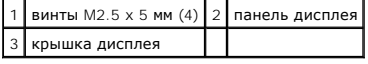

- 7. Извлеките панель дисплея из корпуса и положите ее на стол.
- **ВНИМАНИЕ**. Панели дисплеев с сенсорным экраном включают в себя второй кабель (кабель сенсорного экрана), подключаемый к панели<br>дисплея с сенсорным экраном. Если панель дисплея не имеет сенсорного экрана, следует оставить верхней крышке.
- <span id="page-36-1"></span>8. Отсоедините кабель дисплея. Зажмите защелки вместе, затем вытащите кабель из разъема.
- 9. Для панелей дисплеев с сенсорным экраном следует отключить кабель сенсорного экрана.

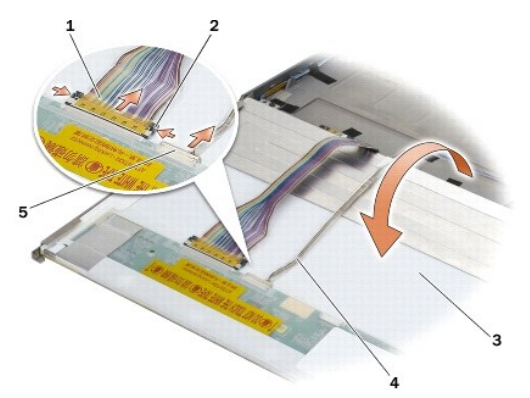

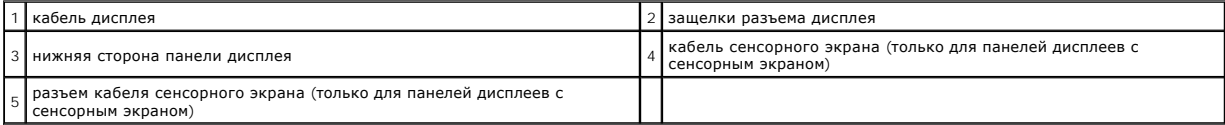

10. Выкрутите четыре винта M2 x 3 мм из правой скобы и четыре - из левой.

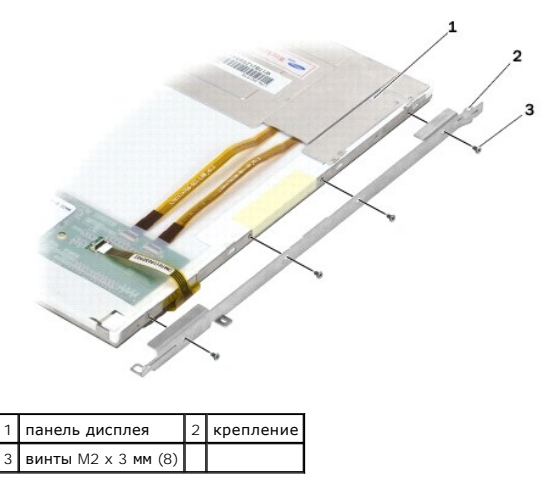

# <span id="page-36-0"></span>**Установка панели дисплея и скоб (E6400 ATG)**

**ПРЕДУПРЕЖДЕНИЕ. Перед тем как приступить к выполнению следующей процедуры, выполните инструкции по технике безопасности, прилагаемые к компьютеру.**

**ВНИМАНИЕ**. Будьте осторожны, устанавливая скобы в панелях дисплеев с сенсорным экраном. Кабель обматывает панель дисплея с сенсорным<br>экраном, и на верхней части кабеля установлена скоба.

**ПРИМЕЧАНИЕ.** Скобы имеют метки **«L»** (левая) и **«R»** (правая).

- 1. Вкрутите четыре винта M2 x 3 мм в правую скобу панели дисплея и четыре в левую.
- 2. Расположите панель дисплея вверх дном на столе, напротив крышки дисплея.
- 3. Подсоедините кабель дисплея к разъему на тыльной стороне панели дисплея.
- 4. При использовании панелей с сенсорным экраном подключите кабель сенсорного экрана к разъему на задней панели дисплея.
- 5. Установите панель дисплея в крышку дисплея. Используйте направляющие штыри в крышке дисплея для совмещения скоб.
- 6. Вкрутите обратно четыре винта M2,5 x 5 мм, чтобы зафиксировать панель дисплея в крышке дисплея.
- 7. Установите на место лицевую панель дисплея (см. раздел [Установка панели дисплея](#page-31-0) (E6400 ATG)).
- 8. Установите на место дисплей в сборе (см. раздел [Установка дисплея в сборе](#page-27-0) (E6400 ATG)).
- 9. Установите крышки шарниров (см. раздел [Установка крышек шарниров](file:///C:/data/systems/late6400A/ru/sm/hingecvr.htm#wp1183443)).
- 10. Установите на место нижнюю панель основания в сборе (см. раздел [Установка нижней панели основания в сборе](file:///C:/data/systems/late6400A/ru/sm/base.htm#wp1181334)).
- 11. Выполните процедуры, описанные в разделе [После работы с компьютером](file:///C:/data/systems/late6400A/ru/sm/before.htm#wp1183136).

# **Снятие инвертора дисплея (E6400 и M2400)**

- **ПРЕДУПРЕЖДЕНИЕ. Перед тем как приступить к выполнению следующей процедуры, выполните инструкции по технике безопасности, прилагаемые к компьютеру.**
- 1. Выполните инструкции, описанные в разделе [Работа с компьютером](file:///C:/data/systems/late6400A/ru/sm/before.htm#wp1180036)
- 2. Снимите нижнюю панель основания в сборе (см. раздел [Снятие нижней панели основания в сборе](file:///C:/data/systems/late6400A/ru/sm/base.htm#wp1184372)).
- 3. Снимите крышки шарниров (см. раздел [Снятие крышек шарниров](file:///C:/data/systems/late6400A/ru/sm/hingecvr.htm#wp1183179)).
- 4. Снимите дисплей в сборе (см. раздел [Снятие дисплея в сборе](#page-25-0) (E6400 и M2400)).
- 5. Снимите лицевую панель дисплея (см. раздел [Снятие панели дисплея](#page-28-0) (E6400 и M2400)).
- 6. Извлеките два винта M2 x 3 мм из инвертора дисплея.
- 7. Отсоедините два разъема инвертора дисплея.
- 8. Приподнимите инвертор дисплея и извлеките его из крышки дисплея.

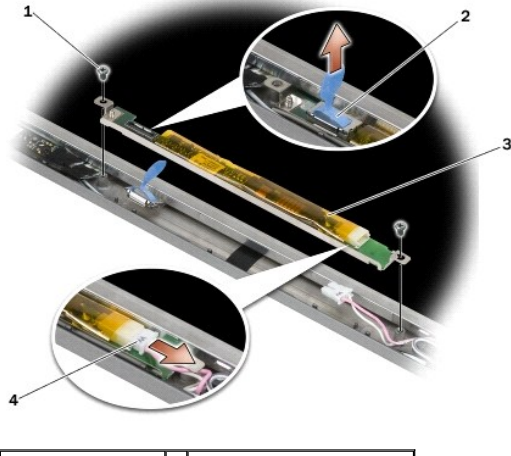

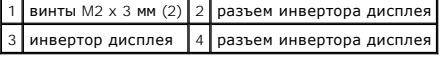

# **Установка инвертора дисплея (E6400 и M2400)**

1. Подсоедините два разъема инвертора дисплея к инвертору дисплея.

- 2. Вкрутите два винта M2 x 3 мм для установки инвертора дисплея.
- 3. Установите на место лицевую панель дисплея (см. раздел [Установка панели дисплея](#page-29-0) (E6400 и M2400)).
- 4. Установите на место дисплей в сборе (см. раздел [Установка дисплея в сборе](#page-26-0) (E6400 и M2400)).
- 5. Установите крышки шарниров (см. раздел [Установка крышек шарниров](file:///C:/data/systems/late6400A/ru/sm/hingecvr.htm#wp1183443)).
- 6. Установите на место нижнюю панель основания в сборе (см. раздел [Установка нижней панели основания в сборе](file:///C:/data/systems/late6400A/ru/sm/base.htm#wp1181334)).
- 7. Выполните процедуры, описанные в разделе [После работы с компьютером](file:///C:/data/systems/late6400A/ru/sm/before.htm#wp1183136).

# **Снятие шарниров дисплея (E6400 и M2400)**

**ПРЕДУПРЕЖДЕНИЕ. Перед тем как приступить к выполнению следующей процедуры, выполните инструкции по технике безопасности, прилагаемые к компьютеру.**

**И ПРИМЕЧАНИЕ**. Панели шарниров дисплея помечены буквами L (левая) и R (правая).

1. Выполните инструкции, описанные в разделе [Работа с компьютером](file:///C:/data/systems/late6400A/ru/sm/before.htm#wp1180036).

- 2. Снимите нижнюю панель основания в сборе (см. раздел [Снятие нижней панели основания в сборе](file:///C:/data/systems/late6400A/ru/sm/base.htm#wp1184372)).
- 3. Снимите крышки шарниров (см. раздел [Снятие крышек шарниров](file:///C:/data/systems/late6400A/ru/sm/hingecvr.htm#wp1183179)).
- 4. Снимите дисплей в сборе (см. раздел [Снятие дисплея в сборе](#page-25-0) (E6400 и M2400)).
- 5. Снимите лицевую панель дисплея (см. раздел [Снятие панели дисплея](#page-28-0) (E6400 и M2400)).
- 6. Снимите панель дисплея (см. раздел [Снятие панели дисплея](#page-31-2) CCFL и скоб (E6400 и M2400)или[Снятие панели дисплея](#page-33-0) LED и скоб (E6400 и M2400)).
- 7. Выкрутите два винта M2,5 x 5 мм из правого шарнира и два из левого.
- 8. Извлеките кабели из всех шарниров и удалите шарниры.

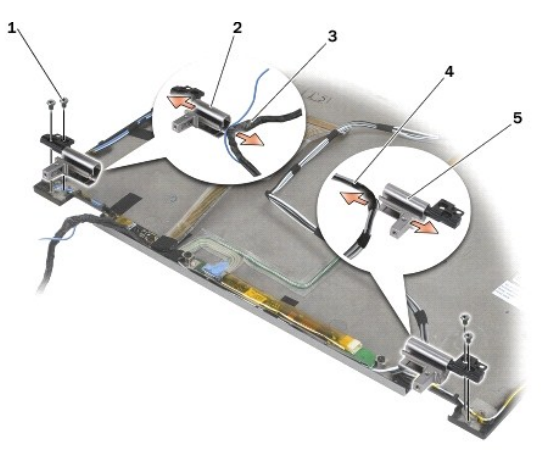

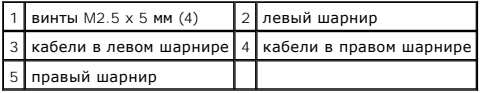

## **Установка шарниров дисплея (E6400 и M2400)**

**ПРИМЕЧАНИЕ**. Панели шарниров дисплея помечены буквами L (левая) и R (правая).

- 1. Проведите кабели через все шарниры, затем протяните их в крышку дисплея. С помощью направляющих контактов на верхней крышке установите все шарниры.
- 2. Вверните два винта M2,5 x 5 мм в правый шарнир и два в левый.
- 3. Установите панель дисплея (см. [раздел Установка панели дисплея](#page-34-0) CCFL и скоб (E6400 и M2400) или Установка панели дисплея LED и скоб (E6400 и M2400)).
- 4. Установите на место лицевую панель дисплея (см. раздел [Установка панели дисплея](#page-29-0) (E6400 и M2400)).
- 5. Установите на место дисплей в сборе (см. раздел [Установка дисплея в сборе](#page-26-0) (E6400 и M2400)).
- 6. Установите крышки шарниров (см. раздел [Установка крышек шарниров](file:///C:/data/systems/late6400A/ru/sm/hingecvr.htm#wp1183443)).
- 7. Установите на место нижнюю панель основания в сборе (см. раздел [Установка нижней панели основания в сборе](file:///C:/data/systems/late6400A/ru/sm/base.htm#wp1181334)).
- 8. Выполните процедуры, описанные в разделе [После работы с компьютером](file:///C:/data/systems/late6400A/ru/sm/before.htm#wp1183136).

# **Снятие шарниров дисплея (E6400 ATG)**

- 1. Выполните инструкции, описанные в разделе [Работа с компьютером](file:///C:/data/systems/late6400A/ru/sm/before.htm#wp1180036).
- 2. Снимите нижнюю панель основания в сборе (см. раздел [Снятие нижней панели основания в сборе](file:///C:/data/systems/late6400A/ru/sm/base.htm#wp1184372))
- 3. Снимите крышки шарниров (см. раздел [Снятие крышек шарниров](file:///C:/data/systems/late6400A/ru/sm/hingecvr.htm#wp1183179)).
- 4. Снимите дисплей в сборе (см. раздел [Снятие дисплея в сборе](#page-26-2) (E6400 ATG)).
- 5. Снимите лицевую панель дисплея (см. раздел [Снятие панели дисплея](#page-30-0) (E6400 ATG)).
- 6. Снимите панель дисплея (см. раздел [Снятие панели дисплея и скоб](#page-35-0) (E6400 ATG)).
- 7. Выкрутите два винта M2,5 x 5 мм из правого шарнира и два из левого.
- 8. Извлеките кабели из всех шарниров и удалите шарниры.

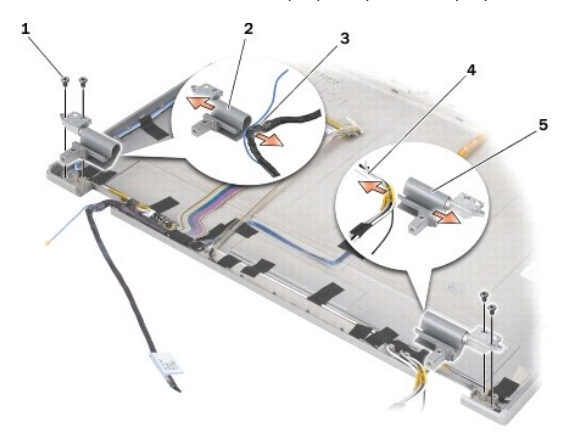

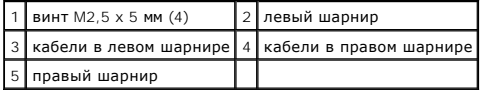

## **Установка шарниров дисплея (E6400 ATG)**

**ПРЕДУПРЕЖДЕНИЕ. Перед тем как приступить к выполнению следующей процедуры, выполните инструкции по технике безопасности, прилагаемые к компьютеру.**

**И ПРИМЕЧАНИЕ**. Панели шарниров дисплея помечены буквами L (левая) и R (правая).

- 1. Проведите кабели через все шарниры, затем протяните их в крышку дисплея. С помощью направляющих контактов на верхней крышке установите все шарниры.
- 2. Вверните два винта M2,5 x 5 мм в правый шарнир и два в левый.
- 3. Установите на место панель дисплея (см. раздел [Установка панели дисплея и скоб](#page-36-0) (E6400 ATG)).
- 4. Установите на место лицевую панель дисплея (см. раздел [Установка панели дисплея](#page-31-0) (E6400 ATG)).
- 5. Установите на место дисплей в сборе (см. раздел [Установка дисплея в сборе](#page-27-0) (E6400 ATG)).
- 6. Установите крышки шарниров (см. раздел [Установка крышек шарниров](file:///C:/data/systems/late6400A/ru/sm/hingecvr.htm#wp1183443)).
- 7. Установите на место нижнюю панель основания в сборе (см. раздел [Установка нижней панели основания в сборе](file:///C:/data/systems/late6400A/ru/sm/base.htm#wp1181334)).
- 8. Выполните процедуры, описанные в разделе [После работы с компьютером](file:///C:/data/systems/late6400A/ru/sm/before.htm#wp1183136).

## **Снятие платы микрофона**

- **ПРЕДУПРЕЖДЕНИЕ. Перед тем как приступить к выполнению следующей процедуры, выполните инструкции по технике безопасности, прилагаемые к компьютеру.**
- 1. Выполните инструкции, описанные в разделе [Перед началом работы с компьютером](file:///C:/data/systems/late6400A/ru/sm/before.htm#wp1180052).
- 2. Снимите нижнюю панель основания в сборе (см. раздел [Снятие нижней панели основания в сборе](file:///C:/data/systems/late6400A/ru/sm/base.htm#wp1184372)).
- 3. Снимите крышки шарниров (см. раздел [Снятие крышек шарниров](file:///C:/data/systems/late6400A/ru/sm/hingecvr.htm#wp1183179)).
- 4. Снимите дисплей в сборе (см. раздел [Снятие дисплея в сборе](#page-25-0) (E6400 и M2400) или [Снятие дисплея в сборе](#page-26-2) (E6400 ATG))
- 5. Снимите лицевую панель дисплея (см. раздел [Снятие панели дисплея](#page-28-0) (E6400 и M2400) или [Снятие панели дисплея](#page-30-0) (E6400 ATG)).
- 6. Поднимите рычажок малого разъема на кабеле микрофона.
- 7. Ослабьте невыпадающий винт и аккуратно извлеките плату микрофона под углом и отключите микрофонный кабель.

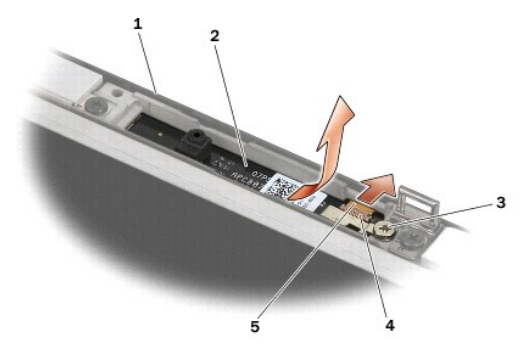

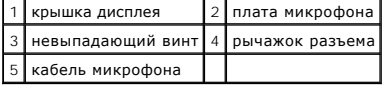

## **Установка платы микрофона**

**ПРЕДУПРЕЖДЕНИЕ. Перед тем как приступить к выполнению следующей процедуры, выполните инструкции по технике безопасности, прилагаемые к компьютеру.**

- 1. Протяните разъем кабеля микрофона к разъему на плате микрофона.
- 2. Опустите рычажок разъема на плате микрофона.
- 3. Наклоните и совместите плату микрофона с выемкой в верхней крышке.

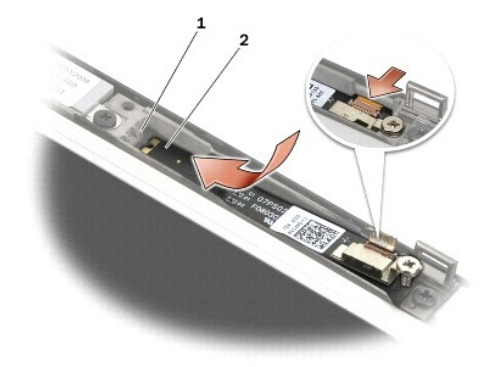

1 выемка в верхней крышке 2 плата микрофона

- 4. Затяните винт M2 x 3 мм, которым крепится к верхней крышке плата микрофона.
- 5. Установите лицевую панель дисплея (см. раздел <u>Установка панели дисплея (E6400 и M2400)</u> или [Установка панели дисплея](#page-29-0) (E6400 ATG).
- 6. Установите дисплей в сборе (см. раздел [Установка дисплея в сборе](#page-26-0) (E6400 и M2400) или [Установка панели дисплея](#page-31-0) (E6400 ATG)).
- 7. Установите крышки шарниров (см. раздел [Установка крышек шарниров](file:///C:/data/systems/late6400A/ru/sm/hingecvr.htm#wp1183443)).
- 8. Установите на место нижнюю панель основания в сборе (см. раздел [Установка нижней панели основания в сборе](file:///C:/data/systems/late6400A/ru/sm/base.htm#wp1181334)).
- 9. Выполните процедуры, описанные в разделе [После работы с компьютером](file:///C:/data/systems/late6400A/ru/sm/before.htm#wp1183136).

## **Снятие блока камеры и микрофона**

- 1. Выполните инструкции, описанные в разделе [Перед началом работы с компьютером](file:///C:/data/systems/late6400A/ru/sm/before.htm#wp1180052).
- 2. Снимите нижнюю панель основания в сборе (см. раздел [Снятие нижней панели основания в сборе](file:///C:/data/systems/late6400A/ru/sm/base.htm#wp1184372))
- 3. Снимите крышки шарниров (см. раздел [Снятие крышек шарниров](file:///C:/data/systems/late6400A/ru/sm/hingecvr.htm#wp1183179)).
- 4. Снимите дисплей в сборе (см. раздел [Снятие дисплея в сборе](#page-25-0) (E6400 и M2400) или [Снятие дисплея в сборе](#page-26-2) (E6400 ATG).
- 5. Снимите лицевую панель дисплея (см. раздел [Снятие панели дисплея](#page-28-0) (E6400 и M2400) или [Снятие панели дисплея](#page-30-0) (E6400 ATG)).
- 6. Поднимите рычажок малого разъема на кабеле микрофона/камеры.
- 7. Ослабьте невыпадающий винт и аккуратно извлеките плату микрофона/камеры под углом, затем отключите кабель микрофона/кабеля.

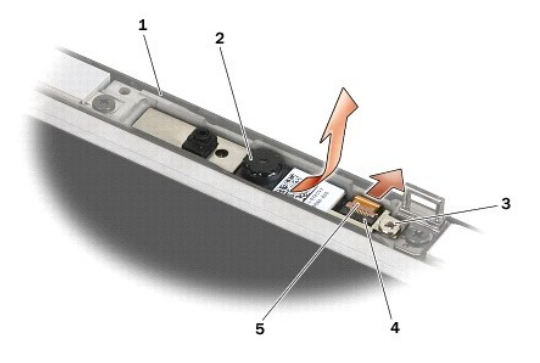

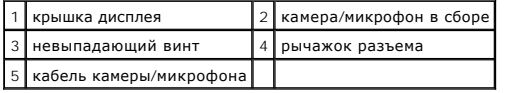

# **Установка блока камеры и микрофона**

**ПРЕДУПРЕЖДЕНИЕ. Перед тем как приступить к выполнению следующей процедуры, выполните инструкции по технике безопасности, прилагаемые к компьютеру.**

- 1. Протяните разъем кабеля камеры/микрофона к разъему камеры/микрофона в сборе.
- 2. Опустите рычажок разъема камеры/микрофона в сборе.
- 3. Наклоните и совместите камеру/микрофон в сборе с выемкой в крышке дисплея.

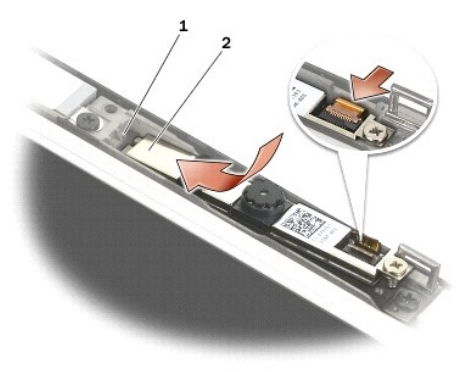

1 камера/микрофон в сборе 2 выемка в верхней крышке

- 4. Затяните винт M2 x 3 мм, которым крепится к верхней крышке камера/микрофон в сборе.
- 5. Установите лицевую панель дисплея (см. раздел [Установка панели дисплея](#page-29-0) (Е6400 и М2400) или [Установка панели дисплея](#page-31-0) (Е6400 ATG).
- 6. Установите дисплей в сборе (см. раздел [Установка дисплея в сборе](#page-26-0) (E6400 и M2400) или [Установка панели дисплея](#page-31-0) (E6400 ATG)).
- 7. Установите крышки шарниров (см. раздел [Установка крышек шарниров](file:///C:/data/systems/late6400A/ru/sm/hingecvr.htm#wp1183443)).
- 8. Установите на место нижнюю панель основания в сборе (см. раздел [Установка нижней панели основания в сборе](file:///C:/data/systems/late6400A/ru/sm/base.htm#wp1181334)).
- 9. Выполните процедуры, описанные в разделе [После работы с компьютером](file:///C:/data/systems/late6400A/ru/sm/before.htm#wp1183136).

# **Снятие фиксирующего крючка в сборе**

**ПРЕДУПРЕЖДЕНИЕ. Перед тем как приступить к выполнению следующей процедуры, выполните инструкции по технике безопасности, прилагаемые к компьютеру.**

- 1. Выполните инструкции, описанные в разделе [Перед началом работы с компьютером](file:///C:/data/systems/late6400A/ru/sm/before.htm#wp1180052).
- 2. Снимите нижнюю панель основания в сборе (см. раздел [Снятие нижней панели основания в сборе](file:///C:/data/systems/late6400A/ru/sm/base.htm#wp1184372)).
- 3. Снимите крышки шарниров (см. раздел [Снятие крышек шарниров](file:///C:/data/systems/late6400A/ru/sm/hingecvr.htm#wp1183179)).
- 4. Снимите дисплей в сборе (см. раздел [Снятие дисплея в сборе](#page-25-0) (E6400 и M2400) или [Снятие дисплея в сборе](#page-26-2) (E6400 ATG))
- 5. Снимите лицевую панель дисплея (см. раздел [Снятие панели дисплея](#page-28-0) (E6400 и M2400) или [Снятие панели дисплея](#page-30-0) (E6400 ATG)).
- 6. Выкрутите винт M2,5 x 5 мм и выдвиньте фиксирующий крючок в сборе из крышки дисплея.

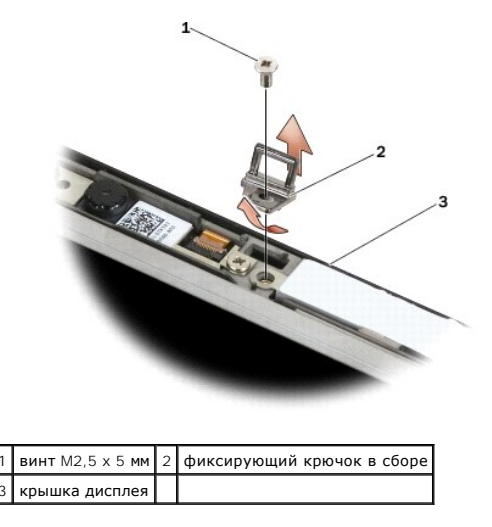

# **Установка фиксирующего крючка в сборе**

- **ПРЕДУПРЕЖДЕНИЕ. Перед тем как приступить к выполнению следующей процедуры, выполните инструкции по технике безопасности, прилагаемые к компьютеру.**
- 1. Вкрутите фиксирующий крючок в крышку дисплея.
- 2. Вкрутите винт M2,5 x 5 мм, который позволяет прикрепить фиксирующий крючок в сборе к крышке дисплея.
- 3. Установите лицевую панель дисплея (см. раздел [Установка панели дисплея](#page-29-0) (E6400 и M2400) или [Установка панели дисплея](#page-31-0) (E6400 ATG).
- 4. Установите дисплей в сборе (см. раздел <u>[Установка дисплея в сборе](#page-27-0) (E6400 и M2400)</u> или <u>Установка дисплея в сборе (E6400 ATG)</u>).
- 5. Установите крышки шарниров (см. раздел [Установка крышек шарниров](file:///C:/data/systems/late6400A/ru/sm/hingecvr.htm#wp1183443)).
- 6. Установите на место нижнюю панель основания в сборе (см. раздел [Установка нижней панели основания в сборе](file:///C:/data/systems/late6400A/ru/sm/base.htm#wp1181334)).
- 7. Выполните процедуры, описанные в разделе [После работы с компьютером](file:///C:/data/systems/late6400A/ru/sm/before.htm#wp1183136).

# **Снятие крышки дисплея**

- **ПРЕДУПРЕЖДЕНИЕ. Перед тем как приступить к выполнению следующей процедуры, выполните инструкции по технике безопасности, прилагаемые к компьютеру.**
- 1. Выполните инструкции, описанные в разделе [Перед началом работы с компьютером](file:///C:/data/systems/late6400A/ru/sm/before.htm#wp1180052).
- 2. Снимите нижнюю панель основания в сборе (см. раздел [Снятие нижней панели основания в сборе](file:///C:/data/systems/late6400A/ru/sm/base.htm#wp1184372)).
- 3. Снимите крышки шарниров (см. раздел [Снятие крышек шарниров](file:///C:/data/systems/late6400A/ru/sm/hingecvr.htm#wp1183179)).
- 4. Снимите дисплей в сборе (см. раздел [Снятие дисплея в сборе](#page-25-0) (E6400 и M2400) или [Снятие дисплея в сборе](#page-26-2) (E6400 ATG))
- 5. Снимите лицевую панель дисплея (см. раздел [Снятие панели дисплея](#page-28-0) (E6400 и M2400) или [Снятие панели дисплея](#page-30-0) (E6400 ATG)).
- **И ПРИМЕЧАНИЕ**. Следующим действием необходимо убрать ограничители с панелей дисплея.
- 6. [Снимите панель дисплея с крышки дисплея](#page-33-0) (см. раздел <u>Снятие панели дисплея ССЕL и скоб (E6400 и M2400), [Снятие панели дисплея](#page-31-2) LED и скоб </u><br><u>(E6400 и M2400)</u> или <u>Снятие панели дисплея и скоб (E6400 ATG)</u>).

### **Установка крышки дисплея**

- **ПРЕДУПРЕЖДЕНИЕ. Перед тем как приступить к выполнению следующей процедуры, выполните инструкции по технике безопасности, прилагаемые к компьютеру.**
- 1. Снимите пленку с кабелей, прикрепленных к крышке дисплея.
- 2. **Установите панель дисплея (см**. раздел <u>Установка панели дисплея ССЕL и скоб (E6400 и M2400), Установка панели дисплея LED и скоб (E6400 и Крановка).<br><u>M2400)</u> или <u>Установка панели дисплея и скоб (E6400 ATG)</u>).</u>
- 3. [Установите на место лицевую панель дисплея](#page-31-0) (см. раздел <u>[Установка панели дисплея](#page-29-0) (E6400 и M2400)</u> или <u>Установка панели дисплея (E6400 </u><br>— ATG)).
- 4. Установите дисплей в сборе (см. раздел [Установка дисплея в сборе](#page-27-0) (E6400 и M2400) или Установка дисплея в сборе (E6400 ATG).
- 5. Установите крышки шарниров (см. раздел [Установка крышек шарниров](file:///C:/data/systems/late6400A/ru/sm/hingecvr.htm#wp1183443)).
- 6. Установите на место нижнюю панель основания в сборе (см. раздел [Установка нижней панели основания в сборе](file:///C:/data/systems/late6400A/ru/sm/base.htm#wp1181334)).
- 7. Выполните процедуры, описанные в разделе [После работы с компьютером](file:///C:/data/systems/late6400A/ru/sm/before.htm#wp1183136).

### **Вентилятор**

**Dell™ Latitude™ E6400 и E6400 ATG и портативная рабочая станция Precision™ M2400 Руководство по обслуживанию**

 [Извлечение вентилятора](#page-45-0)  [Установка вентилятора](#page-45-1) 

## <span id="page-45-0"></span>**Извлечение вентилятора**

- **ПРЕДУПРЕЖДЕНИЕ. Перед тем как приступить к выполнению следующей процедуры, выполните инструкции по технике безопасности, прилагаемые к компьютеру.**
- 1. Выполните инструкции, описанные в разделе [Перед началом работы с компьютером](file:///C:/data/systems/late6400A/ru/sm/before.htm#wp1180052).
- 2. Снимите нижнюю панель основания в сборе (см. раздел [Снятие нижней панели основания в сборе](file:///C:/data/systems/late6400A/ru/sm/base.htm#wp1184372)).
- 3. Открутите два винта M2,5 x 5 мм, фиксирующих вентилятор на блоке радиатора процессора.
- 4. Отсоедините кабель вентилятора от системной платы.
- 5. Наклоните вентилятор под углом 45 градусов и вытащите его из заслонки блока радиатора процессора.

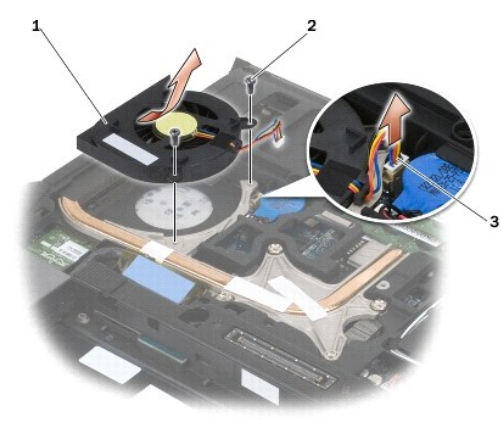

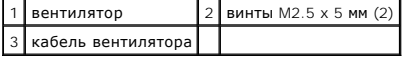

# <span id="page-45-1"></span>**Установка вентилятора**

- **ПРЕДУПРЕЖДЕНИЕ. Перед тем как приступить к выполнению следующей процедуры, выполните инструкции по технике безопасности, прилагаемые к компьютеру.**
- 1. Приподнимите заслонку на блоке радиатора процессора и вставьте вентилятор под наклоном.
- 2. Совместите отверстия для винтов на вентиляторе с отверстиями для винтов на блоке радиатора процессора.
- 3. Прикрепите вентилятор к блоку радиатора процессора с помощью двух винтов M2,5 x 5 мм.
- 4. Подключите кабель вентилятора к системной плате.
- 5. Установите на место нижнюю панель основания в сборе (см. раздел [Снятие нижней панели основания в сборе](file:///C:/data/systems/late6400A/ru/sm/base.htm#wp1184372)).
- 6. Выполните процедуры, описанные в разделе [После работы с компьютером](file:///C:/data/systems/late6400A/ru/sm/before.htm#wp1183136).

## **Плата FCM**

**Dell™ Latitude™ E6400 и E6400 ATG и портативная рабочая станция Precision™ M2400 Руководство по обслуживанию**

- [Извлечение платы](#page-47-0) FCM из разъема WWAN/FCM
- [Извлечение платы](#page-47-1) FCM из разъема WPAN/UWB/FCM
- [Установка платы](#page-48-0) FCM
- **ПРЕДУПРЕЖДЕНИЕ. Перед тем как приступить к выполнению операций данного раздела, выполните инструкции по технике безопасности, прилагаемые к компьютеру.**

Плата FCM также известна как Intel® Turbo Memory и мини-плата логического набора микросхем флэш-кэш Intel. Плату FCM можно установить в разъем для плат WWAN/FCM или разъем WPAN/UWB/FCM.

**И ПРИМЕЧАНИЕ**. Плата является совместимой только с операционной системой Microsoft® Windows Vista®.

# <span id="page-47-0"></span>**Извлечение платы FCM из разъема WWAN/FCM**

- 1. Выполните процедуры, описанные в разделе [Перед началом работы с компьютером](file:///C:/data/systems/late6400A/ru/sm/before.htm#wp1180052).
- 2. Снимите нижнюю панель основания в сборе (см. раздел [Снятие нижней панели основания в сборе](file:///C:/data/systems/late6400A/ru/sm/base.htm#wp1184372))
- 3. Выкрутите винт M2 x 3 мм. Плата FCM выскочит под углом 45 градусов.
- 4. Извлеките плату FCM из разъема на системной плате.

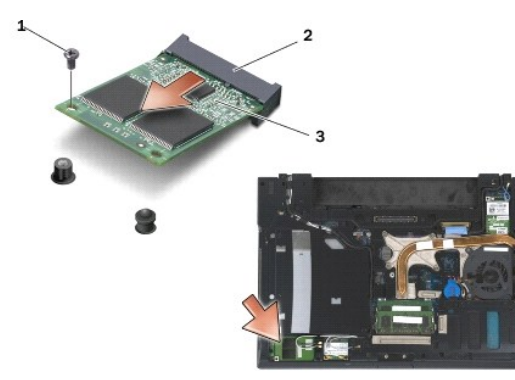

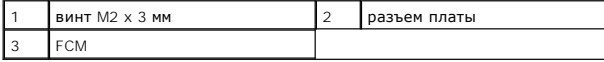

## <span id="page-47-1"></span>**Извлечение платы FCM из разъема WPAN/UWB/FCM**

- 1. Выполните процедуры, описанные в разделе [Работа с компьютером](file:///C:/data/systems/late6400A/ru/sm/before.htm#wp1180036).
- 2. Снимите нижнюю панель основания в сборе (см. раздел [Снятие нижней панели основания в сборе](file:///C:/data/systems/late6400A/ru/sm/base.htm#wp1184372)).
- 3. Выкрутите винт M2.5 x 5 мм из левой крышки шарнира надавите на него, а затем потяните на себя, чтобы снять.
- 4. Выкрутите винт M2 x 3 мм. Плата FCM выскочит под углом 45 градусов.
- 5. Извлеките плату FCM из разъема на системной плате.

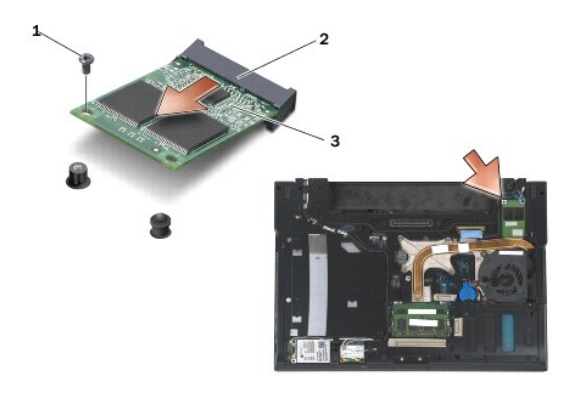

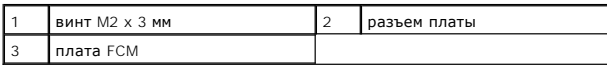

## <span id="page-48-0"></span>**Установка платы FCM**

**ВНИМАНИЕ**. При установке данной платы убедитесь, что кабели антенны не находятся под платой. Закрепите кабели антенны в держатель<br>рядом с платой. Установка платы поверх этих кабелей антенны может нанести ущерб вашему ком

**ВНИМАНИЕ**. Разъемы имеют ключ, что обеспечивает правильность вставки. Если при установке чувствуется сопротивление, проверьте разъемы<br>на плате и на системной плате и выровняйте плату повторно.

- **ВНИМАНИЕ**. Плата FCM может быть установлена в разъемы для плат WWAN/FCM или WPAN/UWB/FCM. Используйте любой свободный разъем. Если<br>свободны оба разъема, используйте разъем WWAN/FCM, так как он является более удобным для
- 1. Вставьте плату FCM в разъем на системной плате.
- 2. Слегка надавите на плату FCM, чтобы зафиксировать ее.
- 3. Установите винт M2 x 3 мм.
- 4. Фиксация кабелей беспроводных плат

При установке платы FCM в разъем WWAN/FCM разместите серый/черный и серый/белый антенные кабели в держателе рядом с платой.

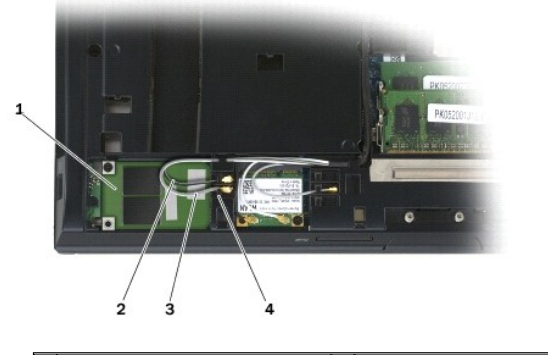

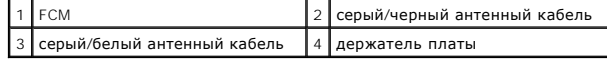

При установке платы FCM в разъем WPAN/UWB/FCM разместите синий кабель антенны в держателе рядом с платой.

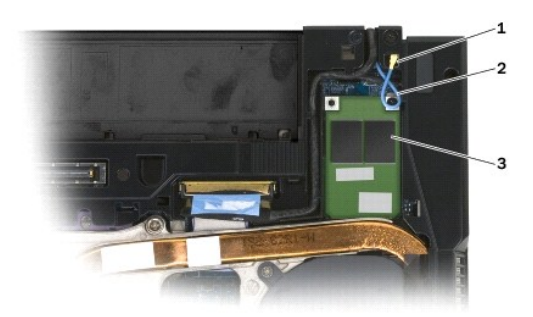

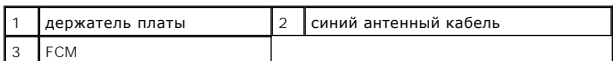

- 5. Установите на место нижнюю панель основания в сборе (см. раздел [Установка нижней панели основания в сборе](file:///C:/data/systems/late6400A/ru/sm/base.htm#wp1181334)).
- 6. Выполните процедуры, описанные в разделе [После работы с компьютером](file:///C:/data/systems/late6400A/ru/sm/before.htm#wp1183136).

# **Жесткий диск**

**Dell™ Latitude™ E6400 и E6400 ATG и портативная рабочая станция Precision™ M2400 Руководство по обслуживанию**

- [Извлечение жесткого диска](#page-50-0)
- [Установка жесткого диска](#page-51-0)
- [Снятие жесткого диска](#page-51-1) 1,8" (E6400 ATG) [Установка жесткого диска](#page-53-0) 1,8" (E6400 ATG)
- [Снятие модульного накопителя](#page-54-0)
- 
- [Установка модульного накопителя](#page-57-0)

**И ПРИМЕЧАНИЕ**. Компания Dell не гарантирует совместимость и поддержку жестких дисков других фирм.

### <span id="page-50-0"></span>**Извлечение жесткого диска**

**ПРЕДУПРЕЖДЕНИЕ. Перед тем как приступить к выполнению операций данного раздела, выполните инструкции по технике безопасности, прилагаемые к компьютеру.**

**ПРЕДУПРЕЖДЕНИЕ.** *Не касайтесь* **металлического корпуса жесткого диска при извлечении горячего жесткого диска из компьютера.**

**ВНИМАНИЕ.** Во избежание потери данных выключайте компьютер перед извлечением жесткого диска. Не извлекайте жесткий диск, пока компьютер включен или находится в режиме сна.

**ВНИМАНИЕ.** Жесткие диски крайне хрупкие. Соблюдайте осторожность при обращении с жестким диском.

- 1. Выполните процедуры, описанные в разделе [Перед началом работы с компьютером](file:///C:/data/systems/late6400A/ru/sm/before.htm#wp1180052).
- 2. Закройте дисплей и переверните компьютер вверх дном.
- 3. Выкрутите два винта M3 x 3 мм.
- 4. Осторожно выдвиньте жесткий диск из основания в сборе.

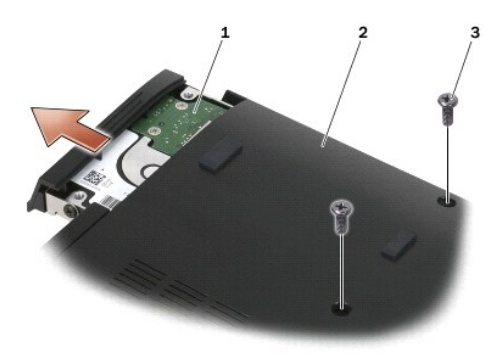

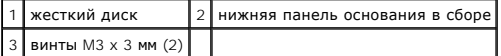

5. Выкрутите винт M3 x 3 мм из лицевой панели жесткого диска.

6. Снимите лицевую панель жесткого диска.

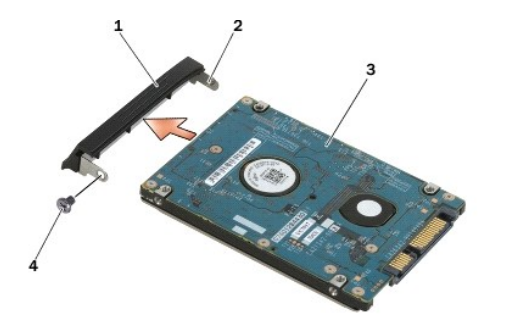

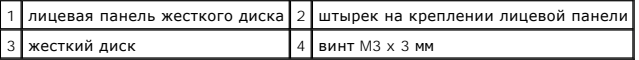

### <span id="page-51-0"></span>**Установка жесткого диска**

**ПРЕДУПРЕЖДЕНИЕ. Перед тем как приступить к выполнению операций данного раздела, выполните инструкции по технике безопасности, прилагаемые к компьютеру.**

ВНИМАНИЕ. Жесткие диски крайне хрупкие. Соблюдайте осторожность при обращении с жестким диском.

- **ВНИМАНИЕ.** Равномерно надавите на жесткий диск, чтобы задвинуть его в отсек. Приложение чрезмерного усилия может привести к повреждению разъема.
- 1. Держите жесткий диск этикеткой вниз.
- 2. Одну сторону лицевой панели прикрепите к жесткому диску с помощью штырька, вставив его в отверстие жесткого диска.
- 3. Другую сторону лицевой панели прикрепите к жесткому диску с помощью винта M3 x 3 мм.
- 4. Вставьте жесткий диск в отсек для жесткого диска.
- 5. Прикрепите жесткий диск к основанию в сборе с помощью двух винтов M3 x 3 мм.
- 6. Выполните процедуры, описанные в разделе [После работы с компьютером](file:///C:/data/systems/late6400A/ru/sm/before.htm#wp1183136).
- 7. При необходимости установите операционную систему, драйверы и утилиты для компьютера. Дополнительную информацию см. в *Руководстве по*<br>Установке и кратком справочнике, прилагаемом к компьютеру или доступном на веб-уз

# <span id="page-51-1"></span>**Снятие жесткого диска 1,8" (E6400 ATG)**

**ПРЕДУПРЕЖДЕНИЕ. Перед тем как приступить к выполнению операций данного раздела, выполните инструкции по технике безопасности, прилагаемые к компьютеру.**

**ПРЕДУПРЕЖДЕНИЕ.** *Не касайтесь* **металлического корпуса жесткого диска при извлечении горячего жесткого диска из компьютера.**

0 **ВНИМАНИЕ.** Во избежание потери данных выключайте компьютер перед извлечением жесткого диска. Не извлекайте жесткий диск, пока компьютер включен или находится в режиме сна.

ВНИМАНИЕ. Жесткие диски крайне хрупкие. Соблюдайте осторожность при обращении с жестким диском.

- 1. Выполните процедуры, описанные в разделе [Работа с компьютером](file:///C:/data/systems/late6400A/ru/sm/before.htm#wp1180036).
- 2. Закройте дисплей и переверните компьютер вверх дном.
- 3. Выкрутите два винта M3 x 3 мм.
- 4. Осторожно выдвиньте жесткий диск из основания в сборе.

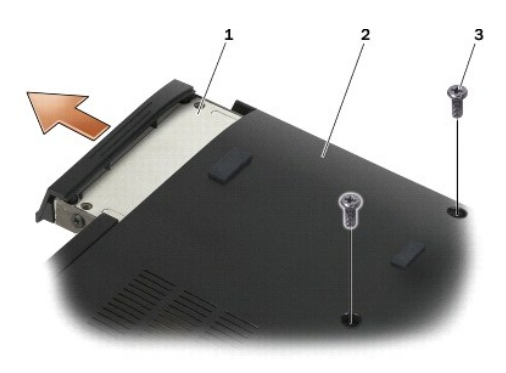

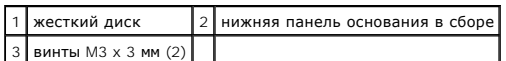

- 5. Выкрутите винт M3 x 3 мм из лицевой панели жесткого диска.
- 6. Снимите лицевую панель жесткого диска.

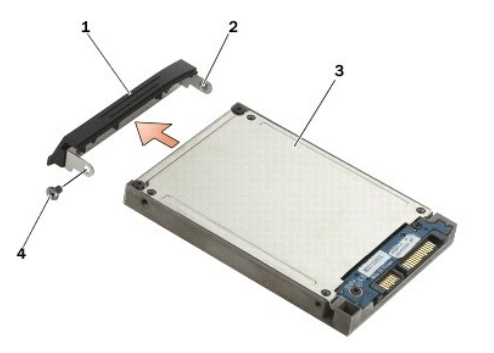

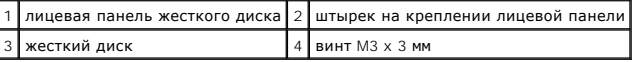

- 7. Выкрутите два винта M2,5 x 5 мм из крышки салазок жесткого диска.
- 8. Приподнимите крышку и, сохраняя ее в наклонном положении, выдвиньте выступы на крышке из салазок.

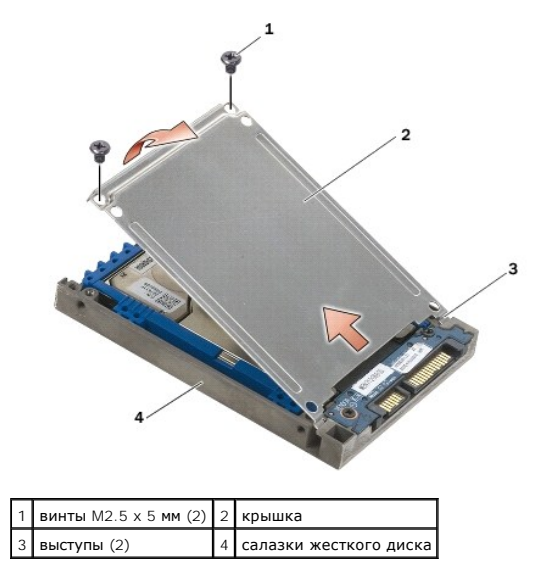

9. Приподнимите жесткий диск и, сохраняя его в наклонном положении, выдвиньте из разъема салазок.

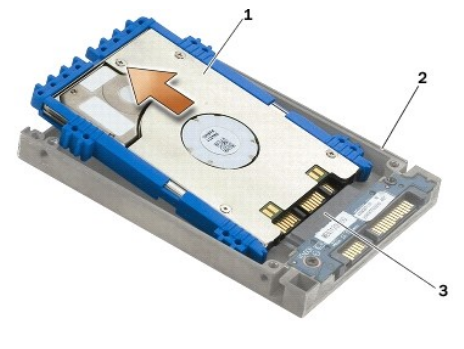

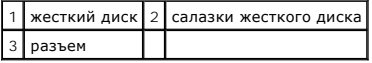

10. Потяните за стороны синего упора, чтобы отсоединить его от жесткого диска.

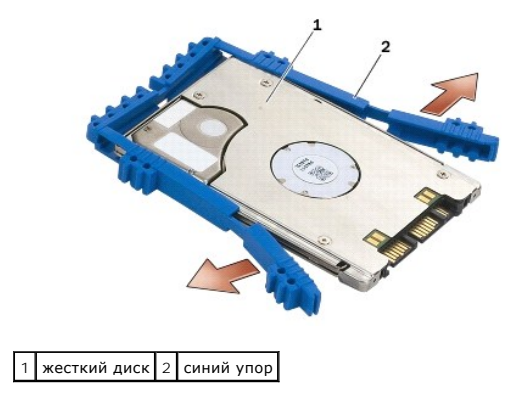

# <span id="page-53-0"></span>**Установка жесткого диска 1,8" (E6400 ATG)**

- **ПРЕДУПРЕЖДЕНИЕ. Перед тем как приступить к выполнению операций данного раздела, выполните инструкции по технике безопасности, прилагаемые к компьютеру.**
- **ВНИМАНИЕ.** Жесткие диски крайне хрупкие. Соблюдайте осторожность при обращении с жестким диском.
- **ВНИМАНИЕ.** Равномерно надавите на жесткий диск, чтобы задвинуть его в отсек. Приложение чрезмерного усилия может привести к повреждению разъема.
- **ВНИМАНИЕ**. Верхняя и нижняя стороны синего упора различаются. Верхняя сторона практически плоская с небольшими выступами; на нижней<br>стороне выступы гораздо больше. При установке синего упора на жесткий диск убедитесь, чт В противном случае крышка салазок жесткого диска не закроется.
- 1. Присоедините жесткий диск к синему упору стороной, на которой нет разъема, так, чтобы верхняя сторона упора была направлена вверх. Затем зафиксируйте синий упор на обеих сторонах жесткого диска.

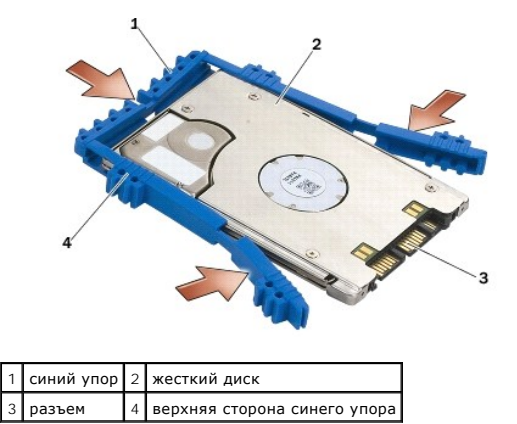

- 2. Вставьте жесткий диск в салазки под углом.
- 3. Подсоедините жесткий диск к разъему на салазках.

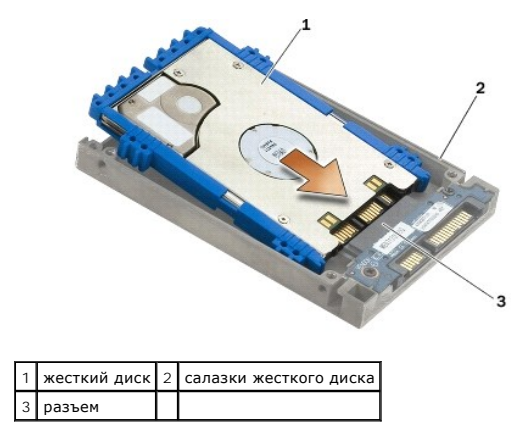

- 4. Задвиньте выступы на крышке под кромку салазок жесткого диска.
- 5. Закрутите два винта M2,5 x 5 мм.

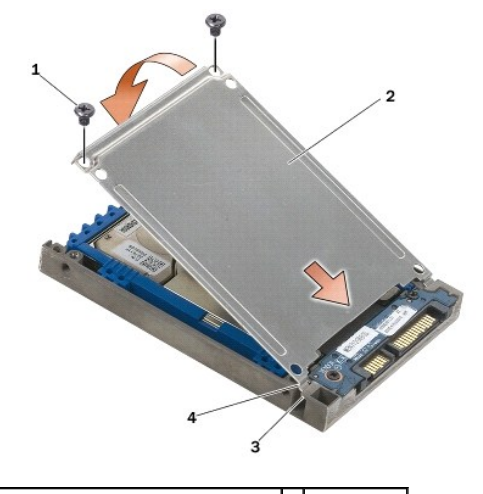

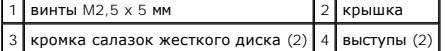

- 6. Одну сторону лицевой панели прикрепите к жесткому диску с помощью штырька, вставив его в отверстие жесткого диска.
- 7. Другую сторону лицевой панели прикрепите к жесткому диску с помощью винта M3 x 3 мм.
- 8. Вставьте жесткий диск в отсек для жесткого диска.
- 9. Прикрепите жесткий диск к основанию в сборе с помощью двух винтов M3 x 3 мм.
- 10. Выполните процедуры, описанные в разделе [После работы с компьютером](file:///C:/data/systems/late6400A/ru/sm/before.htm#wp1183136).
- 11. При необходимости установите операционную систему, драйверы и утилиты для компьютера. Дополнительную информацию см. в *Руководстве по*<br>установке и кратком справочнике, прилагаемом к компьютеру или доступном на веб-узл

## <span id="page-54-0"></span>**Снятие модульного накопителя**

**ПРЕДУПРЕЖДЕНИЕ. Перед тем как приступить к выполнению операций данного раздела, выполните инструкции по технике безопасности, прилагаемые к компьютеру.**

- **ПРЕДУПРЕЖДЕНИЕ.** *Не касайтесь* **металлического корпуса жесткого диска при извлечении горячего жесткого диска из компьютера.**
- O **ВНИМАНИЕ.** Во избежание потери данных выключайте компьютер перед извлечением жесткого диска. Не извлекайте жесткий диск, пока компьютер включен или находится в режиме сна.

**ВНИМАНИЕ.** Жесткие диски крайне хрупкие. Соблюдайте осторожность при обращении с жестким диском.

- 1. Выполните процедуры, описанные в разделе [Работа с компьютером](file:///C:/data/systems/late6400A/ru/sm/before.htm#wp1180036).
- 2. Переверните компьютер.
- 3. Если модульный накопитель прикреплен к компьютеру с помощью защитного винта, открутите его.
- 4. Слегка придавите фиксирующую защелку, чтобы разблокировать ее.
- 5. Выдвиньте диск из модульного отсека с помощью фиксирующей защелки.

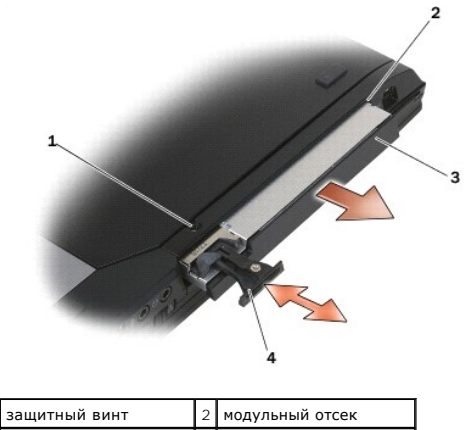

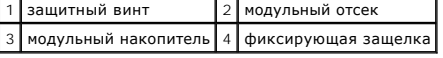

- 6. Открутите винт M2,5 x 5 мм, который крепит фиксирующую защелку.
- 7. Извлеките фиксирующую защелку из салазок фиксирующей защелки.

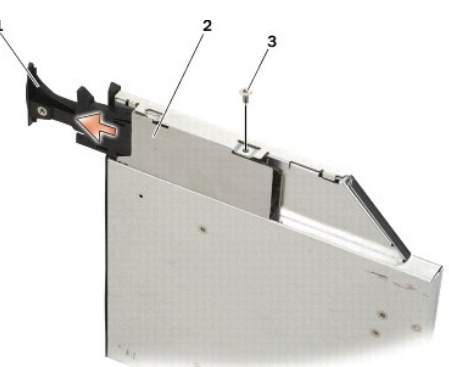

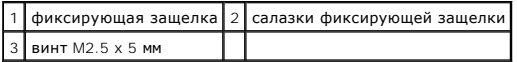

- 8. Открутите винт M2,5 x 5 мм, который крепит салазки фиксирующей защелки.
- 9. Извлеките салазки фиксирующей защелки из салазок жесткого диска.

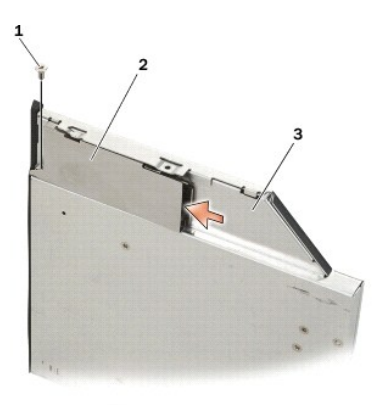

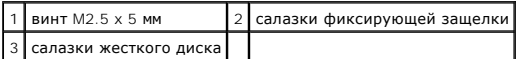

- 10. Выкрутите три винта M2,5 x 5 мм из крышки салазок жесткого диска.
- 1 крышка 2 винты M2,5 х 5 мм (3) 3 салазки жесткого диска
- 11. Приподнимите крышку под углом и снимите ее.

12. Выкрутите четыре винта M2,5 x 5 мм из ограничителя жесткого диска.

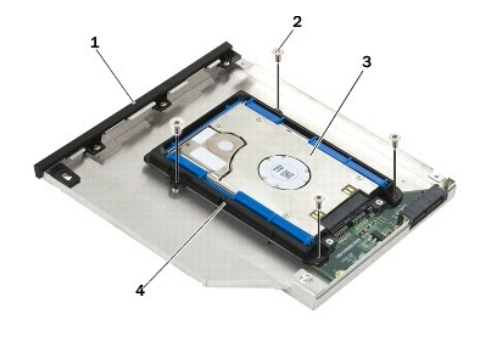

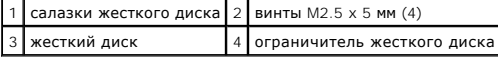

13. Приподнимите жесткий диск и, сохраняя его в наклонном положении, отсоедините от разъема салазок.

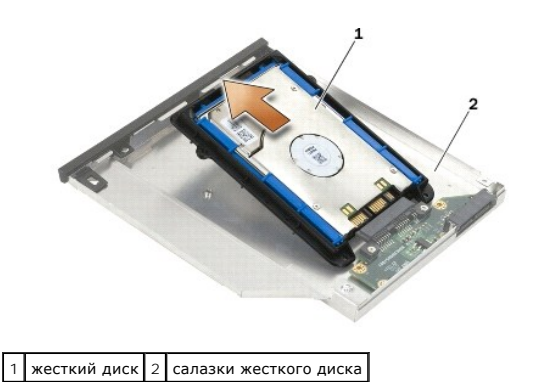

14. Приподнимите присоединительную сторону жесткого диска и извлеките жесткий диск из ограничителя.

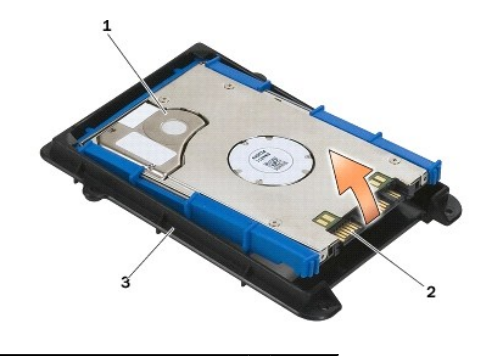

| I жесткий диск                | Разъем |
|-------------------------------|--------|
| 3 ограничитель жесткого диска |        |

15. Потяните за стороны синего упора, чтобы отсоединить его от жесткого диска.

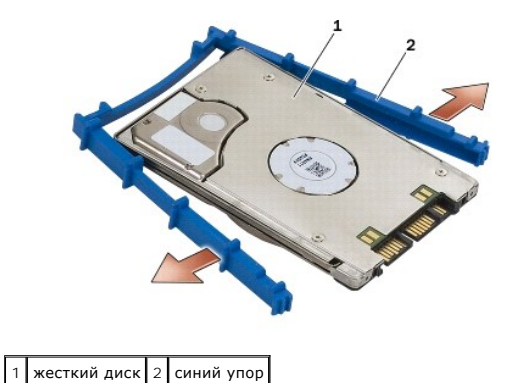

<span id="page-57-0"></span>**Установка модульного накопителя** 

- **ПРЕДУПРЕЖДЕНИЕ. Перед тем как приступить к выполнению операций данного раздела, выполните инструкции по технике безопасности, прилагаемые к компьютеру.**
- ВНИМАНИЕ. Жесткие диски крайне хрупкие. Соблюдайте осторожность при обращении с жестким диском.
- **ВНИМАНИЕ.** Равномерно надавите на жесткий диск, чтобы задвинуть его в отсек. Приложение чрезмерного усилия может привести к повреждению разъема.
- **ВНИМАНИЕ.** Верхняя и нижняя стороны синего упора различаются. На верхней стороне имеются большие выступы; нижняя сторона практически плоская, с небольшими выступами. При установке синего упора на жесткий диск, убедитесь, что верхняя сторона является одновременно лицевой.
- 1. Присоедините жесткий диск к синему упору стороной, на которой нет разъема, так, чтобы верхняя сторона упора была направлена вверх. Затем зафиксируйте синий упор на обеих сторонах жесткого диска.

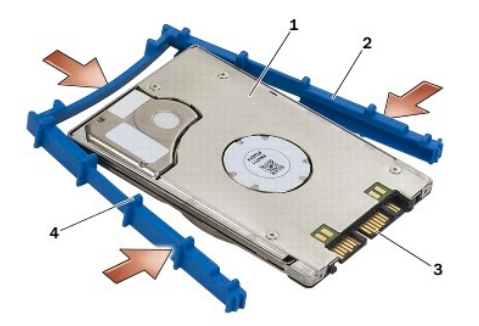

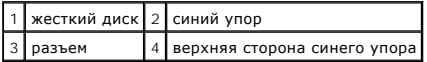

2. Разместите жесткий диск над ограничителем так, чтобы разъемы находились друг против друга, убедившись, что жесткий диск точно совмещен с каждым углом ограничителя.

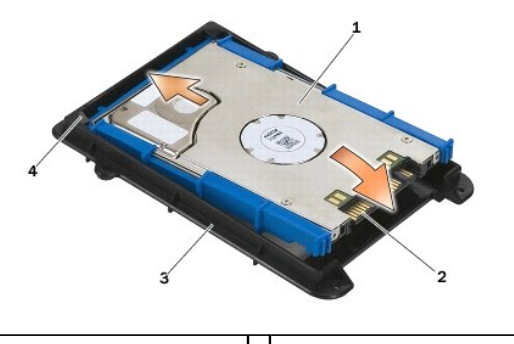

3. Опустите жесткий диск в ограничитель жесткого диска.

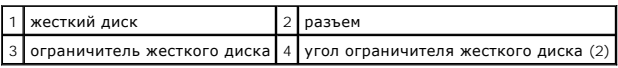

- 4. Вставьте жесткий диск в салазки под углом.
- 5. Подсоедините жесткий диск к разъему на салазках, затем опустите его на салазки.

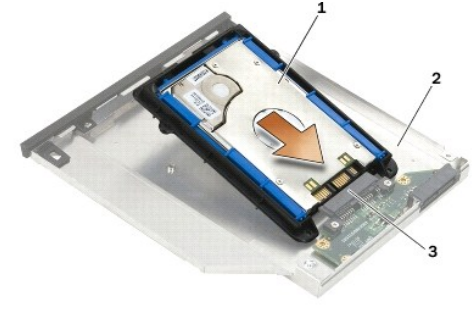

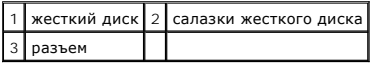

6. Закрутите четыре M 2,5 x 5 мм на ограничителе жесткого диска.

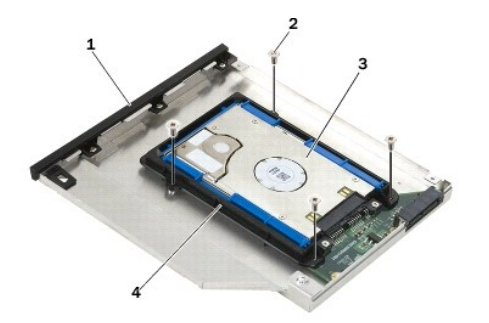

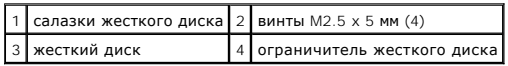

- 7. Прикрепите крышку стороной, расположенной под углом, убедившись, что выступы на крышке точно совмещены с пазами на салазках.
- 8. Поставьте крышку на место и закрутите три винта M2,5 x 5 мм.

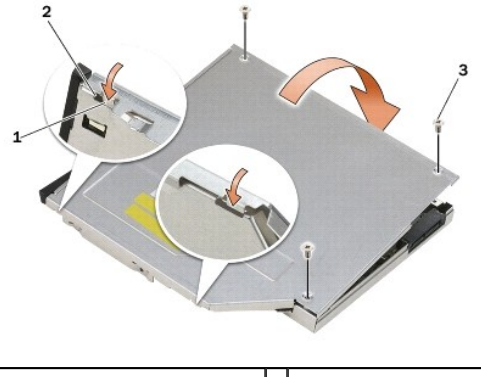

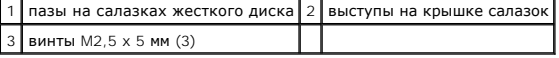

- 9. Задвиньте салазки фиксирующей защелки в салазки жесткого диска.
- 10. Закрутите винт M2,5 x 5 мм, который крепит салазки фиксирующей защелки.

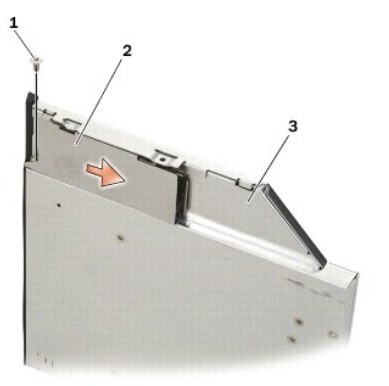

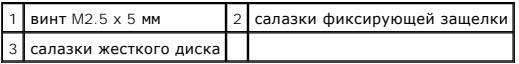

- 11. Задвиньте фиксирующую защелку в салазки жесткого диска.
- 12. Закрутите винт M2,5 x 5 мм, который крепит фиксирующую защелку.

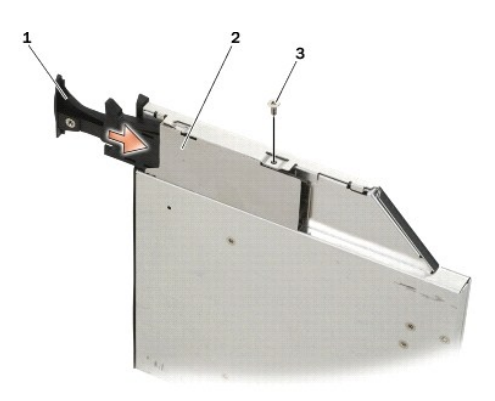

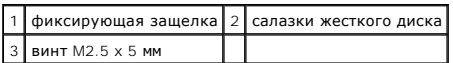

- 13. Вставьте салазки жесткого диска в модульный отсек.
- 14. Слегка придавите фиксирующую защелку, чтобы зафиксировать положение салазок.

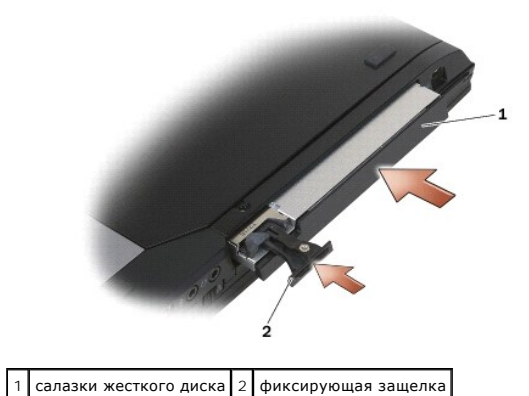

- 15. Если модульный накопитель крепится к компьютеру с помощью защитного винта, закрутите его.
- 16. Выполните процедуры, описанные в разделе [После работы с компьютером](file:///C:/data/systems/late6400A/ru/sm/before.htm#wp1183136).
- 17. При необходимости установите операционную систему, драйверы и утилиты для компьютера. Дополнительную информацию см. в *Руководстве по*<br>установке и кратком справочнике, прилагаемом к компьютеру или доступном на веб-узл

# <span id="page-61-0"></span>**Крышки шарниров**

**Dell™ Latitude™ E6400 и E6400 ATG и портативная рабочая станция Precision™ M2400 Руководство по обслуживанию**

- [Снятие крышек шарниров](#page-61-1)
- [Установка крышек шарниров](#page-61-2)

## <span id="page-61-1"></span>**Снятие крышек шарниров**

**ПРЕДУПРЕЖДЕНИЕ. Перед тем как приступить к выполнению операций данного раздела, выполните инструкции по технике безопасности, прилагаемые к компьютеру.**

Крышки шарниров не являются взаимозаменяемыми; левая закрывает разъем DisplayPort, а правая - сетевой разъем RJ-45.

- 1. Выполните процедуры, описанные в разделе [Перед началом работы с компьютером](file:///C:/data/systems/late6400A/ru/sm/before.htm#wp1180052).
- 2. Снимите нижнюю панель основания в сборе (см. раздел [Снятие нижней панели основания в сборе](file:///C:/data/systems/late6400A/ru/sm/base.htm#wp1184372)).
- 3. Открутите по одному винту M2,5 x 5 мм на каждой из крышек.
- 4. Чтобы снять крышку, пододвиньте ее вперед и приподнимите.

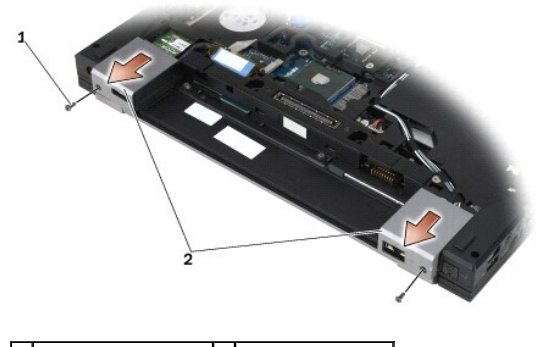

 $\sqrt{\frac{1}{2} \mathsf{B}}$ инты M2.5 x 5 мм (2)  $\sqrt{2}$  крышки шарниров

## <span id="page-61-2"></span>**Установка крышек шарниров**

- 1. Задвиньте левую крышку шарнира на разъем DisplayPort, а правую на сетевой разъем RJ-45.
- 2. Прикрепите каждую крышку с помощью винта M2,5 x 5 мм.
- 3. Установите на место нижнюю панель основания в сборе (см. раздел [Установка нижней панели основания в сборе](file:///C:/data/systems/late6400A/ru/sm/base.htm#wp1181334))
- 4. Выполните процедуры, описанные в разделе [После работы с компьютером](file:///C:/data/systems/late6400A/ru/sm/before.htm#wp1183136).

# <span id="page-62-2"></span>**Клавиатура**

**Dell™ Latitude™ E6400 и E6400 ATG и портативная рабочая станция Precision™ M2400 Руководство по обслуживанию**

- [Снятие клавиатуры](#page-62-0)
- [Установка клавиатуры](#page-62-1)

# <span id="page-62-0"></span>**Снятие клавиатуры**

**ПРЕДУПРЕЖДЕНИЕ. Перед тем как приступить к выполнению операций данного раздела, выполните инструкции по технике безопасности, прилагаемые к компьютеру.**

- 1. Выполните процедуры, описанные в разделе [Перед началом работы с компьютером](file:///C:/data/systems/late6400A/ru/sm/before.htm#wp1180052).
- 2. Снимите крышку со светодиодными индикаторами (см. раздел [Снятие крышки со светодиодными индикаторами](file:///C:/data/systems/late6400A/ru/sm/ledcvr.htm#wp1179991)).
- 3. Выкрутите два винта M2 x 3 мм в верхней части клавиатуры.

**ВНИМАНИЕ.** Колпачки для клавиш на клавиатуре хрупкие, легко смещаются, и их установка требует времени. Соблюдайте осторожность при извлечении клавиатуры и обращении с ней.

4. Осторожно приподнимите за язычок верхнюю часть клавиатуры, затем потяните его назад, чтобы отсоединить клавиатуру.

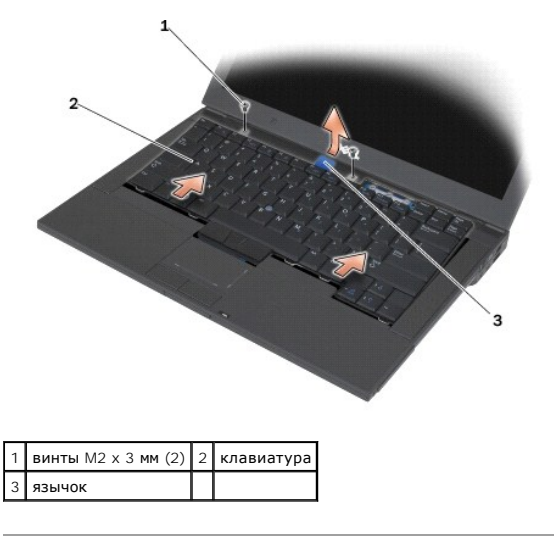

## <span id="page-62-1"></span>**Установка клавиатуры**

- **ПРЕДУПРЕЖДЕНИЕ. Перед тем как приступить к выполнению операций данного раздела, выполните инструкции по технике безопасности, прилагаемые к компьютеру.**
- **ВНИМАНИЕ**. Колпачки для клавиш на клавиатуре хрупкие, легко смещаются, и их установка требует времени. Соблюдайте осторожность при<br>извлечении клавиатуры и обращении с ней.
- 1. Приподнимите и держите над компьютером верхнюю часть клавиатуры, вытяните ее нижнюю часть под углом и совместите защелки с разъемами клавиатуры, расположенными вдоль передней внутренней кромки упора для рук.
- 2. Чтобы вставить клавиатуру на место, осторожно надавите на каждую ее сторону до щелчка.
- 3. Установите два винта M2 x 3 мм в верхней части клавиатуры.

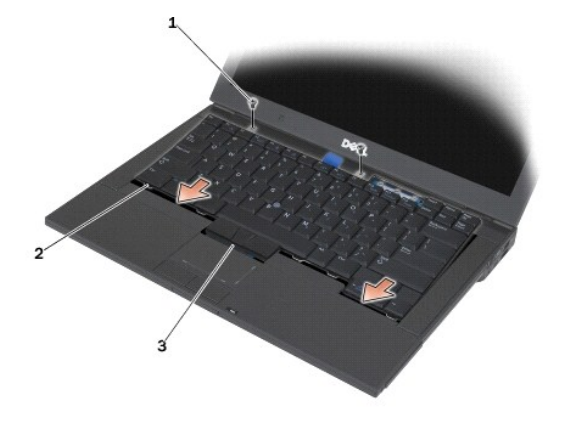

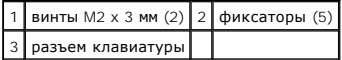

4. Установите крышку со светодиодными индикаторами (см. раздел [Установка крышки со светодиодными индикаторами](file:///C:/data/systems/late6400A/ru/sm/ledcvr.htm#wp1179937)).

5. Выполните процедуры, описанные в разделе [После работы с компьютером](file:///C:/data/systems/late6400A/ru/sm/before.htm#wp1183136).

## <span id="page-64-0"></span>**Крышка со светодиодными индикаторами**

**Dell™ Latitude™ E6400 и E6400 ATG и портативная рабочая станция Precision™ M2400 Руководство по обслуживанию**

- [Снятие крышки со светодиодными индикаторами](#page-64-1)
- [Установка крышки со светодиодными индикаторами](#page-64-2)

## <span id="page-64-1"></span>**Снятие крышки со светодиодными индикаторами**

- **ПРЕДУПРЕЖДЕНИЕ. Перед тем как приступить к выполнению операций данного раздела, выполните инструкции по технике безопасности, прилагаемые к компьютеру.**
- 1. Выполните процедуры, описанные в разделе [Перед началом работы с компьютером](file:///C:/data/systems/late6400A/ru/sm/before.htm#wp1180052).
- 2. Найдите фиксаторы аккумуляторного отсека, с помощью которых крышка со светодиодными индикаторами крепится к верхней панели компьютера.
- 3. Осторожно нажмите пластмассовой палочкой на фиксаторы, чтобы отсоединить крышку со светодиодными индикаторами.

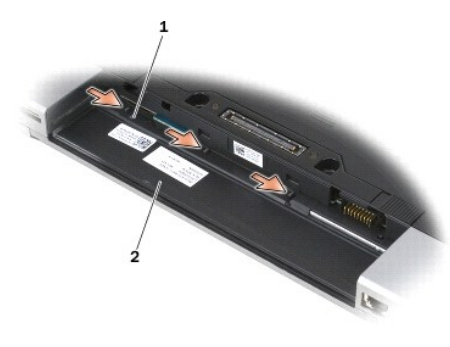

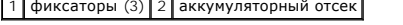

4. Переверните компьютер верхней стороной вверх, откройте дисплей и снимите крышку со светодиодными индикаторами.

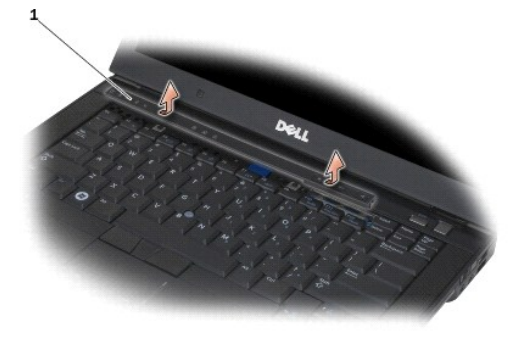

1 Крышка со светодиодными индикаторами

### <span id="page-64-2"></span>**Установка крышки со светодиодными индикаторами**

**ПРЕДУПРЕЖДЕНИЕ. Перед тем как приступить к выполнению операций данного раздела, выполните инструкции по технике безопасности, прилагаемые к компьютеру.**

1. Расположите компьютер под углом, вставьте крышку со светодиодными индикаторами на место и закрепите ее с помощью фиксаторов.

2. Выполните процедуры, описанные в разделе [После работы с компьютером](file:///C:/data/systems/late6400A/ru/sm/before.htm#wp1183136).

#### **Память**

**Dell™ Latitude™ E6400 и E6400 ATG и портативная рабочая станция Precision™ M2400 Руководство по обслуживанию**

- [Извлечение модуля памяти](#page-66-0)
- [Установка модуля памяти](#page-66-1)

Компьютер поддерживает два разъема SODIMM. Объем оперативной памяти компьютера можно увеличить, установив на системную плату модули<br>памяти. Информацию о модулях памяти, поддерживаемых компьютером, см. в разделе «Техническ *кратком справочнике*. Устанавливайте только те модули памяти, которые подходят для вашего компьютера.

**И ПРИМЕЧАНИЕ**. На модули памяти, приобретенные у компании Dell, распространяется гарантия на компьютер.

#### <span id="page-66-0"></span>**Извлечение модуля памяти**

**ПРЕДУПРЕЖДЕНИЕ. Перед тем как приступить к выполнению операций данного раздела, выполните инструкции по технике безопасности, прилагаемые к компьютеру.**

**ВНИМАНИЕ**. Если установлены два модуля памяти, первым необходимо извлечь верхний модуль, чтобы затем получить доступ к нижнему.

- 1. Выполните процедуры, описанные в разделе [Перед началом работы с компьютером](file:///C:/data/systems/late6400A/ru/sm/before.htm#wp1180052).
- 2. Снимите нижнюю панель основания в сборе (см. раздел [Снятие нижней панели основания в сборе](file:///C:/data/systems/late6400A/ru/sm/base.htm#wp1184372)).
- **ВНИМАНИЕ.** Во избежание повреждения разъема модуля памяти не пользуйтесь инструментами, чтобы раздвинуть фиксаторы, удерживающие модуль памяти.
- 3. Подушечками пальцев осторожно раскрывайте фиксаторы с каждой стороны разъема модуля памяти до тех пор, пока модуль памяти не освободится.
- 4. Извлеките модуль памяти из разъема.

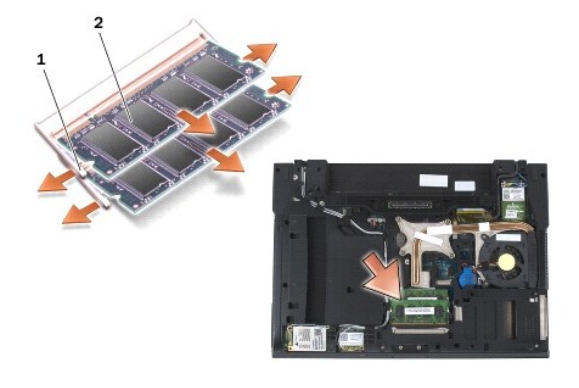

 $\phi$ иксаторы (2)  $\qquad$  2 модуль памяти

### <span id="page-66-1"></span>**Установка модуля памяти**

**ПРЕДУПРЕЖДЕНИЕ. Перед тем как приступить к выполнению операций данного раздела, выполните инструкции по технике безопасности, прилагаемые к компьютеру.**

**ВНИМАНИЕ**. При установке двух модулей памяти первым всегда подключается нижний.

- 1. Разместите модуль память под углом 45 градусов и совместите выемку на модуле с выступом на разъеме.
- **ПРИМЕЧАНИЕ.** Если модуль памяти установлен неправильно, компьютер может не загружаться. При этом никакие сообщения об ошибке не появляются.
- 2. Нажмите на модуль до щелчка, чтобы установить его на место. Если не удается установить модуль (до щелчка), извлеките его и повторите попытку.

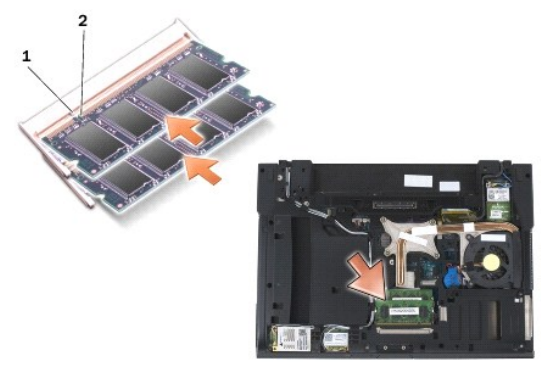

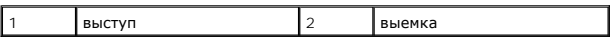

- 3. Установите на место нижнюю панель основания в сборе (см. раздел [Установка нижней панели основания в сборе](file:///C:/data/systems/late6400A/ru/sm/base.htm#wp1181334)).
- 4. Выполните процедуры, описанные в разделе [После работы с компьютером](file:///C:/data/systems/late6400A/ru/sm/before.htm#wp1183136).

При загрузке компьютера система распознает дополнительную оперативную память и автоматически обновляет информацию о конфигурации<br>системы. Чтобы проверить объем памяти, установленной в компьютер, выполните следующее.

- ι Воперационной системе Windows XP на рабочем столе щелкните правой кнопкой мыши значок **Мой компьютер**. Выберите **Свойства→**<br>- **Общие**.
- l В операционной системе Windows Vista нажмите кнопку **Пуск**  ® **Справка и поддержка**® **Dell System Information (Информация о системе Dell)**.

# **Модем**

**Dell™ Latitude™ E6400 и E6400 ATG и портативная рабочая станция Precision™ M2400 Руководство по обслуживанию**

- [Извлечение модема](#page-68-0)
- [Установка модема](#page-68-1)

## <span id="page-68-0"></span>**Извлечение модема**

- **ПРЕДУПРЕЖДЕНИЕ. Перед тем как приступить к выполнению следующей процедуры, выполните инструкции по технике безопасности, прилагаемые к компьютеру.**
- 1. Выполните процедуры, описанные в разделе [Перед началом работы с компьютером](file:///C:/data/systems/late6400A/ru/sm/before.htm#wp1180052).
- 2. Снимите крышку со светодиодными индикаторами (см. раздел [Снятие крышки со светодиодными индикаторами](file:///C:/data/systems/late6400A/ru/sm/ledcvr.htm#wp1179991)).
- 3. Снимите клавиатуру (см. раздел [Снятие клавиатуры](file:///C:/data/systems/late6400A/ru/sm/keyboard.htm#wp1179991)).
- 4. Выкрутите винт M2 x 3 мм из модема.
- 5. С помощью язычка извлеките модем из платы ввода-вывода.
- 6. Отсоедините кабель от модема.

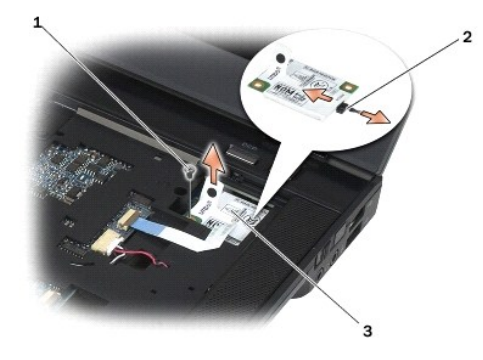

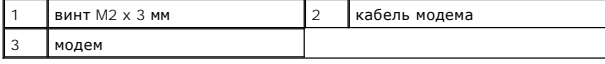

# <span id="page-68-1"></span>**Установка модема**

- **ПРЕДУПРЕЖДЕНИЕ. Перед тем как приступить к выполнению следующей процедуры, выполните инструкции по технике безопасности, прилагаемые к компьютеру.**
- 1. Подсоедините кабель к модему.
- 2. Совместите разъем платы ввода-вывода с резьбовым отверстием модема.
- 3. Нажмите область модема с меткой «Нажмите здесь», чтобы вставить модем в плату ввода-вывода.
- 4. Вкрутите винт M2 x 3 мм, чтобы зафиксировать модем на плате ввода- вывода.
- 5. Установите клавиатуру ([Установка клавиатуры](file:///C:/data/systems/late6400A/ru/sm/keyboard.htm#wp1179937)).
- 6. Установите крышку со светодиодными индикаторами (см. раздел [Установка крышки со светодиодными индикаторами](file:///C:/data/systems/late6400A/ru/sm/ledcvr.htm#wp1179937)).
- 7. Выполните процедуры, описанные в разделе [После работы с компьютером](file:///C:/data/systems/late6400A/ru/sm/before.htm#wp1183136).

#### **Модульный накопитель**

**Dell™ Latitude™ E6400 и E6400 ATG и портативная рабочая станция Precision™ M2400 Руководство по обслуживанию**

- [Снятие модульного накопителя](#page-70-0)
- [Установка модульного накопителя](#page-70-1)

Модульный накопитель может поддерживать второй жесткий диск, дисковод оптических дисков или дополнительный аккумулятор для длительных перелетов.

## <span id="page-70-0"></span>**Снятие модульного накопителя**

**ПРЕДУПРЕЖДЕНИЕ. Перед тем как приступить к выполнению операций данного раздела, выполните инструкции по технике безопасности, прилагаемые к компьютеру.**

**ПРИМЕЧАНИЕ.** Защитный винт устанавливается на модульном накопителе по заказу. Его может не быть на вашем компьютере.

- 1. Выполните процедуры, описанные в разделе [Перед началом работы с компьютером](file:///C:/data/systems/late6400A/ru/sm/before.htm#wp1180052).
- 2. Переверните компьютер вверх дном.
- 3. Если модульный накопитель прикреплен к компьютеру с помощью защитного винта, открутите его.
- 4. Слегка придавите фиксирующую защелку, чтобы разблокировать ее.
- 5. Выдвиньте накопитель из модульного отсека с помощью фиксирующей защелки.

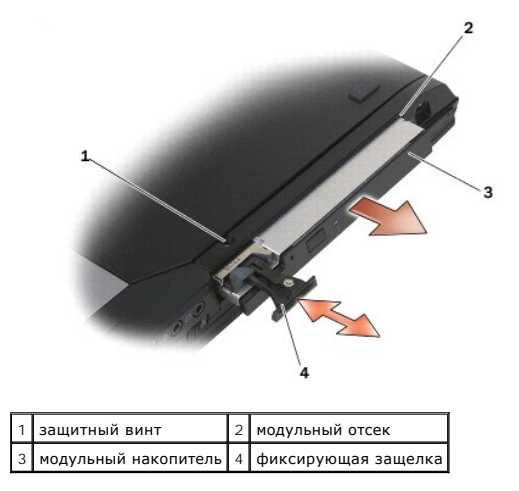

### <span id="page-70-1"></span>**Установка модульного накопителя**

**ПРЕДУПРЕЖДЕНИЕ. Перед тем как приступить к выполнению операций данного раздела, выполните инструкции по технике безопасности, прилагаемые к компьютеру.**

**ПРИМЕЧАНИЕ.** Защитный винт устанавливается на модульном накопителе по специальному заказу. Его может не быть на вашем компьютере.

- 1. Задвиньте накопитель в модульный отсек.
- 2. Если модульный накопитель крепится к компьютеру с помощью защитного винта, закрутите его.
- 3. Выполните процедуры, описанные в разделе [После работы с компьютером](file:///C:/data/systems/late6400A/ru/sm/before.htm#wp1183136).
# <span id="page-72-1"></span>**Упор для рук в сборе**

**Dell™ Latitude™ E6400 и E6400 ATG и портативная рабочая станция Precision™ M2400 Руководство по обслуживанию**

- [Снятие упора для рук в сборе](#page-72-0)
- [Установка упора для рук в сборе](#page-73-0)

# <span id="page-72-0"></span>**Снятие упора для рук в сборе**

**ПРЕДУПРЕЖДЕНИЕ. Перед тем как приступить к выполнению следующей процедуры, выполните инструкции по технике безопасности, прилагаемые к компьютеру.**

- 1. Выполните инструкции, описанные в разделе [Перед началом работы с компьютером](file:///C:/data/systems/late6400A/ru/sm/before.htm#wp1180052).
- 2. Снимите нижнюю панель основания в сборе (см. раздел [Снятие нижней панели основания в сборе](file:///C:/data/systems/late6400A/ru/sm/base.htm#wp1184372)).
- 3. Снимите блок радиатора (см. раздел [Снятие вентилятора процессора в сборе](file:///C:/data/systems/late6400A/ru/sm/cpucool.htm#wp1181912)).
- 4. Снимите крышки шарниров (см. раздел [Снятие крышек шарниров](file:///C:/data/systems/late6400A/ru/sm/hingecvr.htm#wp1183179)).
- 5. Извлеките модульный накопитель (см. раздел [Снятие модульного накопителя](file:///C:/data/systems/late6400A/ru/sm/optical.htm#wp1179930)).
- 6. Снимите дисплей в сборе (см. раздел [Снятие дисплея в сборе](file:///C:/data/systems/late6400A/ru/sm/display.htm#wp1179842) (E6400 и M2400) или [Снятие дисплея в сборе](file:///C:/data/systems/late6400A/ru/sm/display.htm#wp1204317) (E6400 ATG)).
- 7. Снимите крышку со светодиодными индикаторами (см. раздел [Снятие крышки со светодиодными индикаторами](file:///C:/data/systems/late6400A/ru/sm/ledcvr.htm#wp1179991))
- 8. Снимите клавиатуру (см. раздел [Снятие клавиатуры](file:///C:/data/systems/late6400A/ru/sm/keyboard.htm#wp1179991)).
- 9. Снимите сетку на правом динамике (см. раздел [Снятие сетки правого динамика и считывателя отпечатков пальцев в сборе](file:///C:/data/systems/late6400A/ru/sm/speaker.htm#wp1180770))
- 10. Переверните компьютер вверх дном и выкрутите семь винтов M2,5 x 5 мм.

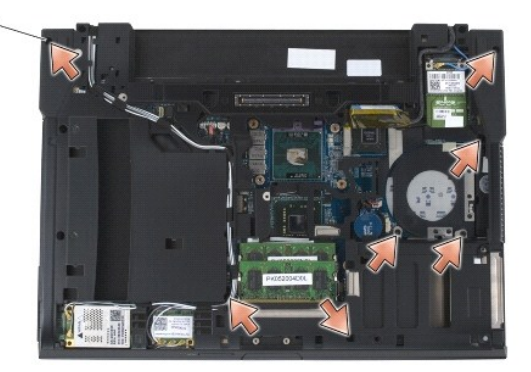

1 винты 2,5 x 5 мм (7)

- 11. Переверните компьютер верхней стороной вверх и выкрутите четыре винта M2,5 x 5 мм, имеющих маркировку «P».
- 12. Отсоедините кабель переключателя беспроводного режима, кабель динамика и кабель сенсорной панели от системной платы.
- 13. Поднимите кабель сенсорной панели, чтобы получить доступ к кабелю бесконтактной смарт-карты. Отсоедините кабель бесконтактной смарт-карты от системной платы.

**ВНИМАНИЕ**. Не применяйте силу при отсоединении упора для рук от компьютера. При возникновении сопротивления аккуратно *изогните* или<br>прижмите упор для рук либо выполните движение вдоль кромки, по направлению от участка,

14. Поднимите левую сторону упора для рук, затем нажмите на правую сторону, чтобы отсоединить фиксаторы упора для рук от основания. Потяните упор для рук вперед, а затем осторожно извлеките его из компьютера.

<span id="page-73-1"></span>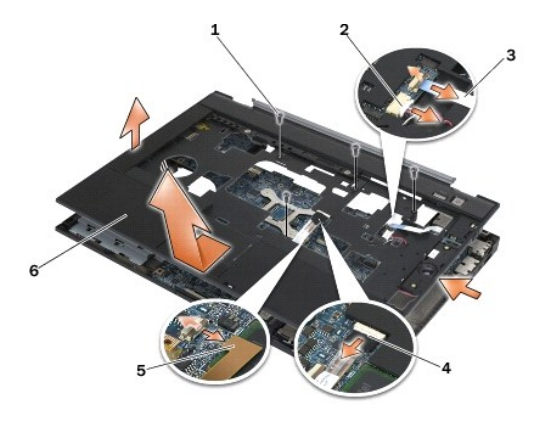

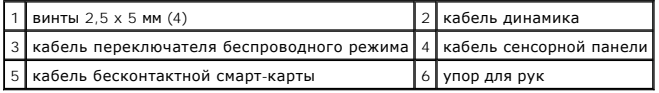

# <span id="page-73-0"></span>**Установка упора для рук в сборе**

**ПРЕДУПРЕЖДЕНИЕ. Перед тем как приступить к выполнению следующей процедуры, выполните инструкции по технике безопасности, прилагаемые к компьютеру.**

- 1. Удерживая упор для рук под углом, подсоедините его переднюю часть к компьютеру, фиксируя его креплениями.
- 2. Опустите левую часть упора на место и зафиксируйте.
- 3. Подсоедините кабели бесконтактной смарт-карты, сенсорной панели, динамика и переключателя беспроводного режима к системной плате.
- 4. Вкрутите четыре винта M2,5 x 5 мм в отверстия с маркировкой «P».
- 5. Переверните компьютер вверх дном и вкрутите семь винтов M2,5 x 5,5 мм в отверстия на его нижней панели.
- 6. Установите сетку на правом динамике (см. раздел [Установка сетки правого динамика и считывателя отпечатков пальцев в сборе](file:///C:/data/systems/late6400A/ru/sm/speaker.htm#wp1183737)).
- 7. Установите на место клавиатуру (см. раздел [Установка клавиатуры](file:///C:/data/systems/late6400A/ru/sm/keyboard.htm#wp1179937)).
- 8. Установите крышку со светодиодными индикаторами (см. раздел [Установка крышки со светодиодными индикаторами](file:///C:/data/systems/late6400A/ru/sm/ledcvr.htm#wp1179937)).
- 9. Установите дисплей в сборе (см. раздел [Установка дисплея в сборе](file:///C:/data/systems/late6400A/ru/sm/display.htm#wp1204389) (E6400 и M2400) или Установка дисплея в сборе (E6400 ATG).
- 10. Установите модульный накопитель (см. раздел [Установка модульного накопителя](file:///C:/data/systems/late6400A/ru/sm/optical.htm#wp1179957)).
- 11. Установите крышки шарниров (см. раздел [Установка крышек шарниров](file:///C:/data/systems/late6400A/ru/sm/hingecvr.htm#wp1183443)).
- 12. Установите блок радиатора (см. раздел [Установка вентилятора процессора в сборе](file:///C:/data/systems/late6400A/ru/sm/cpucool.htm#wp1186821)).
- 13. Установите на место нижнюю панель основания в сборе (см. раздел [Установка нижней панели основания в сборе](file:///C:/data/systems/late6400A/ru/sm/base.htm#wp1181334)).
- 14. Выполните процедуры, описанные в разделе [После работы с компьютером](file:///C:/data/systems/late6400A/ru/sm/before.htm#wp1183136).

## **Кабель питания постоянного тока**

**Dell™ Latitude™ E6400 и E6400 ATG и портативная рабочая станция Precision™ M2400 Руководство по обслуживанию**

- [Отсоединение кабеля питания постоянного тока](#page-74-0)
- [Подключение кабеля питания постоянного тока](#page-74-1)

## <span id="page-74-0"></span>**Отсоединение кабеля питания постоянного тока**

- **ПРЕДУПРЕЖДЕНИЕ. Перед тем как приступить к выполнению следующей процедуры, выполните инструкции по технике безопасности, прилагаемые к компьютеру.**
- 1. Выполните инструкции, описанные в разделе [Перед началом работы с компьютером](file:///C:/data/systems/late6400A/ru/sm/before.htm#wp1180052).
- 2. Снимите нижнюю панель основания в сборе (см. раздел [Снятие нижней панели основания в сборе](file:///C:/data/systems/late6400A/ru/sm/base.htm#wp1184372)).
- 3. Извлеките жесткий диск (см. раздел [Извлечение жесткого диска](file:///C:/data/systems/late6400A/ru/sm/hdd.htm#wp1183792)).
- 4. Извлеките модульный накопитель (см. раздел [Снятие модульного накопителя](file:///C:/data/systems/late6400A/ru/sm/optical.htm#wp1179930)).
- 5. Снимите крышки шарниров (см. раздел [Снятие крышек шарниров](file:///C:/data/systems/late6400A/ru/sm/hingecvr.htm#wp1183179)).
- 6. Снимите блок радиатора (см. раздел [Снятие вентилятора процессора в сборе](file:///C:/data/systems/late6400A/ru/sm/cpucool.htm#wp1181912)).
- 7. Снимите дисплей в сборе (см. раздел [Снятие дисплея в сборе](file:///C:/data/systems/late6400A/ru/sm/display.htm#wp1179842) (E6400 и M2400) или [Снятие дисплея в сборе](file:///C:/data/systems/late6400A/ru/sm/display.htm#wp1204317) (E6400 ATG)).
- 8. Снимите крышку со светодиодными индикаторами (см. раздел [Снятие крышки со светодиодными индикаторами](file:///C:/data/systems/late6400A/ru/sm/ledcvr.htm#wp1179991)).
- 9. Снимите клавиатуру (см. раздел [Снятие клавиатуры](file:///C:/data/systems/late6400A/ru/sm/keyboard.htm#wp1179991)).
- 10. Снимите сетку на правом динамике (см. раздел [Снятие сетки правого динамика и считывателя отпечатков пальцев в сборе](file:///C:/data/systems/late6400A/ru/sm/speaker.htm#wp1180770)).
- 11. Снимите упор для рук в сборе (см. раздел [Снятие упора для рук в сборе](file:///C:/data/systems/late6400A/ru/sm/palmrest.htm#wp1181048)).
- 12. Извлеките каркас платы (см. раздел [Извлечение каркаса платы](file:///C:/data/systems/late6400A/ru/sm/cardcage.htm#wp1185342)).
- 13. Извлеките системную плату (см. раздел [Извлечение системной платы в сборе](file:///C:/data/systems/late6400A/ru/sm/sysboard.htm#wp1180340)). Не отсоединяйте мини-платы беспроводной локальной сети, модули памяти или процессор от системной платы.
- 14. Отсоедините кабель питания постоянного тока из основания в сборе и отложите его.

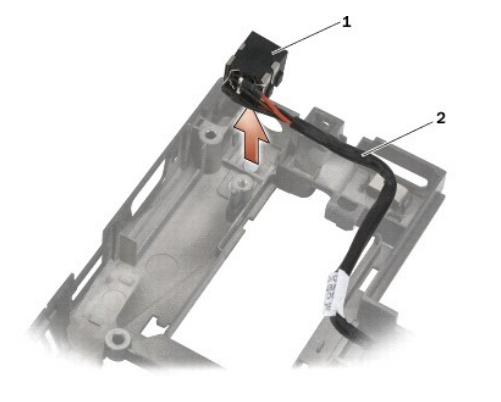

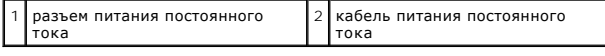

# <span id="page-74-1"></span>**Подключение кабеля питания постоянного тока**

**ПРЕДУПРЕЖДЕНИЕ. Перед тем как приступить к выполнению следующей процедуры, выполните инструкции по технике безопасности, прилагаемые к компьютеру.**

- 1. Разместите кабель питания постоянного тока в основании в сборе, совместив направляющие на сторонах разъема с основанием в сборе.
- 2. Протяните кабель питания постоянного тока в основании в сборе.

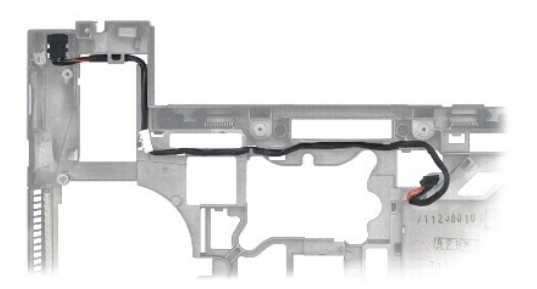

- 3. Установите системную плату (см. раздел [Установка системной платы в сборе](file:///C:/data/systems/late6400A/ru/sm/sysboard.htm#wp1180048)).
- 4. Установите на место каркас платы (см. раздел [Установка каркаса платы](file:///C:/data/systems/late6400A/ru/sm/cardcage.htm#wp1184293))
- 5. Установите упор для рук в сборе (см. раздел [Установка упора для рук в сборе](file:///C:/data/systems/late6400A/ru/sm/palmrest.htm#wp1184120)).
- 6. Установите сетку на правом динамике (см. раздел [Установка сетки правого динамика и считывателя отпечатков пальцев в сборе](file:///C:/data/systems/late6400A/ru/sm/speaker.htm#wp1183737)).
- 7. Установите на место клавиатуру (см. раздел [Установка клавиатуры](file:///C:/data/systems/late6400A/ru/sm/keyboard.htm#wp1179937)).
- 8. Установите крышку со светодиодными индикаторами (см. раздел [Установка крышки со светодиодными индикаторами](file:///C:/data/systems/late6400A/ru/sm/ledcvr.htm#wp1179937)).
- 9. Установите дисплей в сборе (см. раздел [Установка дисплея в сборе](file:///C:/data/systems/late6400A/ru/sm/display.htm#wp1204389) (E6400 и M2400) или Установка дисплея в сборе (E6400 ATG).
- 10. Установите блок радиатора (см. раздел [Установка вентилятора процессора в сборе](file:///C:/data/systems/late6400A/ru/sm/cpucool.htm#wp1186821)).
- 11. Установите крышки шарниров (см. раздел [Установка крышек шарниров](file:///C:/data/systems/late6400A/ru/sm/hingecvr.htm#wp1183443)).
- 12. Установите модульный накопитель (см. раздел [Установка модульного накопителя](file:///C:/data/systems/late6400A/ru/sm/optical.htm#wp1179957)).
- 13. Установите жесткий диск (см. раздел [Установка жесткого диска](file:///C:/data/systems/late6400A/ru/sm/hdd.htm#wp1183937)).
- 14. Выполните процедуры, описанные в разделе [После работы с компьютером](file:///C:/data/systems/late6400A/ru/sm/before.htm#wp1183136).

## **Модемный разъем RJ-11**

**Dell™ Latitude™ E6400 и E6400 ATG и портативная рабочая станция Precision™ M2400 Руководство по обслуживанию**

- **[Снятие модемного разъема](#page-76-0) RJ-11**
- [Установка модемного разъема](#page-76-1) RJ-11

# <span id="page-76-0"></span>**Снятие модемного разъема RJ-11**

**ПРЕДУПРЕЖДЕНИЕ. Перед тем как приступить к выполнению следующей процедуры, выполните инструкции по технике безопасности, прилагаемые к компьютеру.**

- 1. Выполните процедуры, описанные в разделе [Перед началом работы с компьютером](file:///C:/data/systems/late6400A/ru/sm/before.htm#wp1180052).
- 2. Снимите нижнюю панель основания в сборе (см. раздел [Снятие нижней панели основания в сборе](file:///C:/data/systems/late6400A/ru/sm/base.htm#wp1184372)).
- 3. Снимите блок радиатора (см. раздел [Снятие вентилятора процессора в сборе](file:///C:/data/systems/late6400A/ru/sm/cpucool.htm#wp1181912)).
- 4. Снимите крышки шарниров (см. раздел [Снятие крышек шарниров](file:///C:/data/systems/late6400A/ru/sm/hingecvr.htm#wp1183179)).
- 5. Извлеките модульный накопитель (см. раздел [Снятие модульного накопителя](file:///C:/data/systems/late6400A/ru/sm/optical.htm#wp1179930)).
- 6. Снимите дисплей в сборе (см. раздел [Снятие дисплея в сборе](file:///C:/data/systems/late6400A/ru/sm/display.htm#wp1179842) (E6400 и M2400) или [Снятие дисплея в сборе](file:///C:/data/systems/late6400A/ru/sm/display.htm#wp1204317) (E6400 ATG)).
- 7. Снимите крышку со светодиодными индикаторами (см. раздел [Снятие крышки со светодиодными индикаторами](file:///C:/data/systems/late6400A/ru/sm/ledcvr.htm#wp1179991)).
- 8. Снимите клавиатуру (см. раздел [Снятие клавиатуры](file:///C:/data/systems/late6400A/ru/sm/keyboard.htm#wp1179991)).
- 9. Снимите сетку на правом динамике (см. раздел [Снятие сетки правого динамика и считывателя отпечатков пальцев в сборе](file:///C:/data/systems/late6400A/ru/sm/speaker.htm#wp1180770)).
- 10. Снимите упор для рук в сборе ([Снятие упора для рук в сборе](file:///C:/data/systems/late6400A/ru/sm/palmrest.htm#wp1181048)).
- 11. Отсоедините модем (см. раздел [Извлечение модема](file:///C:/data/systems/late6400A/ru/sm/modem.htm#wp1183778)).
- 12. Извлеките модемный разъем RJ-11 из основания в сборе.

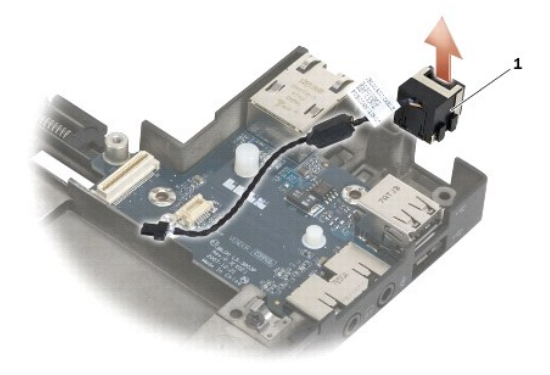

1 Модемный разъем RJ-11

## <span id="page-76-1"></span>**Установка модемного разъема RJ-11**

**ПРЕДУПРЕЖДЕНИЕ. Перед тем как приступить к выполнению следующей процедуры, выполните инструкции по технике безопасности, прилагаемые к компьютеру.**

1. Установите модемный разъем RJ-11 в основание в сборе, совместив направляющие на сторонах разъема с основанием в сборе.

- 2. Установите модем (см. раздел [Установка модема](file:///C:/data/systems/late6400A/ru/sm/modem.htm#wp1180062)).
- 3. Установите упор для рук в сборе ([Установка упора для рук в сборе](file:///C:/data/systems/late6400A/ru/sm/palmrest.htm#wp1184120)).
- 4. Установите сетку на правом динамике (см. раздел [Установка сетки правого динамика и считывателя отпечатков пальцев в сборе](file:///C:/data/systems/late6400A/ru/sm/speaker.htm#wp1183737)).
- 5. Установите на место клавиатуру (см. раздел [Установка клавиатуры](file:///C:/data/systems/late6400A/ru/sm/keyboard.htm#wp1179937)).
- 6. Установите крышку со светодиодными индикаторами (см. раздел [Установка крышки со светодиодными индикаторами](file:///C:/data/systems/late6400A/ru/sm/ledcvr.htm#wp1179937)).
- 7. Установите дисплей в сборе (см. раздел [Установка дисплея в сборе](file:///C:/data/systems/late6400A/ru/sm/display.htm#wp1204389) (E6400 и M2400) или Установка дисплея в сборе (E6400 ATG).
- 8. Установите модульный накопитель (см. раздел [Установка модульного накопителя](file:///C:/data/systems/late6400A/ru/sm/optical.htm#wp1179957)).
- 9. Установите крышки шарниров (см. раздел [Установка крышек шарниров](file:///C:/data/systems/late6400A/ru/sm/hingecvr.htm#wp1183443)).
- 10. Установите блок радиатора (см. раздел [Установка вентилятора процессора в сборе](file:///C:/data/systems/late6400A/ru/sm/cpucool.htm#wp1186821)).
- 11. Установите на место нижнюю панель основания в сборе (см. раздел [Установка нижней панели основания в сборе](file:///C:/data/systems/late6400A/ru/sm/base.htm#wp1181334)).
- 12. Выполните процедуры, описанные в разделе [После работы с компьютером](file:///C:/data/systems/late6400A/ru/sm/before.htm#wp1183136).

## <span id="page-78-0"></span>**Сетка правого динамика и считыватель отпечатков пальцев в сборе**

**Dell™ Latitude™ E6400 и E6400 ATG и портативная рабочая станция Precision™ M2400 Руководство по обслуживанию**

- [Снятие сетки правого динамика и считывателя отпечатков пальцев в сборе](#page-78-1)
- О Установка сетки правого динамика и считывателя отпечатков паль

**ПРИМЕЧАНИЕ.** Считыватель отпечатков пальцев является дополнительным и может быть не установлен на компьютере.

# <span id="page-78-1"></span>**Снятие сетки правого динамика и считывателя отпечатков пальцев в сборе**

**ПРЕДУПРЕЖДЕНИЕ. Перед тем как приступить к выполнению следующей процедуры, выполните инструкции по технике безопасности, прилагаемые к компьютеру.**

- 1. Выполните процедуры, описанные в разделе [Перед началом работы с компьютером](file:///C:/data/systems/late6400A/ru/sm/before.htm#wp1180052).
- 2. Извлеките модульный накопитель (см. раздел [Снятие модульного накопителя](file:///C:/data/systems/late6400A/ru/sm/optical.htm#wp1179930)).
- 3. Снимите крышку со светодиодными индикаторами (см. раздел [Снятие крышки со светодиодными индикаторами](file:///C:/data/systems/late6400A/ru/sm/ledcvr.htm#wp1179991)).
- 4. Снимите клавиатуру (см. раздел [Снятие клавиатуры](file:///C:/data/systems/late6400A/ru/sm/keyboard.htm#wp1179991)).
- 5. Переверните компьютер вверх дном и ослабьте два невыпадающих винта в отсеке модульного накопителя.

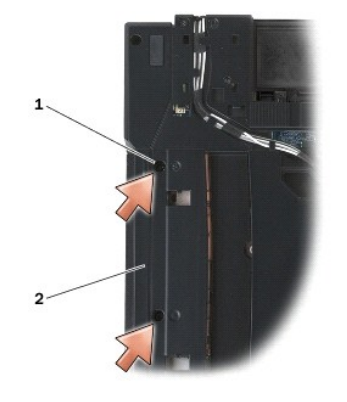

1 невыпадающие винты (2) 2 отсек модульного накопителя

6. Переверните компьютер обратно и откройте крышку дисплея.

**ПРИМЕЧАНИЕ.** Считыватель отпечатков пальцев является дополнительным и может быть не установлен на компьютере.

7. Отключите кабель считывателя отпечатков пальцев, если установлен, а затем отсоедините считыватель от упора для рук.

8. Отсоедините сетку правого динамика, а затем поднимите ее по направлению от упора для рук.

<span id="page-79-0"></span>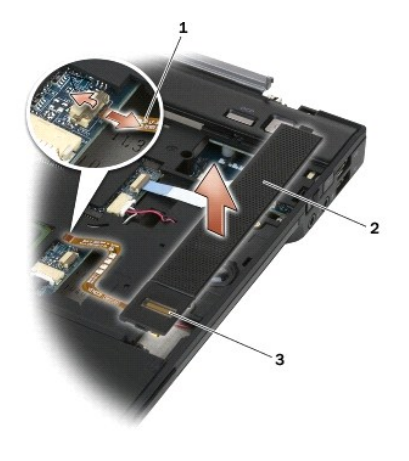

кабель считывателя отпечатков пальцев (дополнительно)  $|2|$  сетка динамика 3 считыватель отпечатков пальцев (дополнительно)

# <span id="page-79-1"></span>**Установка сетки правого динамика и считывателя отпечатков пальцев в сборе**

**ПРЕДУПРЕЖДЕНИЕ. Перед тем как приступить к выполнению следующей процедуры, выполните инструкции по технике безопасности, прилагаемые к компьютеру.**

1. Установите сетку правого динамика на место в области упора для рук.

**ПРИМЕЧАНИЕ.** При установке новой сетки правого динамика и считывателя отпечатков пальцев извлеките опору кабеля считывателя отпечатков пальцев.

- 2. При наличии считывателя отпечатков пальцев подключите его к компьютеру соответствующим кабелем. Сверните кабель, чтобы разместить его под упором для рук.
- 3. Установите на место клавиатуру (см. раздел [Установка клавиатуры](file:///C:/data/systems/late6400A/ru/sm/keyboard.htm#wp1179937)).
- 4. Установите крышку со светодиодными индикаторами (см. раздел [Установка крышки со светодиодными индикаторами](file:///C:/data/systems/late6400A/ru/sm/ledcvr.htm#wp1179937)).
- 5. Переверните компьютер вверх дном и затяните два винта M2,5 x 5 мм в модульном отсеке.
- 6. Установите модульный накопитель (см. раздел [Установка модульного накопителя](file:///C:/data/systems/late6400A/ru/sm/optical.htm#wp1179957)).
- 7. Выполните процедуры, описанные в разделе [После работы с компьютером](file:///C:/data/systems/late6400A/ru/sm/before.htm#wp1183136).

## <span id="page-80-0"></span>**Cистемная плата в сборе**

**Dell™ Latitude™ E6400 и E6400 ATG и портативная рабочая станция Precision™ M2400 Руководство по обслуживанию**

- [Извлечение системной платы в сборе](#page-80-1)
- О Установка системной плат

Микросхема BIOS на системной плате содержит метку производителя, которая также видна на ярлыке со штрихкодом, прикрепленном к нижней<br>панели компьютера. В состав запасного комплекта для системной платы входит диск с утилит системную плату.

## <span id="page-80-1"></span>**Извлечение системной платы в сборе**

- **ПРЕДУПРЕЖДЕНИЕ. Перед тем как приступить к выполнению следующей процедуры, выполните инструкции по технике безопасности, прилагаемые к компьютеру.**
- 1. Выполните инструкции, описанные в разделе [Перед началом работы с компьютером](file:///C:/data/systems/late6400A/ru/sm/before.htm#wp1180052)
- 2. Снимите нижнюю панель основания в сборе (см. раздел [Снятие нижней панели основания в сборе](file:///C:/data/systems/late6400A/ru/sm/base.htm#wp1184372)).
- 3. Извлеките плату из гнезда WWAN/FCM при ее наличии (см. раздел [Извлечение платы](file:///C:/data/systems/late6400A/ru/sm/wwan.htm#wp1184337) WWAN или [Извлечение платы](file:///C:/data/systems/late6400A/ru/sm/fcm.htm#wp1184893) FCM из разъема WWAN/FCM)
- 4. Извлеките плату из гнезда WLAN/WiMax при ее наличии (см. раздел [Извлечение платы](file:///C:/data/systems/late6400A/ru/sm/wlan.htm#wp1180300) WLAN/WiMax).
- 5. Снимите крышки шарниров (см. раздел [Снятие крышек шарниров](file:///C:/data/systems/late6400A/ru/sm/hingecvr.htm#wp1183179)).
- 6. [Извлеките плату из гнезда](file:///C:/data/systems/late6400A/ru/sm/fcm.htm#wp1184926) WPAN/UWB/FCM, если таковая имеется (см. раздел [Извлечение платы](file:///C:/data/systems/late6400A/ru/sm/wpan.htm#wp1184607) WPAN (UWB/BT) или Извлечение платы FCM из разъема WPAN/UWB/FCM).
- 7. Извлеките модули памяти (см. раздел [Извлечение модуля памяти](file:///C:/data/systems/late6400A/ru/sm/memory.htm#wp1180215))
- 8. Снимите блок радиатора (см. раздел [Снятие вентилятора процессора в сборе](file:///C:/data/systems/late6400A/ru/sm/cpucool.htm#wp1181912)).
- 9. Извлеките процессор (см. раздел [Извлечение модуля процессора](file:///C:/data/systems/late6400A/ru/sm/cpu.htm#wp1179979)).
- 10. Отсоедините кабель батарейки типа «таблетка» от системной платы.
- 11. Извлеките жесткий диск (см. раздел [Извлечение жесткого диска](file:///C:/data/systems/late6400A/ru/sm/hdd.htm#wp1183792)).
- 12. Извлеките модульный накопитель (см. раздел [Снятие модульного накопителя](file:///C:/data/systems/late6400A/ru/sm/optical.htm#wp1179930))
- 13. Снимите дисплей в сборе (см. раздел [Снятие дисплея в сборе](file:///C:/data/systems/late6400A/ru/sm/display.htm#wp1179842) (E6400 и M2400) или [Снятие дисплея в сборе](file:///C:/data/systems/late6400A/ru/sm/display.htm#wp1204317) (E6400 ATG))
- 14. Снимите крышку со светодиодными индикаторами (см. раздел [Снятие крышки со светодиодными индикаторами](file:///C:/data/systems/late6400A/ru/sm/ledcvr.htm#wp1179991)).
- 15. Снимите клавиатуру (см. раздел [Снятие клавиатуры](file:///C:/data/systems/late6400A/ru/sm/keyboard.htm#wp1179991)).
- 16. Снимите сетку на правом динамике (см. раздел [Снятие сетки правого динамика и считывателя отпечатков пальцев в сборе](file:///C:/data/systems/late6400A/ru/sm/speaker.htm#wp1180770))
- 17. Снимите упор для рук в сборе (см. раздел [Снятие упора для рук в сборе](file:///C:/data/systems/late6400A/ru/sm/palmrest.htm#wp1181048))
- 18. Снимите каркас платы (см. раздел [Извлечение каркаса платы](file:///C:/data/systems/late6400A/ru/sm/cardcage.htm#wp1185342)).
- 19. Отсоедините кабель смарт-карты от системной платы.
- 20. Отключите и отсоедините кабель дочерней платы 1394 от системной платы.
- 21. Открутите три винта M2,5 x 5 мм, отмеченные белыми стрелками, от системной платы.
- 22. Потяните за левый верхний угол основания в сборе, чтобы отсоединить разъемы, одновременно приподнимая левый верхний угол системной платы.
- 23. Приподнимите правый верхний угол системной платы, чтобы отсоединить системную плату от платы ввода-вывода.
- 24. Отсоедините кабель питания постоянного тока, подключенный к нижней части системной платы.

<span id="page-81-0"></span>25. Приподнимите системную плату и отделите от основания в сборе.

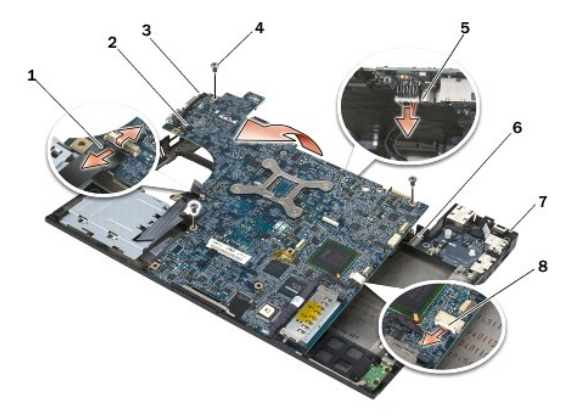

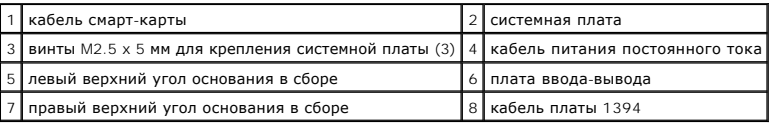

# <span id="page-81-1"></span>**Установка системной платы в сборе**

- **ПРЕДУПРЕЖДЕНИЕ. Перед тем как приступить к выполнению следующей процедуры, выполните инструкции по технике безопасности, прилагаемые к компьютеру.**
- **ВНИМАНИЕ**. Убедитесь, что свободно свисающие кабели не оказались зажаты под системной платой.
- 1. Установите системную плату передней кромкой к основанию компьютера так, чтобы она помещалась под металлическим защелкивающим механизмом ЖК-дисплея в центре основания в сборе.
- 2. Подсоедините кабель питания постоянного тока к нижней части системной платы.
- 3. Разместите левый верхний угол системной платы в основании в сборе.
- 4. Надавите на правый верхний угол системной платы, чтобы присоединить ее к плате ввода-вывода.
- 5. Вставьте три винта M2,5 x 5 мм в отверстия на системной плате, отмеченные белыми стрелками, и закрутите их.
- 6. Протяните и подсоедините кабель платы 1394 к разъему системной платы. Надавите на кабель, чтобы присоединить его к системной плате.
- 7. Подсоедините кабель смарт-карты к разъему системной платы.
- 8. Установите на место каркас платы (см. раздел [Установка каркаса платы](file:///C:/data/systems/late6400A/ru/sm/cardcage.htm#wp1184293))
- 9. Установите на место упор для рук в сборе (см. раздел [Установка упора для рук в сборе](file:///C:/data/systems/late6400A/ru/sm/palmrest.htm#wp1184120)).
- 10. Установите на место сетку на правом динамике (см. раздел [Установка сетки правого динамика и считывателя отпечатков пальцев в сборе](file:///C:/data/systems/late6400A/ru/sm/speaker.htm#wp1183737)).
- 11. Установите на место клавиатуру (см. раздел [Установка клавиатуры](file:///C:/data/systems/late6400A/ru/sm/keyboard.htm#wp1179937)).
- 12. Установите на место крышку со светодиодными индикаторами (см. раздел [Установка крышки со светодиодными индикаторами](file:///C:/data/systems/late6400A/ru/sm/ledcvr.htm#wp1179937)).
- 13. Установите на место дисплей в сборе (см. раздел [Установка дисплея в сборе](file:///C:/data/systems/late6400A/ru/sm/display.htm#wp1204389) (Е6400 и М2400) или Установка дисплея в сборе (Е6400 АТG).
- 14. Установите на место модульный накопитель (см. раздел [Установка модульного накопителя](file:///C:/data/systems/late6400A/ru/sm/optical.htm#wp1179957)).
- 15. Установите жесткий диск (см. раздел [Установка жесткого диска](file:///C:/data/systems/late6400A/ru/sm/hdd.htm#wp1183937)).
- 16. Подсоедините кабель батарейки типа «таблетка» к системной плате.
- 17. Установите процессор (см. раздел [Установка модуля процессора](file:///C:/data/systems/late6400A/ru/sm/cpu.htm#wp1180062)).
- 18. Установите на место блок радиатора (см. раздел [Установка вентилятора процессора в сборе](file:///C:/data/systems/late6400A/ru/sm/cpucool.htm#wp1186821)).
- 19. Установите модули памяти (см. раздел [Установка модуля памяти](file:///C:/data/systems/late6400A/ru/sm/memory.htm#wp1180288)).
- 20. Установите плату в гнездо WPAN/UWB/FCM, если используется (см. раздел [Установка платы](file:///C:/data/systems/late6400A/ru/sm/fcm.htm#wp1184923) WPAN (UWB/BT) или Установка платы FCM).
- 21. Установите плату в гнездо WLAN/WiMax, если используется (см. раздел [Установка платы](file:///C:/data/systems/late6400A/ru/sm/wlan.htm#wp1180318) WLAN/WiMax).
- 22. Установите плату в гнездо WWAN/FCM, если используется (см. раздел <u>[Установка платы](file:///C:/data/systems/late6400A/ru/sm/fcm.htm#wp1184923) WWAN</u> или Установка платы FCM).
- 23. Установите крышки шарниров (см. раздел [Установка крышек шарниров](file:///C:/data/systems/late6400A/ru/sm/hingecvr.htm#wp1183443)).
- 24. Установите на место нижнюю панель основания в сборе (см. раздел [Установка нижней панели основания в сборе](file:///C:/data/systems/late6400A/ru/sm/base.htm#wp1181334)).
- 25. Выполните процедуры, описанные в разделе [После работы с компьютером](file:///C:/data/systems/late6400A/ru/sm/before.htm#wp1183136).
- **ПРИМЕЧАНИЕ**. Если используется диск с программой обновления BIOS для перепрограммирования BIOS, нажмите клавишу <F12>, перед тем как<br>вставлять диск, чтобы настроить компьютер на однократную загрузку с диска. В противном системы для изменения порядка загрузки по умолчанию.
- 26. Выполните перепрограммирование BIOS (см. раздел [Перепрограммирование](file:///C:/data/systems/late6400A/ru/sm/bios.htm#wp1179839) BIOS для получения более подробной информации).
- 27. Войдите в программу настройки системы, чтобы обновить BIOS на новой системной плате, введя номер метки производителя компьютера. Для<br>получения информации о программе настройки системы см. *Руководство по технологи D*

# <span id="page-83-2"></span>**Поиск и устранение неисправностей**

**Dell™ Latitude™ E6400 и E6400 ATG и портативная рабочая станция Precision™ M2400 Руководство по обслуживанию**

- [Средства поиска и устранения неисправностей](#page-83-0)
- [Устранение неполадок](#page-88-0)
- [Служба технических обновлений](#page-93-0) Dell
- **Утилита Dell Support**

## <span id="page-83-0"></span>**Средства поиска и устранения неисправностей**

## <span id="page-83-1"></span>**Диагностические индикаторы**

**ПРЕДУПРЕЖДЕНИЕ. Перед тем как приступить к выполнению операций данного раздела, выполните инструкции по технике безопасности, прилагаемые к компьютеру.**

На компьютере имеются три индикатора состояния клавиатуры, расположенные над клавиатурой. Во время обычной работы индикаторы состояния клавиатуры отображают текущее состояние (*включено* или *выключено*) функций цифровой клавиатуры, верхнего регистра и блокировки прокрутки.<br>Если компьютер запускается без ошибок, индикаторы мигают, а затем отключаются. Те определить проблему с помощью состояния индикаторов.

**ПРИМЕЧАНИЕ**. После выполнения самотестирования компьютера при включении питания индикатор цифровой клавиатуры может оставаться<br>включенным, в зависимости от настроек BIOS. Более подробную информацию по использованию прогр

## **Коды диагностических индикаторов во время самотестирования при включении питания**

Для поиска и устранения неисправностей компьютера прочтите последовательность индикаторов состояния клавиатуры в направлении слева направо<br>(цифровая клавиатура, верхний регистр и затем блокировка прокрутки). В случае непо состояние *включено* , *выключено* или *мигают* .

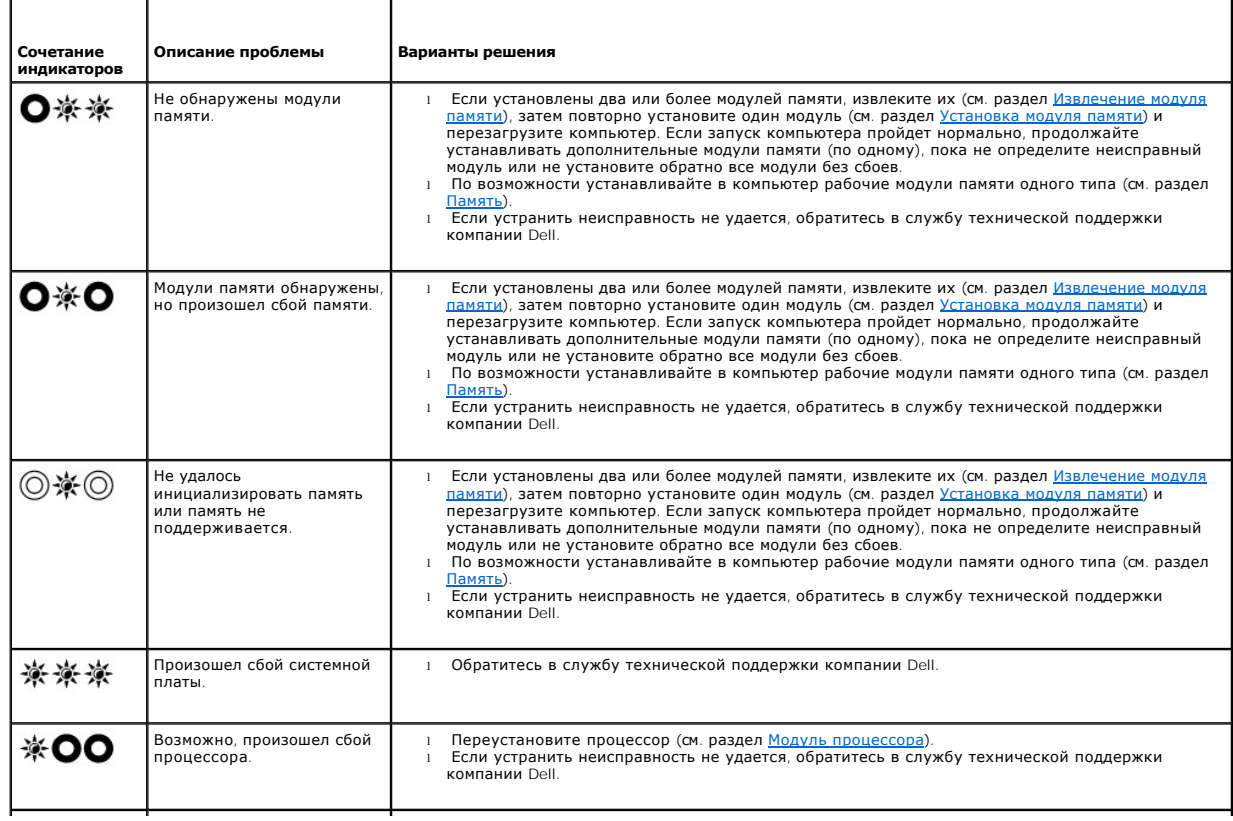

<span id="page-84-2"></span>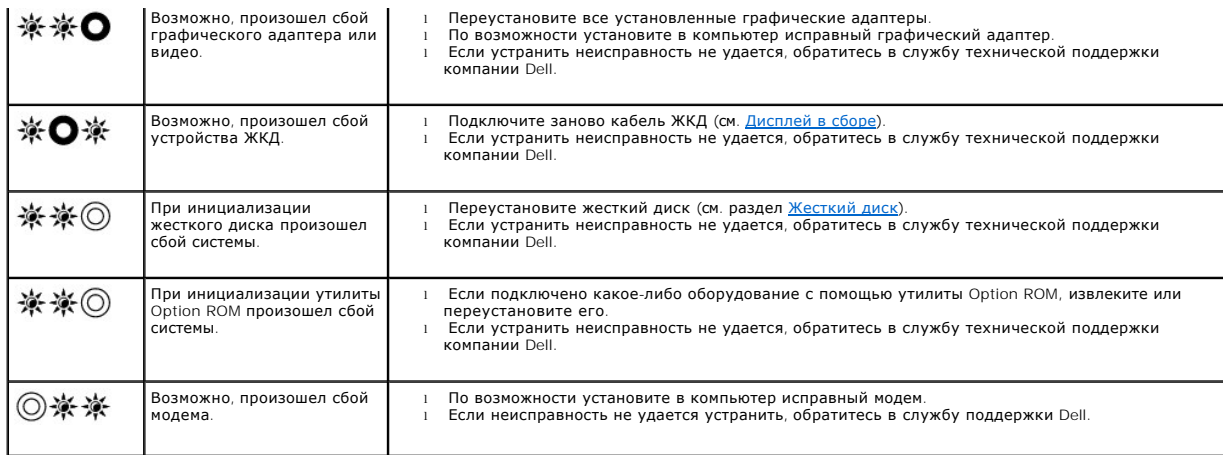

## <span id="page-84-0"></span>**Средство устранения неполадок оборудования**

Если во время запуска операционной системы не обнаружено или обнаружено, но неправильно конфигурировано какое-либо устройство, то для<br>устранения ошибок несовместимости можно использовать средство устранения неполадок обор

*Microsoft*® *Windows*® *XP:*

- 1. Нажмите **Пуск→ Справка и поддержка**.
- 2. Введите в поле поиска устранение неполадок оборудования и нажмите клавишу <Enter>, чтобы запустить поиск.
- 3. В разделе **Устранение проблемы** нажмите **Устранение неполадок оборудования**.
- 4. В списке **Устранение неполадок оборудования** выберите пункт, точнее всего описывающий неполадку, и нажмите **Далее**, чтобы выполнить шаги по поиску и устранению неполадки.

*Microsoft Windows Vista*®*:*

- 1. Нажмите в Windows Vista кнопку «Пуск» и выберите **Справка и поддержка**.
- 2. Введите в поле поиска устранение неполадок оборудования и нажмите клавишу <Enter>, чтобы запустить поиск.
- <span id="page-84-1"></span>3. В результатах поиска выберите пункт, точнее всего описывающий неполадку, и выполните остальные шаги по ее поиску и устранению.

## **Программа Dell Diagnostics**

**ПРЕДУПРЕЖДЕНИЕ. Перед тем, как приступить к выполнению операций данного раздела, выполните указания по технике безопасности, прилагаемые к компьютеру**

#### **Когда использовать программу Dell Diagnostics**

При возникновении неполадки, прежде чем обращаться в компанию Dell за помощью, выполните проверки из раздела [Устранение неполадок](#page-88-0), а затем запустите диагностическую программу Dell Diagnostics.

Запустите программу Dell Diagnostics с жесткого диска или диска *Drivers and Utilities* (Драйверы и утилиты), поставляемого вместе с компьютером.

**И ПРИМЕЧАНИЕ**. Диск *Drivers and Utilities* (Драйверы и утилиты) является дополнительным и может не поставляться с этим компьютером.

**И ПРИМЕЧАНИЕ**. Диагностическая программа Dell Diagnostics работает только на компьютерах марки Dell.

## **Запуск программы Dell Diagnostics с жесткого диска**

Перед запуском программы Dell Diagnostics войдите в программу настройки системы для проверки сведений о конфигурации компьютера и убедитесь,<br>что устройство, которое нужно проверить, отображается в программе настройки сист

Программа Dell Diagnostics находится в отдельном разделе с диагностической утилитой на жестком диске.

<span id="page-85-1"></span>И примечание. Если компьютер подсоединен к стыковочному устройству, расстыкуйте его. Соответствующие инструкции см. в документации, прилагаемой к стыковочному устройству

/ ПРИМЕЧАНИЕ. Если на дисплее компьютера отсутствует изображение, обратитесь в службу технической поддержки компании Dell.

- 1. Убедитесь, что компьютер подключен к заведомо исправной электрической розетке.
- 2. Нажмите и удерживайте клавишу <Fn> или кнопку отключения звука, затем включите компьютер.

/ ПРИМЕЧАНИЕ. В качестве альтернативы можно выбрать Diagnostics (Диагностика) в меню одноразовой загрузки при запуске, чтобы загрузиться с раздела с диагностической утилитой и запустить программу Dell Diagnostics.

Компьютер запускает предзагрузочную проверку системы - серию первоначальных проверок системной платы, клавиатуры, дисплея, памяти, жесткого диска и т.д.

- о Во время проверки отвечайте на вопросы, отображаемые на экране.
- о Если во время предзагрузочной проверки системы будет обнаружен сбой, запишите код ошибки (или коды ошибок) и обратитесь в службу технической поддержки компании Dell.
- о Если предзагрузочная проверка системы выполнена успешно, появится сообщение «Booting Dell Diagnostic Utility Partition.<br>Press any key to continue» (Загрузка раздела с диагностической утилитой Dell. Для продолжения нажми

/ ПРИМЕЧАНИЕ. Если появится сообщение о том, что раздел с диагностической утилитой не найден, запустите программу Dell Diagnostics с диска Drivers and Utilities (Драйверы и утилиты) (см. раздел Запуск программы [ утилиты))

- 3. Нажмите любую клавишу, чтобы запустить программу Dell Diagnostics из раздела с диагностической утилитой на жестком диске.
- 4. Нажмите клавишу <Tab>, чтобы выбрать Test System (Проверка системы), а затем нажмите клавишу <Enter>.

И ПРИМЕЧАНИЕ. Рекомендуется выбрать Test System (Проверка системы) для проведения полной проверки компьютера. При выборе<br>пункта Test Memory (Проверка памяти) начинается расширенная проверка памяти, выполнение которой може и более. После завершения проверки запишите ее результаты и затем нажмите любую клавишу для возвращения к предыдущему меню

5. Чтобы выбрать проверку, которую требуется запустить, откройте главное меню программы Dell Diagnostics и нажмите левую кнопку сенсорной панели / мыши или нажмите клавишу <Tab>, а затем клавишу <Enter> (см. раздел Главное меню программы Dell Diagr

/ ПРИМЕЧАНИЕ. Запишите все коды ошибок и описания неполадок в том виде, в каком они отображаются на экране, и следуйте инструкциям на экране

- 6. После завершения всех проверок закройте окно проверок, чтобы вернуться в окно Main Menu (Главное меню) программы Dell Diagnostics.
- 7. Закройте окно Main Menu (Главное меню), чтобы выйти из программы Dell Diagnostics и перезагрузить компьютер.
	- / ПРИМЕЧАНИЕ. Если появится сообщение о том, что раздел с диагностической утилитой не найден, запустите программу Dell Diagnostics с<br>диска Drivers and Utilities (Драйверы и утилиты) (см. раздел <u>Запуск программы Dell Diag</u> .<br>УТИЛИТЫ)).

## <span id="page-85-0"></span>Запуск программы Dell Diagnostics с диска Drivers and Utilities (Драйверы и утилиты)

Перед запуском программы Dell Diagnostics войдите в программу настройки системы для проверки сведений о конфигурации компьютера и убедитесь,<br>что устройство, которое нужно проверить, отображается в программе настройки сис

- 1. Вставьте диск Drivers and Utilities (Драйверы и утилиты) в оптический дисковод.
- 2. Перезагрузите компьютер.
- 3. При появлении на экране логотипа DELL сразу нажмите клавишу <F12>.

/ ПРИМЕЧАНИЕ. Длительное нажатие клавиши может привести к отказу клавиатуры. Во избежание возможного отказа клавиатуры нажимайте и отпускайте клавишу <F12> через равные промежутки времени, чтобы открылось окно Boot Device Menu (Меню загрузочного устройства).

Если вы не успели вовремя нажать эту клавишу и появился экран с логотипом операционной системы, дождитесь появления «рабочего стола» Microsoft Windows, затем выключите компьютер и повторите попытку.

- 4. При появлении списка загрузочных устройств выделите с помощью клавиш «стрелка вверх» или «стрелка вниз» пункт CD/DVD/CD-RW Drive (Дисковод CD/DVD/CD-RW), затем нажмите клавишу <Enter>
	- / ПРИМЕЧАНИЕ. При использовании меню однократной загрузки изменения последовательности загрузки применяются только для текущей загрузки. После перезапуска компьютер загружается в соответствии с последовательностью загрузки. указанной в программе настройки CUCTEMBL

<span id="page-86-1"></span>5. Нажмите любую клавишу для подтверждения запуска с компакт-диск или диска DVD.

Если вы не успели вовремя нажать эту клавишу и появился экран с логотипом операционной системы, дождитесь появления «рабочего стола» Microsoft Windows, затем выключите компьютер и повторите попытку.

- 6. Введите «1», чтобы выбрать пункт **Run the 32 Bit Dell Diagnostics** (Запуск 32-разрядной программы Dell Diagnostics).
- 7. В меню Dell Diagnostics введите «1», чтобы выбрать пункт Dell 32-bit Diagnostics for Resource CD (graphical user interface) (32-разрядная<br>диагностическая утилита Dell для диска ресурсов (графический интерфейс пользоват
- 8. Нажмите клавишу <Tab>, чтобы выбрать **Test System** (Проверка системы), а затем нажмите клавишу <Enter>.
	- **ПРИМЕЧАНИЕ**. Рекомендуется выбрать Test System (**Проверка системы)** для проведения полной проверки компьютера. При выборе<br>пункта Test Memo**ry (Проверка памяти)** начинается расширенная проверка памяти, выполнение которой
- 9. Чтобы выбрать проверку, которую требуется запустить, в главном меню программы Dell Diagnostics щелкните левой кнопкой мыши или нажмите<br>клавишу <Tab>, а затем нажмите клавишу <Enter> (см. раздел <u>Главное меню программ</u>

**ПРИМЕЧАНИЕ.** Запишите все коды ошибок и описания неполадок в том виде, в каком они отображаются на экране, и следуйте инструкциям на экране.

- 10. После завершения всех проверок закройте окно проверок, чтобы вернуться в окно Main Menu (Главное меню) программы Dell Diagnostics.
- 11. Закройте окно Main Menu (Главное меню), чтобы выйти из программы Dell Diagnostics и перезагрузить компьютер.
- 12. Извлеките диск *Drivers and Utilities* (Драйверы и утилиты) из оптического дисковода.

#### <span id="page-86-0"></span>**Главное меню программы Dell Diagnostics**

После загрузки Dell Diagnostics откроется следующее меню.

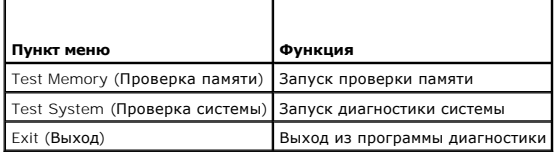

Нажатием клавиши <Tab> выберите проверку, которую требуется запустить, а затем нажмите <Enter>.

**ПРИМЕЧАНИЕ.** Рекомендуется выбрать **Test System (Проверка системы)** для проведения полной проверки компьютера. При выборе пункта **Test Memory (Проверка памяти)** начинается расширенная проверка памяти, выполнение которой может занять до тридцати минут и более. После завершения проверки запишите ее результаты и затем нажмите любую клавишу для возвращения к данному меню.

После выбора пункта **Test System** (Проверка системы) появляется следующее меню.

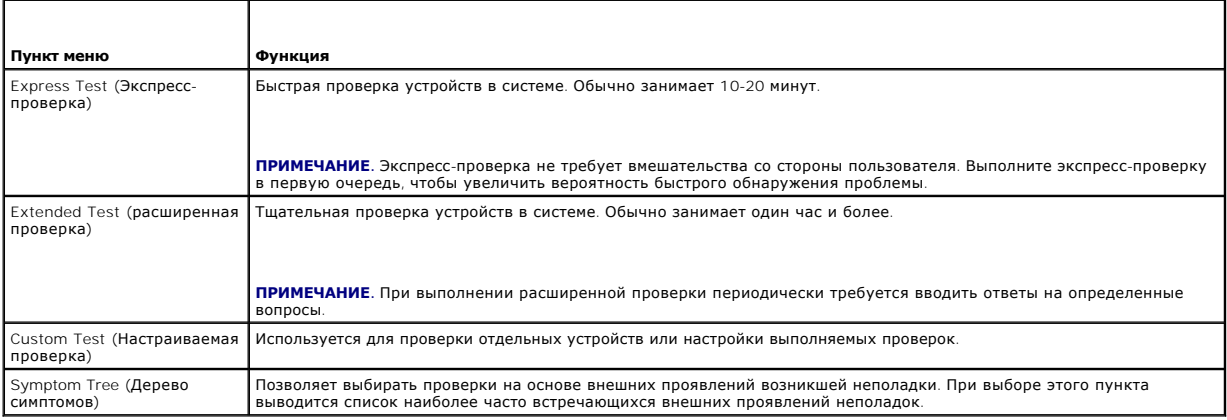

**ПРИМЕЧАНИЕ.** Для выполнения более тщательной проверки устройств компьютера рекомендуется выбрать пункт **Extended Test** (Расширенная проверка).

Если во время проверки возникнет проблема, появится сообщение с кодом ошибки и описанием проблемы. Запишите код ошибки и описание проблемы в том виде, в каком они отображаются на экране, и следуйте инструкциям на экране. Если устранить неполадку не удается, обратитесь в службу

технической поддержки компании Dell

**И примечание**. При обращении в службу технической поддержки компании Dell необходимо знать номер метки производителя. Метка производителя компьютера отображается в верхней части экрана каждой проверки.

На указанных ниже вкладках приводится дополнительная информация по тестам, выполняемым при выборе пунктов Custom Test (Настраиваемый тест) или Symptom Tree (Дерево симптомов).

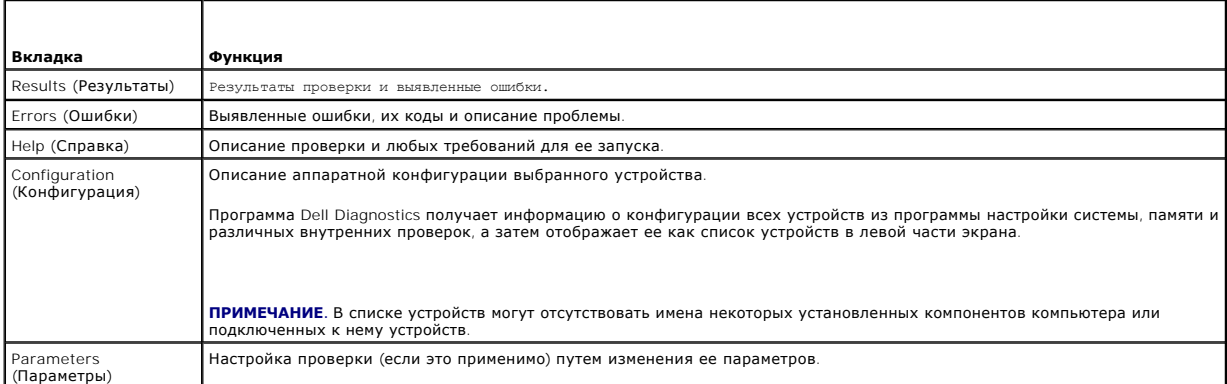

# Сообщения об ошибках

<u>ЛА</u> ПРЕДУПРЕЖДЕНИЕ. Перед тем как приступить к выполнению операций данного раздела, выполните инструкции по технике безопасности, прилагаемые к компьютеру.

Если данного сообщения об ошибке нет в списке, см. документацию по операционной системе или программе, которая работала в момент его

A filename cannot contain any of the following characters (В имени файла не должно быть следующих символов):  $\sqrt{7}$ : \*? "< > | - Не используйте эти символы в именах файлов.

A required .DLL file was not found (Не найден требуемый DLL-файл) - В программе, которую вы пытаетесь запустить, не хватает важного файла. Порядок удаления и переустановки программы описан ниже.

Windows XP

- Нажмите Пуск→ Панель управления→ Установка и удаление программ→ Программы и компоненты  $\mathbf{1}$ .
- Выберите программу, которую требуется удалить.<br>Нажмите кнопку Удалить.  $\mathcal{D}$ 3.
- Инструкции по установке см. в документации по программе.  $4.$

Windows Vista

- Нажмите Пуск + Э Панель управления→ Программы→ Программы и компоненты  $1.$
- $\overline{2}$  $3.$
- пожите **пуск этапель управления этом ранны** это<br>Выберите программу, которую требуется удалить.<br>Нажмите кнопку **Удалить**.<br>Инструкции по установке см. в документации по программе.  $\overline{A}$

drive letter : \ is not accessible. The device is not ready (Диск x: \ недоступен. Устройство не готово) - Дисковод не читает диск. Вставьте диск в дисковод и повторите попытку

Insert bootable media (Вставьте загрузочный диск) - Вставьте загрузочный гибкий диск, компакт-диск или диск DVD.

Non-system disk error (Несистемный диск) - Извлеките гибкий диск из дисковода и перезагрузите компьютер.

Not enough memory or resources (Недостаточно памяти или ресурсов) - Закройте некоторые программы и повторите попытку - Закройте все окна<br>и откройте программу, с которой вы хотите работать. В некоторых случаях для восстано перезагрузка. В этом случае запустите первой ту программу, с которой вы хотите работать.

Operating system not found (Не найдена операционная система) - Обратитесь в службу технической поддержки компании Dell.

## <span id="page-88-1"></span><span id="page-88-0"></span>Устранение неполадок

Приведенные ниже советы помогут в устранении неполадок компьютера.

- Если перед возникновением неполадки был добавлен или удален какой-либо компонент, проанализируйте процесс установки и убедитесь, что  $\mathbf{1}$ компонент установлен правильно.
- 1 Если не работает какое-то периферийное устройство, проверьте правильность его подключения.
- 1 Если на экран выводится какое-то сообщение об ошибке, запишите текст сообщения. Это сообщение может помочь специалистам службы поддержки диагностировать и устранить неполадку (или неполадки).
- 1. Если сообщение об ошибке выводится на экран при работе в какой-либо программе, см. документацию на программу

И ПРИМЕЧАНИЕ. В этом документе описаны процедуры для вида Windows по умолчанию. Они могут не действовать, если на компьютере Dell<br>выбран классический вид Windows.

## Неполадки аккумулятора

- использованные аккумуляторы в соответствии с инструкциями изготовителя.
- <mark>∧</mark> ПРЕДУПРЕЖДЕНИЕ. Перед тем как приступить к выполнению операций данного раздела, выполните инструкции по технике безопасности,<br>прилагаемые к компьютеру.

## Неполадки, связанные с дисководами

<u>∧</u> ПРЕДУПРЕЖДЕНИЕ. Перед тем как приступить к выполнению операций данного раздела, выполните инструкции по технике безопасности, пг <del>- душ - - - - - - - - - - - - -</del><br>прилагаемые к компьютеру

Убедитесь, что система Microsoft Windows распознает дисковод -

Windows XP

**1 Нажмите Пуск и выберите пункт Мой компьютер.** 

Windows Vista

1 Нажмите в Windows Vista кнопку «Пуск» (2), а затем нажмите Компьютер

Если дисковод в списке отсутствует, выполните полную проверку системы с помощью антивирусной программы и удалите все обнаруженные вирусы. Иногда операционная система Windows не может распознать дисковод из-за наличия вирусов

#### Проверьте дисковод -

Вставьте другой диск, чтобы исключить возможную неисправность первоначального диска.<br>Вставьте загрузочный гибкий диск и перезагрузите компьютер.

Почистите дисковод или диск – Информацию о чистке компьютера см. в Руководстве по технологиям Dell™ на компьютере или на веб-узле<br>support.dell.com.

Проверьте правильность подсоединения кабелей

Запустите средство устранения неполадок оборудования - См. раздел Средство устранения неполадок оборудования

Запустите программу Dell Diagnostics - См. раздел Программа Dell Diagnostics.

## Неполадки оптического дисковода

И примечание. Вибрация высокоскоростного оптического дисковода является нормальным явлением. При этом может возникать шум, который не 

**И примечание**. Поскольку в различных регионах мира используются различные форматы дисков, на дисководах DVD могут воспроизводиться не ce диски DVD

#### **Настройте уровень громкости в Windows —**

- l Щелкните значок динамика в правом нижнем углу экрана.
- l Убедитесь, что громкость включена, нажав на ползунок и перетащив его вверх. l Проверьте, не установлены ли какие-либо флажки, отключающие громкость.
- 

**Проверьте динамики и сабвуфер —** См. раздел Неполадки, [связанные со звуком и динамиками](#page-92-0).

#### **Неполадки записи на оптический дисковод**

**Закройте другие программы —** В процессе записи на оптический дисковод должен поступать непрерывный поток данных. Если поток прерывается, возникает ошибка. Попробуйте закрыть все программы перед записью на оптический дисковод.

**Перед записью на диск необходимо отключить ждущий режим в Windows — Информацию о настройке параметров питания см. в** *Руководстве по***<br>т***ехнологиям Dell™* **на компьютере или на веб-узле support.dell.com. Для получения инфор** 

## **Неполадки жесткого диска**

#### **Запустите программу проверки диска Check Disk —**

*Windows XP*

- 
- 1. Нажмите кнопку **Пуск** и выберите пункт «Мой компьютер»<br>2. Щелкните правой кнопкой мыши значок **Локальный диск**<br>3. Выберите **Свойства→ Сервис→ Выполнить проверку**. 2. Щелкните правой кнопкой мыши значок **Локальный диск C:**. 3. Выберите **Свойства**® **Сервис**® **Выполнить проверку**.
- 
- 4. Выберите **Проверять и восстанавливать поврежденные сектора** и нажмите кнопку «Запуск».

#### *Windows Vista*

- 
- 1. Нажмите кнопку **Пуск** и выберите пункт **Компьютер**. 2. Щелкните правой кнопкой мыши значок **Локальный диск C:**.
- 3. Выберите **Свойства**® **Сервис**® **Выполнить проверку**.

Может открыться окно **Контроль учетных записей пользователей**. Если вы работаете в системе в качестве администратора, нажмите **Продолжить**; в противном случае обратитесь к администратору, чтобы продолжить работу.

4. Следуйте инструкциям на экране.

# **Неполадки устройства IEEE 1394**

**ПРЕДУПРЕЖДЕНИЕ. Перед тем как приступить к выполнению операций данного раздела, выполните инструкции по технике безопасности, прилагаемые к компьютеру.**

**И ПРИМЕЧАНИЕ**. Компьютер поддерживает только стандарт IEEE 1394a.

**Убедитесь, что кабель устройства IEEE 1394 надлежащим образом подсоединен к устройству и к разъему на компьютере**

**Убедитесь, что устройство I**EEE 1394 **включено в программе настройки системы —** Более подробную информацию по использованию программы<br>настройки системы см. в *Руководстве по технологиям Dell™* на компьютере или на веб-у

#### **Убедитесь, что Windows распознает устройство IEEE 1394 —**

*Windows XP*

- 
- 1. Нажмите кнопку **Пуск** и выберите **Панель управления**.<br>2. В разделе **Выберите категорию** нажмите **Производительность и обслуживание→ Система→ Параметры системы→ Оборудование→ Диспетчер устройств**.

*Windows Vista*

- 1. Нажмите **Пуск** ® **Панель управления**® **Оборудование и звук**.
- 2. Нажмите кнопку **Диспетчер устройств**.

Если устройство IEEE 1394 есть в списке, Windows распознает это устройство.

При наличии проблем с устройством IEEE 1394, поставляемым компанией Dell - Обратитесь в службу технической поддержки компании Dell.

При наличии проблем с устройством IEEE 1394, поставляемым не компанией Dell - Обратитесь к производителю устройства IEEE 1394.

## Зависания и неполадки программного обеспечения

<u>∧ ПРЕДУПРЕЖДЕНИЕ. Перед тем как приступить к выполнению операций данного раздела, выполните инструкции по технике безопасности,</u> прилагаемые к компьютеру.

#### Компьютер не запускается

Проверьте диагностические индикаторы - См. раздел Неполадки питания.

Убедитесь, что кабель питания надежно подсоединен к компьютеру и электрической розетке.

#### Компьютер не отвечает на запросы

ВНИМАНИЕ. Если не удастся нормально завершить работу операционной системы, может произойти потеря данных.

**Выключите компьютер —** Если компьютер не реагирует на нажатие клавиш на клавиатуре или перемещение мыши, нажмите кнопку питания и не<br>отпускайте ее не менее 8-10 секунд (пока компьютер не выключится), а затем перезапустит

## Программа не отвечает на запросы

## Завершите работу программы -

- Нажмите одновременно клавиши <Ctrl> <Shift> <Esc>, чтобы открыть Диспетчер задач. Откройте вкладку Приложения.  $2.$
- о король с могда, гренествовали.<br>Выберите программу, которая перестала реагировать на ваши действия.<br>Нажмите кнопку **Снять задачу**.
- $3.4.$

## Неоднократное аварийное завершение программы

И ПРИМЕЧАНИЕ. Инструкции по установке программного обеспечения обычно содержатся в соответствующей документации или на прилагаемом<br>гибком диске, компакт-диске или диске DVD.

Прочитайте документацию по программе - При необходимости удалите программу и установите ее снова.

## Программа разработана для более ранней версии операционной системы Windows

#### Запустите мастер совместимости программ -

#### Windows XP

Мастер совместимости программ настраивает программу таким образом, чтобы она работала в среде, аналогичной операционным системам, отличным OT Windows XE

# 1. Нажмите **Пуск→ Все программы→ Стандартные→ Мастер совместимости программ→ Далее**<br>2. Следуйте инструкциям на экране.

Windows Vista

Мастер совместимости программ настраивает программу таким образом, чтобы она работала в среде, аналогичной операционным системам, отличным or Windows Vista

- 1. Нажмите Пуск <sup>69</sup> → Панель управления→ Программы→ Использование старых программ с этой версией Windows.
- На экране приветствия нажмите кнопку **Далее**.<br>Следуйте инструкциям на экране.  $\frac{2}{3}$
- 

## <span id="page-91-1"></span>Появляется сплошной синий экран

Выключите компьютер - Если компьютер не реагирует на нажатие клавиш на клавиатуре или перемещение мыши, нажмите кнопку питания и не отпускайте ее не менее 8-10 секунд (пока компьютер не выключится), а затем перезапустите компьютер.

## Другие неполадки программ

Ознакомьтесь с документацией по программе или обратитесь к разработчику за информацией по устранению неполадок -

- 
- Убедитесь, что программа совместима с операционной системой, установленной на компьютере.<br>Убедитесь, что компьютер соответствует минимальным требованиям к оборудованию, необходимым для запуска программного обеспечения. Соответствующую информацию см. в документации по программе.
- 
- и состоить для травильно установлена и настроена.<br>Убедитесь, что программа правильно установлена и настроена.<br>Убедитесь, что драйверы устройств не конфликтуют с программой
- При необходимости удалите программу и установите ее снова.

#### Сразу же сделайте резервные копии файлов

Проверьте жесткий диск, гибкие диски, компакт-диски или диски DVD с помощью программы поиска вирусов

Сохраните и закройте все открытые файлы и программы, а затем завершите работу компьютера с помощью меню «Пуск»

## Неполадки памяти

<mark>∧</mark> ПРЕДУПРЕЖДЕНИЕ. Перед тем как приступить к выполнению операций данного раздела, выполните инструкции по технике безопасности, прилагаемые к компьютеру.

#### Если выдается сообщение о недостаточной памяти -

- і Сохраните и закройте все открытые файлы и закройте все неиспользуемые программы, и проверьте, помогло ли это решить проблему.
- и от наше последнительно состояния и состояния с последнительности и программа и составлять составлять простоя<br>Проверьте минимальные требования к памяти в документации по программе. При необходимости установите дополнител (см. раздел Установка модуля памяти).
- Переустановите модули памяти (см. раздел Память), обеспечив таким образом правильный обмен данными между компьютером и модулем памяти
- 1 Запустите диагностическую программу Dell Diagnostics (см. раздел Программа Dell Diagnostics).

#### Если возникают другие проблемы с памятью -

- 1 Переустановите модули памяти (см. раздел <u>Память</u>), обеспечив таким образом правильный обмен данными между компьютером и модулем памяти.
- Обязательно соблюдайте указания по установке модулей памяти (см. раздел Установка модуля памяти).
- Убедитесь, что используемые модули памяти поддерживаются данным компьютером. Более подробную информацию о типе памяти  $\,1$
- поддерживаемой компьютером, см. в Руководстве по установке и кратком справочнике для данного компьютера на веб-узле support.dell.com.<br>В Запустите диагностическую программу Dell Diagnostics (см. раздел Программа Dell Diagn

# <span id="page-91-0"></span>Неполадки питания

<u>∧</u> ПРЕДУПРЕЖДЕНИЕ. Перед тем как приступить к выполнению операций данного раздела, выполните инструкции по технике безопасности, прилагаемые к компьютеру

Если индикатор питания горит синим светом, а компьютер не реагирует на действия пользователя - См. раздел Диагностические индикаторы

Если индикатор питания не горит - Компьютер выключен или не получает питание.

- Повторно подсоедините кабель питания к разъему питания на задней панели компьютера и к электросети.  $\mathbf{1}$
- Чтобы определить, нормально ли включается компьютер, необходимо подключить его к электросети напрямую, без использования сетевых<br>фильтров, удлинительных кабелей питания и других устройств защиты питания.
- 
- .<br>1 Убедитесь, что все используемые сетевые фильтры подключены к электросети и включены.<br>1 Убедитесь, что электрическая розетка исправна, проверив ее при помощи другого устройства, например светильника.

**Устраните помехи** - Возможными источниками помех являются:

удлинительные кабели питания, клавиатуры и мыши;

подключение слишком большого количества устройств к одному сетевому фильтру;

<span id="page-92-1"></span>l подключение нескольких сетевых фильтров к одной электрической розетке.

## <span id="page-92-0"></span>**Неполадки, связанные со звуком и динамиками**

**ПРЕДУПРЕЖДЕНИЕ. Перед тем как приступить к выполнению операций данного раздела, выполните инструкции по технике безопасности, прилагаемые к компьютеру.**

## **Не слышен звук из динамиков**

**ПРИМЕЧАНИЕ**. Настройка громкости в МРЗ-плеере и других мультимедийных проигрывателях может отменять настройки громкости, заданные в<br>Windows. Обязательно проверяйте, не был ли приглушен или отключен звук в мультимедийном проигрывателях).

**Настройте уровень громкости в Windows —** Щелкните или дважды щелкните значок динамика в правом нижнем углу экрана. Убедитесь, что звук не приглушен до предела и не отключен.

**Отсоедините наушники от разъема для наушников —** Звук от динамиков автоматически отключается при подключении наушников к разъему<br>наушников на передней панели компьютера.

**Устраните возможные помехи —** Для проверки наличия помех выключите расположенные поблизости вентиляторы, люминесцентные и галогенные светильники.

**Запустите средство устранения неполадок оборудования —** См. раздел [Средство устранения неполадок оборудования](#page-84-0).

## **Не слышен звук из наушников**

**Проверьте правильность подсоединения кабеля наушников —** Убедитесь, что кабель наушников надежно вставлен в разъем для наушников. См. *Руководство по установке и краткий справочник* для данного компьютера на веб-узле **support.dell.com**.

**Настройте уровень громкости в Windows —** Щелкните или дважды щелкните значок динамика в правом нижнем углу экрана. Убедитесь, что звук не приглушен до предела и не отключен.

## **Неполадки видеоплаты и дисплея**

**ПРЕДУПРЕЖДЕНИЕ. Перед тем как приступить к выполнению операций данного раздела, выполните инструкции по технике безопасности, прилагаемые к компьютеру.**

Θ **ВНИМАНИЕ**. Если в купленный компьютер установлен графический адаптер PCI Express, то при установке дополнительных графических<br>адаптеров извлекать этот адаптер не обязательно; однако, этот адаптер понадобится для поиска и **support.dell.com.**

**Проверьте диагностические индикаторы —** См. раздел [Диагностические индикаторы](#page-83-1).

#### **Проверьте настройки дисплея —**

См. *Руководство по технологиям Dell™* на компьютере или на веб-узле **support.dell.com**.

#### **Настройте параметры дисплея в операционной системе Windows —**

#### *Windows XP*

- 1. Нажмите **Пуск→ Панель управления→ Оформление и темы**.
- 2. Щелкните область, в которой требуется произвести изменения, или щелкните значок **Экран**. 3. Попробуйте установить различные значения для параметров **Качество цветопередачи** и **Разрешение экрана**.
- 

## *Windows Vista*

1. Нажмите **Пуск <sup>©</sup> → Панель управления→ Оборудование и звук→ Персонализация→ Параметры экрана.** 

2. При необходимости измените настройки параметров **Разрешение** и **Качество цветопередачи**.

#### **Информация нормально читается только на части экрана**

#### **Подсоедините внешний монитор —**

- 1. Выключите компьютер и подключите к нему внешний монитор.
- 2. Включите компьютер и монитор, затем отрегулируйте яркость и контрастность монитора.

Если внешний монитор работает, возможно, неисправен дисплей компьютера или видеоконтроллер. Обратитесь в службу технической поддержки компании Dell.

## <span id="page-93-0"></span>**Служба технических обновлений Dell**

Служба технических обновлений Dell осуществляет рассылку по электронной почте уведомлений об обновлениях программного обеспечения и<br>аппаратных средств компьютера. Эта услуга является бесплатной, и в ней можно настроить со периодичность их получения.

Чтобы зарегистрироваться в службе технических обновлений компании Dell, посетите веб-узел **support.dell.com**.

# <span id="page-93-1"></span>**Утилита Dell Support**

Утилита Dell Support установлена на компьютере, и к ней можно получить доступ с помощью значка на панели задач или кнопки **Пуск**. Используйте эту утилиту поддержки, чтобы получить сведения по самостоятельному устранению неполадок, обновить программное обеспечение и проверить состояние вычислительной среды.

## **Доступ к утилите Dell Support**

Доступ к утилите Dell Support осуществляется с помощью значка на панели задач или из меню **Пуск**.

Если на панели задач не отображается значок Dell Support, выполните следующее.

- 1. Нажмите **Пуск**® **Все программы**® **Dell Support (Служба поддержки Dell)**® **Dell Support Settings (Настройки службы поддержки Dell)**.
- 2. Убедитесь, что установлен флажок **Отображать значок на панели задач**.

**ПРИМЕЧАНИЕ.** Если утилита Dell Support недоступна из меню **Пуск**, посетите веб-узел **support.dell.com** и загрузите эту программу.

Утилита Dell Support настраивается под конкретную вычислительную среду.

Значок на панели задач работает по-разному в зависимости от способа запуска: однократным щелчком, двойным щелчком или щелчком правой кнопкой мыши.

## **Щелчок по значку утилиты Dell Support**

Щелкните по значку **X** один раз или щелкните по нему правой кнопкой мыши, чтобы выполнить следующие задачи:

- l проверка вычислительной среды;
- l просмотр параметров утилиты Dell Support;
- l доступ к файлу справки по утилите Dell Support;
- l просмотр часто задаваемых вопросов;
- l получение дополнительной информации об утилите Dell Support;
- l отключение утилиты Dell Support.

# **Двойной щелчок по значку утилиты Dell Support**

Дважды щелкните по значку ��� , чтобы вручную проверить вычислительную среду, просмотреть часто задаваемые вопросы, открыть файл справки по<br>утилите Dell Support и просмотреть параметры Dell Support.

Для получения дополнительной информации по утилите Dell Support щелкните знак вопроса (**?**) в верхней части экрана **Dell™ Support**.

# <span id="page-95-0"></span>**Плата WLAN/WiMax**

**Dell™ Latitude™ E6400 и E6400 ATG и портативная рабочая станция Precision™ M2400 Руководство по обслуживанию**

- [Извлечение платы](#page-95-1) WLAN/WiMax
- [Установка платы](#page-96-1) WLAN/WiMax

**ПРЕДУПРЕЖДЕНИЕ. Перед тем как приступить к выполнению операций данного раздела, выполните инструкции по технике безопасности, прилагаемые к компьютеру.**

**ВНИМАНИЕ**. Плату WLAN или WiMax необходимо вставлять в разъем с меткой WLAN/WiMax.

# <span id="page-95-1"></span>**Извлечение платы WLAN/WiMax**

- 1. Выполните процедуры, описанные в разделе [Перед началом работы с компьютером](file:///C:/data/systems/late6400A/ru/sm/before.htm#wp1180052).
- 2. Снимите нижнюю панель основания в сборе (см. раздел [Снятие нижней панели основания в сборе](file:///C:/data/systems/late6400A/ru/sm/base.htm#wp1184372)).
- 3. Отсоедините кабели антенны от платы.
- 4. Выкрутите винт M2 x 3 мм. Плата выскочит под углом 45 градусов.

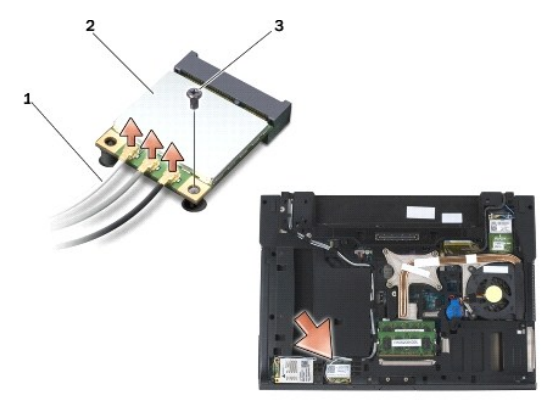

| антенные кабели (3)   | I плата WLAN/WiMax |
|-----------------------|--------------------|
| винт $M2 \times 3$ мм |                    |

5. Извлеките плату из разъема на системной плате.

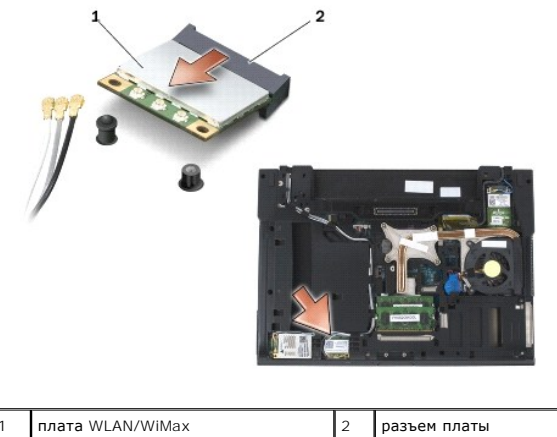

# <span id="page-96-1"></span><span id="page-96-0"></span>**Установка платы WLAN/WiMax**

**ВНИМАНИЕ**. Разъемы имеют ключ, что обеспечивает правильность вставки. Если при установке чувствуется сопротивление, проверьте разъемы<br>на плате и на системной плате и измените направление установки платы.

 $\bullet$ **ВНИМАНИЕ.** Чтобы избежать повреждения платы WLAN или WiMax при установке, убедитесь, что под ней нет кабелей.

**ВНИМАНИЕ**. Плату WLAN или WiMax необходимо вставлять в разъем с меткой WLAN/WiMax.

- 1. Вставьте плату в разъем с меткой WLAN/WiMax.
- 2. Слегка надавите на плату, чтобы зафиксировать ее.
- 3. Установите винт M2 x 3 мм.
- 4. Подсоедините соответствующие антенные кабели к устанавливаемой плате.

Если на ярлыке платы имеются два треугольника (белый и черный), подключите белый антенный кабель к разъему с меткой «main» («основной»)<br>(белый треугольник), а черный антенный кабель - к разъему с меткой «aux» («дополнител

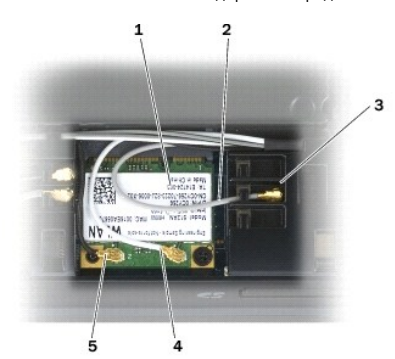

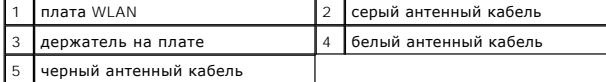

Если на ярлыке платы имеются три треугольника (белый, черный и серый), подключите белый антенный кабель к белому треугольнику, черный<br>антенный кабель - к черному треугольнику, а серый антенный кабель - к серому треугольни

5. Установите на место нижнюю панель основания в сборе (см. раздел [Установка нижней панели основания в сборе](file:///C:/data/systems/late6400A/ru/sm/base.htm#wp1181334)).

6. Выполните процедуры, описанные в разделе [После работы с компьютером](file:///C:/data/systems/late6400A/ru/sm/before.htm#wp1183136).

# <span id="page-97-0"></span>**Плата WPAN (UWB/BT)**

**Dell™ Latitude™ E6400 и E6400 ATG и портативная рабочая станция Precision™ M2400 Руководство по обслуживанию**

- [Извлечение платы](#page-97-1) WPAN (UWB/BT)
- [Установка платы](#page-98-1) WPAN (UWB/BT)
- **ПРЕДУПРЕЖДЕНИЕ. Перед тем как приступить к выполнению операций данного раздела, выполните инструкции по технике безопасности, прилагаемые к компьютеру.**

**ВНИМАНИЕ.** WPAN (беспроводная персональная сеть) - общее название сверхширокополосной сети (UWB) и беспроводной технологии 0 Bluetooth® (BT). Вставляйте плату WPAN только в соответствующий разъем с меткой WPAN/UWB/FCM.

# <span id="page-97-1"></span>**Извлечение платы WPAN (UWB/BT)**

- 1. Выполните процедуры, описанные в разделе [Перед началом работы с компьютером](file:///C:/data/systems/late6400A/ru/sm/before.htm#wp1180052).
- 2. Снимите нижнюю панель основания в сборе (см. раздел [Снятие нижней панели основания в сборе](file:///C:/data/systems/late6400A/ru/sm/base.htm#wp1184372)).
- 3. Чтобы снять левую крышку шарнира, открутите винт M2,5 x 5 мм на крышке, затем выдвиньте и приподнимите ее.
- 4. Отсоедините синий кабель антенны от платы.
- 5. Выкрутите винт M2 x 3 мм. Плата выскочит под углом 45 градусов.

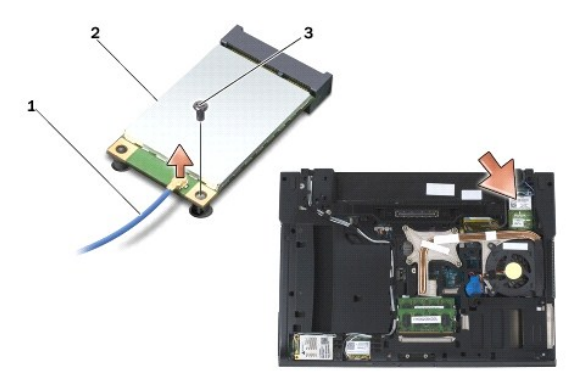

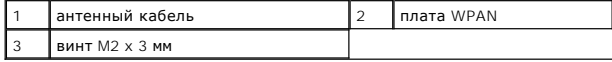

6. Извлеките плату из разъема на системной плате.

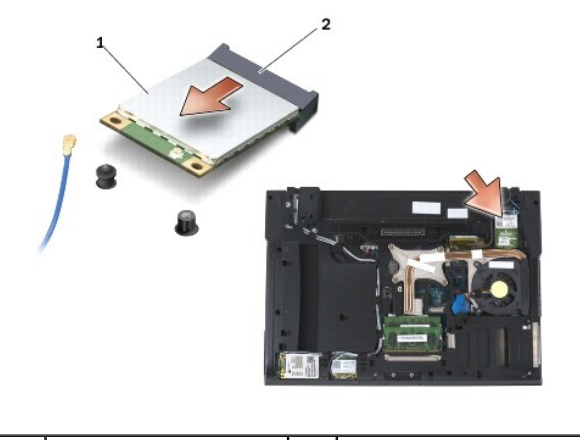

плата WPAN  $\begin{array}{|c|c|c|c|c|}\n\hline\n1 & 2 & 2 & 2\n\end{array}$ разъем платы

# <span id="page-98-1"></span><span id="page-98-0"></span>**Установка платы WPAN (UWB/BT)**

- **ВНИМАНИЕ**. Разъемы имеют ключ, что обеспечивает правильность вставки. Если при установке чувствуется сопротивление, проверьте разъемы<br>на плате и на системной плате, и измените направление установки платы.
- **ВНИМАНИЕ.** Чтобы избежать повреждения платы WPAN при установке, убедитесь, что под ней нет кабелей.
- **ВНИМАНИЕ.** Вставляйте плату WPAN только в соответствующий разъем с меткой WPAN/UWB/FCM.
- 1. Вставьте плату в разъем с меткой WPAN/UWB/FCM.
- 2. Слегка надавите на плату, чтобы зафиксировать ее.
- 3. Установите винт M2 x 3 мм.
- 4. Подключите синий кабель антенны к плате WPAN.
- 5. Задвиньте левую крышку шарнира на место и закрепите ее с помощью винта M2,5 x 5 мм.
- 6. Установите на место нижнюю панель основания в сборе (см. раздел [Установка нижней панели основания в сборе](file:///C:/data/systems/late6400A/ru/sm/base.htm#wp1181334)).
- 7. Выполните процедуры, описанные в разделе [После работы с компьютером](file:///C:/data/systems/late6400A/ru/sm/before.htm#wp1183136).

# <span id="page-99-0"></span>**Плата беспроводной глобальной сети WWAN**

**Dell™ Latitude™ E6400 и E6400 ATG и портативная рабочая станция Precision™ M2400 Руководство по обслуживанию**

- [Извлечение платы](#page-99-1) WWAN
- [Установка платы](#page-99-2) WWAN

**ПРЕДУПРЕЖДЕНИЕ. Перед тем как приступить к выполнению операций данного раздела, выполните инструкции по технике безопасности, прилагаемые к компьютеру.**

**ВНИМАНИЕ**. Вставляйте плату WWAN или FCM только в соответствующий разъем с меткой WWAN/FCM.

# <span id="page-99-1"></span>**Извлечение платы WWAN**

- 1. Выполните процедуры, описанные в разделе [Перед началом работы с компьютером](file:///C:/data/systems/late6400A/ru/sm/before.htm#wp1180052).
- 2. Снимите нижнюю панель основания в сборе (см. раздел [Снятие нижней панели основания в сборе](file:///C:/data/systems/late6400A/ru/sm/base.htm#wp1184372)).
- 3. Отсоедините кабели антенны от платы.
- 4. Выкрутите винт M2 x 3 мм. Плата выскочит под углом 45 градусов.

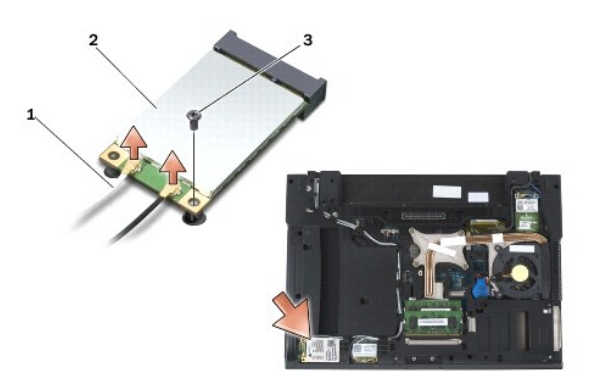

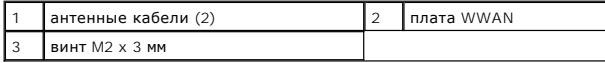

5. Извлеките плату из разъема на системной плате.

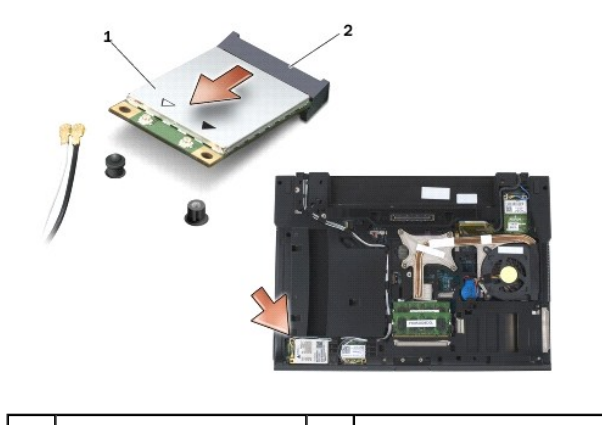

плата WWAN  $\begin{array}{|c|c|c|c|}\n\hline\n2 & \text{passes} & \text{max} & \text{max}$ 

# <span id="page-99-2"></span>**Установка платы WWAN**

- **ВНИМАНИЕ**. Разъемы имеют ключ, что обеспечивает правильность вставки. Если при установке чувствуется сопротивление, проверьте разъемы<br>на плате и на системной плате, и измените направление установки платы.
- **ВНИМАНИЕ.** Чтобы избежать повреждения платы WWAN при установке, убедитесь, что под ней нет кабелей.
- **ВНИМАНИЕ.** Вставляйте плату WWAN или FCM только в соответствующий разъем с меткой WWAN/FCM.
- 1. Вставьте плату в разъем с меткой WWAN/FCM.
- 2. Слегка надавите на плату, чтобы зафиксировать ее.
- 3. Установите винт M2 x 3 мм.
- 4. Подключите белый антенный кабель к разъему с меткой «main» («основной») (белый треугольник), а черный антенный кабель к разъему с меткой «aux» («дополнительный») (черный треугольник).
- 5. Установите на место нижнюю панель основания в сборе (см. раздел [Установка нижней панели основания в сборе](file:///C:/data/systems/late6400A/ru/sm/base.htm#wp1181334)).
- 6. Выполните процедуры, описанные в разделе [После работы с компьютером](file:///C:/data/systems/late6400A/ru/sm/before.htm#wp1183136).